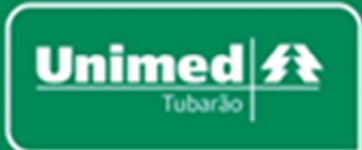

# Manual de Suporte Rede Credenciada

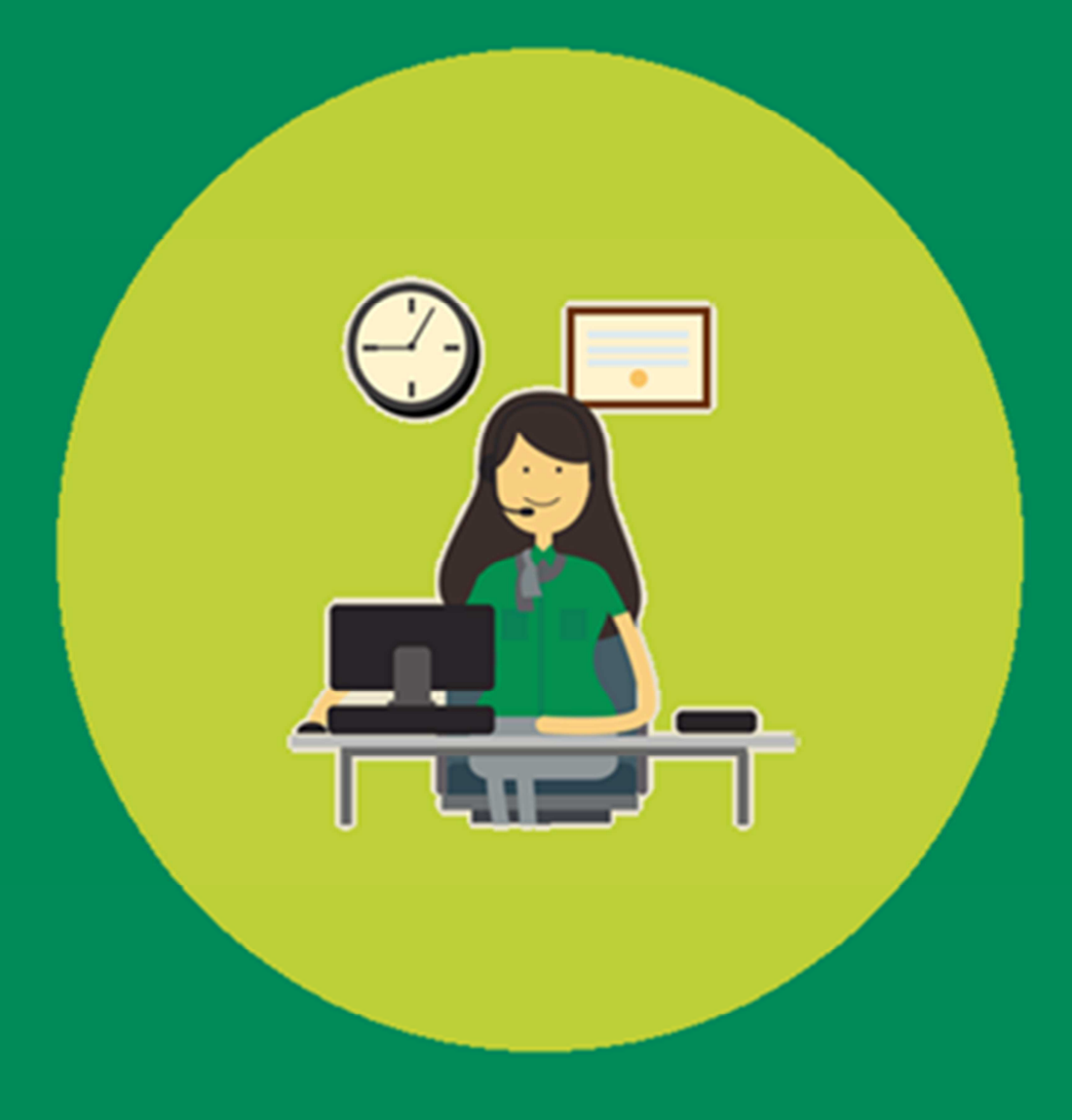

Atualização Abril 2021

# Suporte a Rede Credenciada

## Gestão da Rede

#### **Unimed Tubarão**

Fone: 48 3621-0200, opção 6 WhatsApp: 48 3621-0201, opção 5 E-mail: SGR@unimedtubarao.com.br Site: www.unimedtubarao.com.br **SAC: 0800-6450221 Transporte Terrestre: 0800-0488488**  F

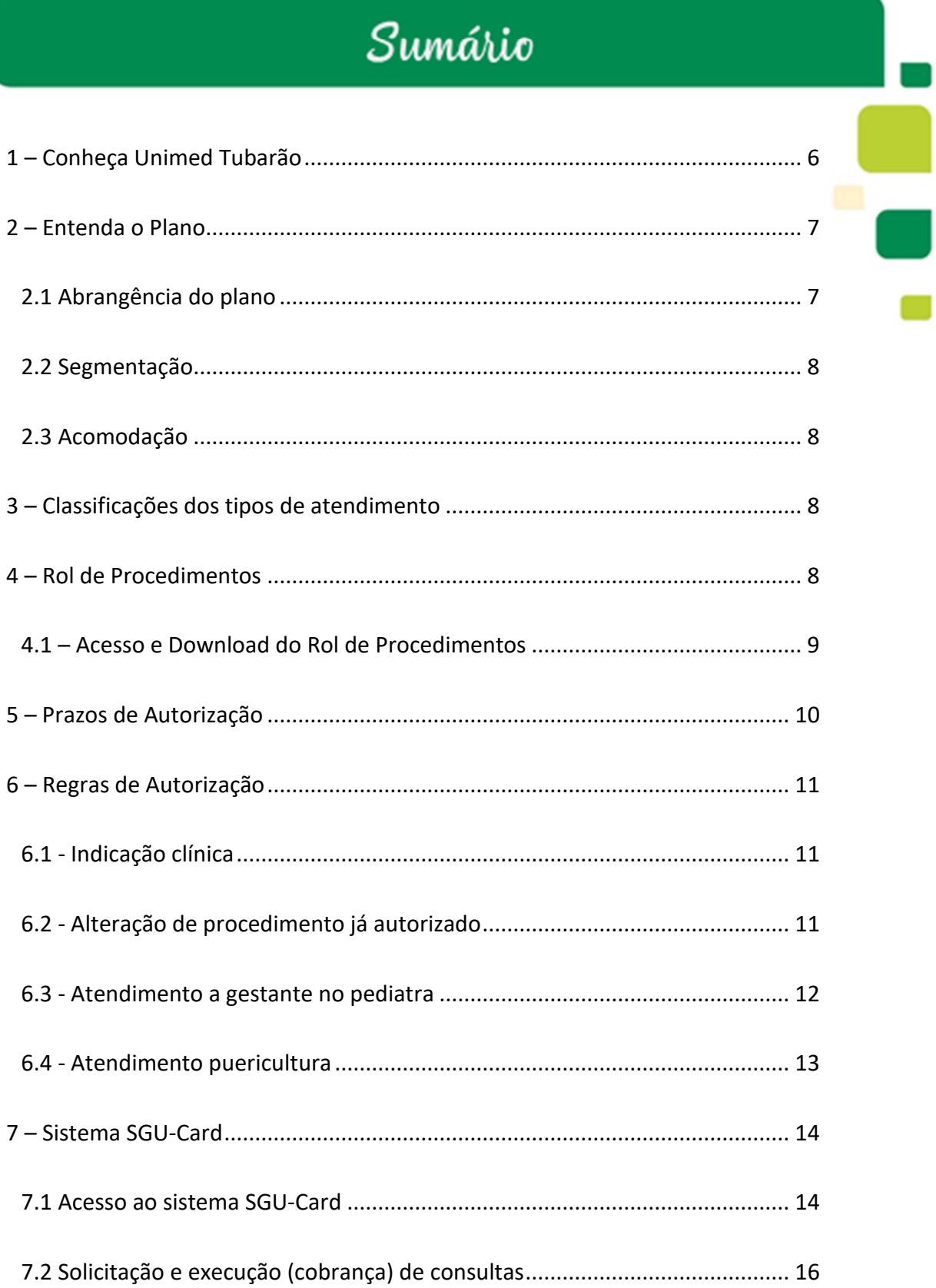

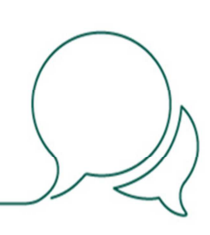

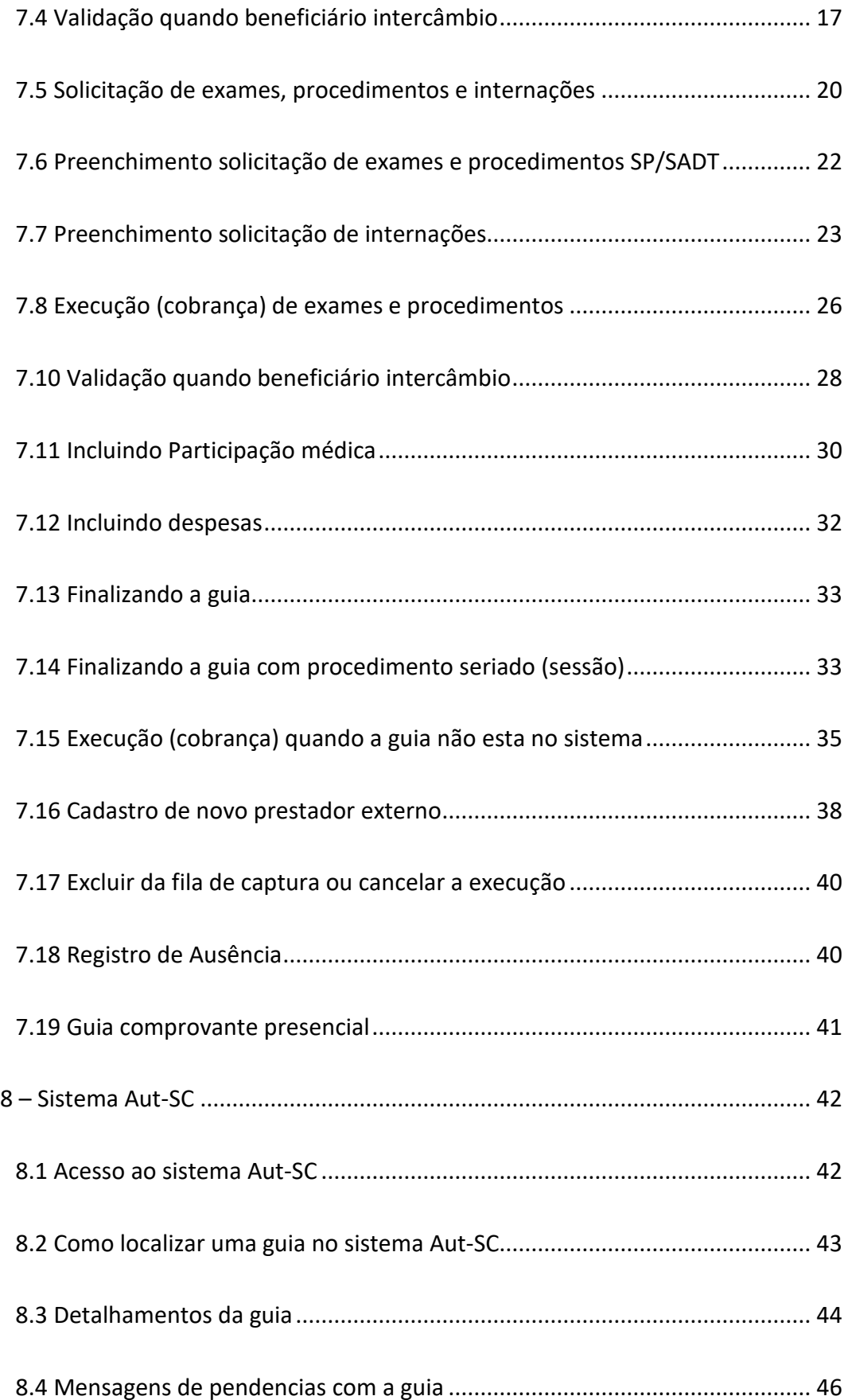

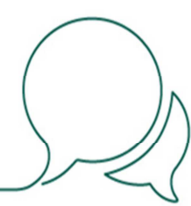

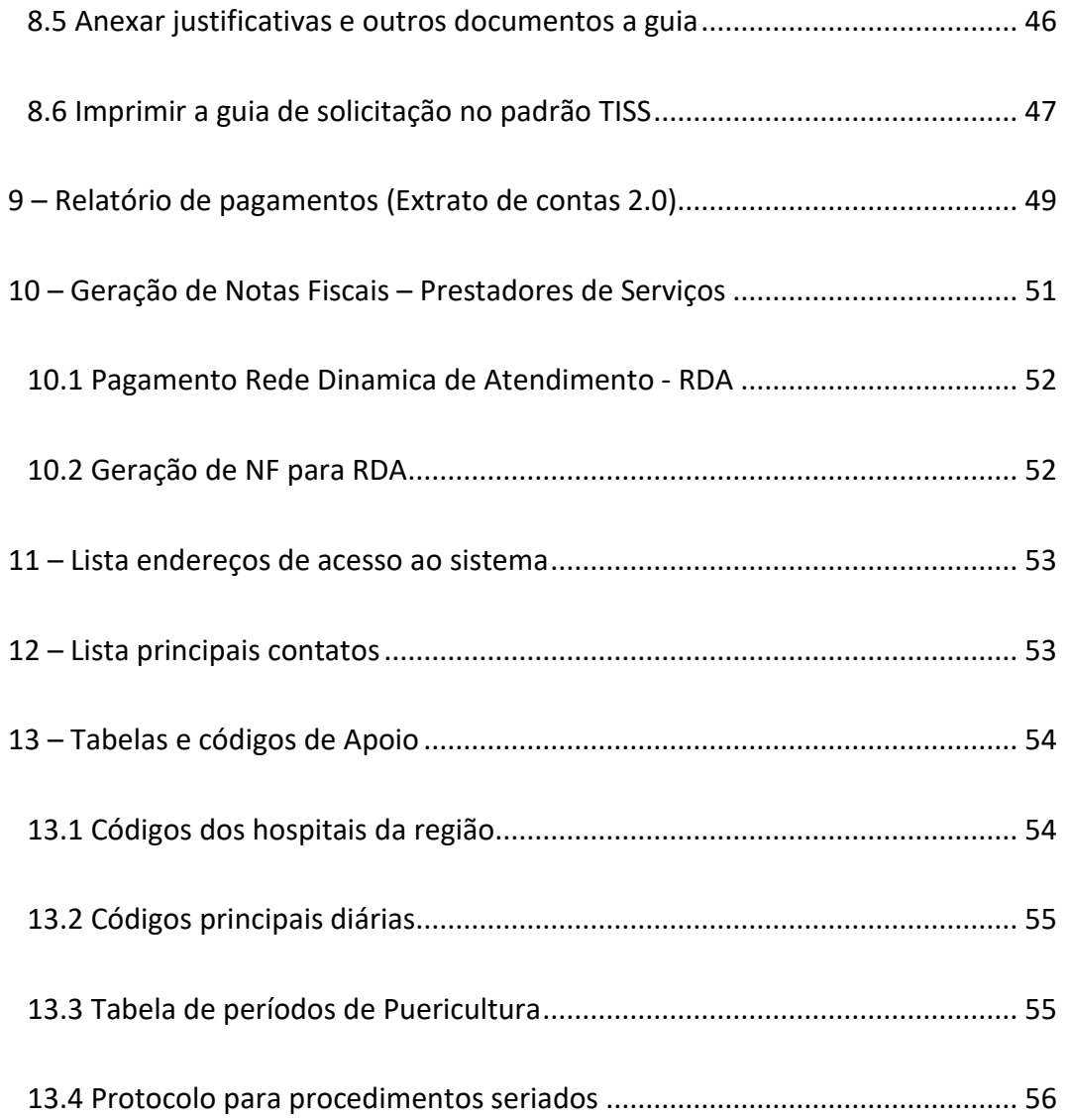

#### **1 – Conheça Unimed Tubarão**

A Unimed é um sistema cooperativista que cuida das pessoas para que elas possam aproveitar a vida. Cooperar significa somar esforço e trabalho para atingir um mesmo fim. A cooperação é uma prática ancestral da humanidade em prol de sua própria sobrevivência ou de uma comunidade, uma civilização, um país ou, ainda, de uma classe social ou profissional. Segundo antropólogos e historiadores, a formação de grupos que não teriam sobrevivido sem o sentido de cooperação visava proteger interesses econômicos e garantir a subsistência dos núcleos sociais.

#### **Missão**

A Unimed Tubarão é uma cooperativa de trabalho médico que tem como propósito valorizar o profissional médico e cuidar de seus públicos de forma humanizada, ética e sustentável.

#### **Visão**

Ser reconhecida na sua área de ação com excelência em serviços de saúde, oferecendo plena satisfação de seus públicos.

#### **Valores**

- Fortalecimento dos princípios cooperativistas (Ética, Democracia, Equidade, Inter-cooperação, Educação, Solidariedade e Justiça Social)
- Satisfação e o bem estar dos cooperados, colaboradores, clientes e comunidade.
- Excelência no atendimento em todos os níveis da cooperativa.
- Gestão sustentável, incluindo atitudes inovadoras, mantendo-se a ética, integridade e a valorização do ser humano.
- Melhora na qualidade de vida através da prevenção e promoção da saúde

#### Área de ação da Unimed Tubarão:

- Armazém
- Braco do Norte
- Capivari de Baixo
- Grão Pará
- Gravatal
- Imaruí
- Imbituba
- Jaguaruna
- Laguna
- Lauro Muller
- Orleans
- Pedras Grandes
- Pescaria Brava
- Rio Fortuna
- Sangão
- Santa Rosa de Lima
- São Ludgero
- São Martinho
- Treze de Maio
- Tubarão

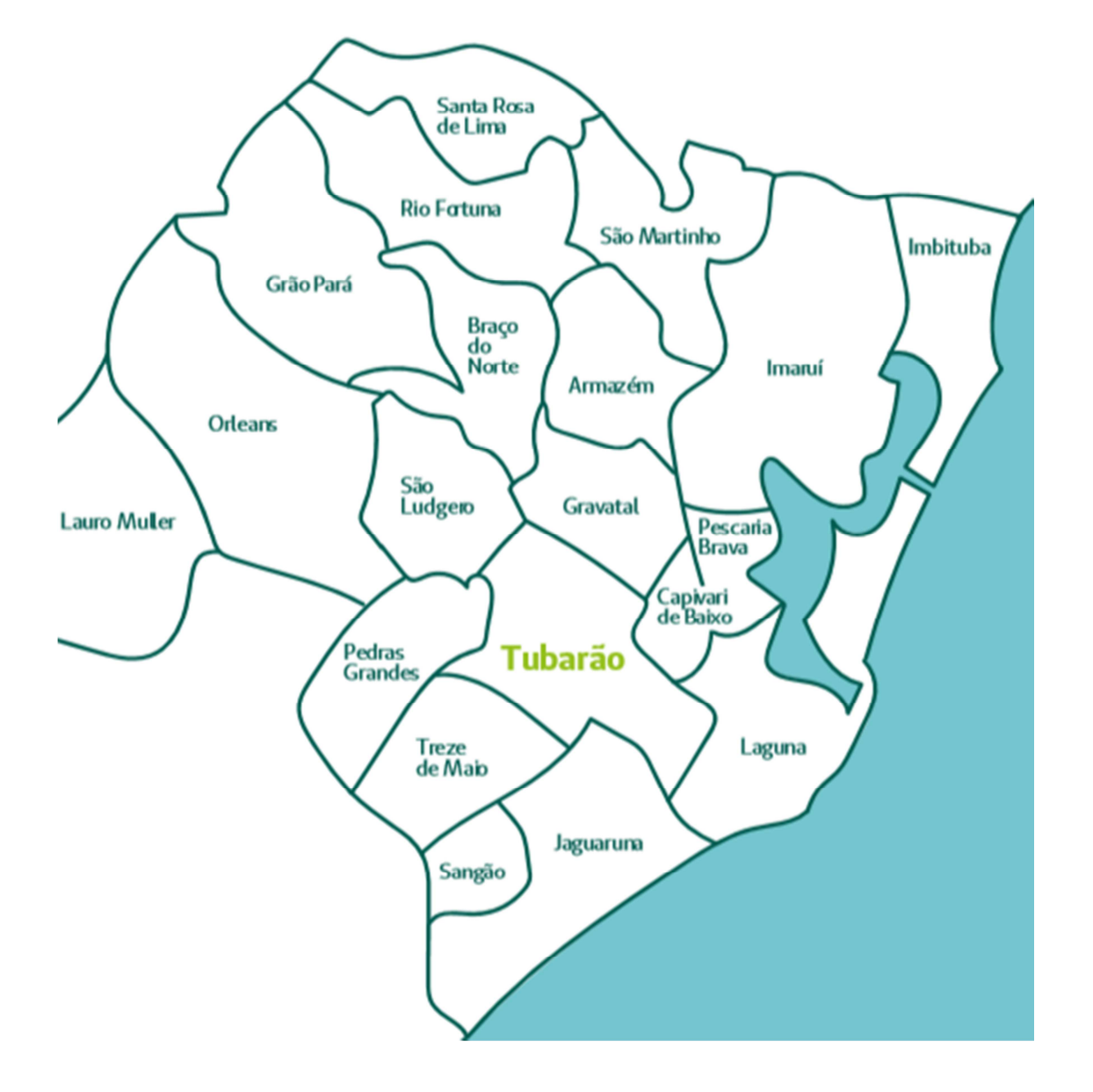

#### **2 – Entenda o Plano**

Plano de saúde é um serviço oferecido por operadoras, com intuito de prestar assistência médica e hospitalar.

#### **2.1 Abrangência do plano**

→ **Nacional** – Atendimento na rede Unimed dentro do território nacional.

- → **Estadual** Atendimento na rede Unimded dentro do estado correspondente a Unimed do beneficiário.
- $\rightarrow$  **Regional** Atendimento para determinado grupo de municipios, no verso da carteirinha será possível identificar tais municipios.

#### **2.2 Segmentação**

- → **Ambulatorial** O atendimento compreende consultas médicas ou clínicas, exames, tratamentos e demais procedimentos ambulatoriais.
- → **Hospitalar com obstetrícia** Atendimento abrange internação em hospitais da rede própria ou credenciada. Também está incluída a internação e atenção ao parto.
- → **Segmentação referência (A+H+OB)** Atendimento compreende as coberturas ambulatorial e hospitalar com obstetrícia.

#### **2.3 Acomodação**

- → **Enfermaria (acomodação coletiva)** A internação ocorre em quarto com 2 ou mais leitos.
- → **Apartamento** Internação individual com banheiro privativo e direito a acompanhante.

#### **3 – Classificações dos tipos de atendimento**

- $\rightarrow$  **URGÊNCIA** Resulta de acidentes pessoais (exemplo, uma fratura causada por uma queda) ou de complicações no precesso gestacional. Podendo se tornar uma emergência caso não seja devidamente atendida.
- $\rightarrow$  **EMERGÊNCIA** Implica risco imediato de morte ou de lesões irreparaveis para o paciente, caracterizado em declaração do médico assistente (exemplo, infarto). Requer atendimento imediato.
- → **ELETIVO** Procedimentos médicos que são programados, ou seja, não são considerados de urgência e emergência.

#### **4 – Rol de Procedimentos**

A Agência Nacional de Saúde Suplentar (ANS) define quais são os eventos com cobertura mínima obrigatória para as Operadoras de Planos de Saúde no Rol de procedimentos, sendo nele listado os procedimentos médicos (exames, cirurgia, tratamentos, entre outros), que serve como referência básica para cobertura assistencial conforme cada modalidade de plano de saúde.

A ANS tem a missão de defender o interesse público na assistência suplementar à saúde, regular as operadoras setoriais – inclusive quanto às suas relações com prestadores e consumidores – e contribuir para o desenvolvimento das ações de saúde no país.

#### **4.1 – Acesso e Download do Rol de Procedimentos**

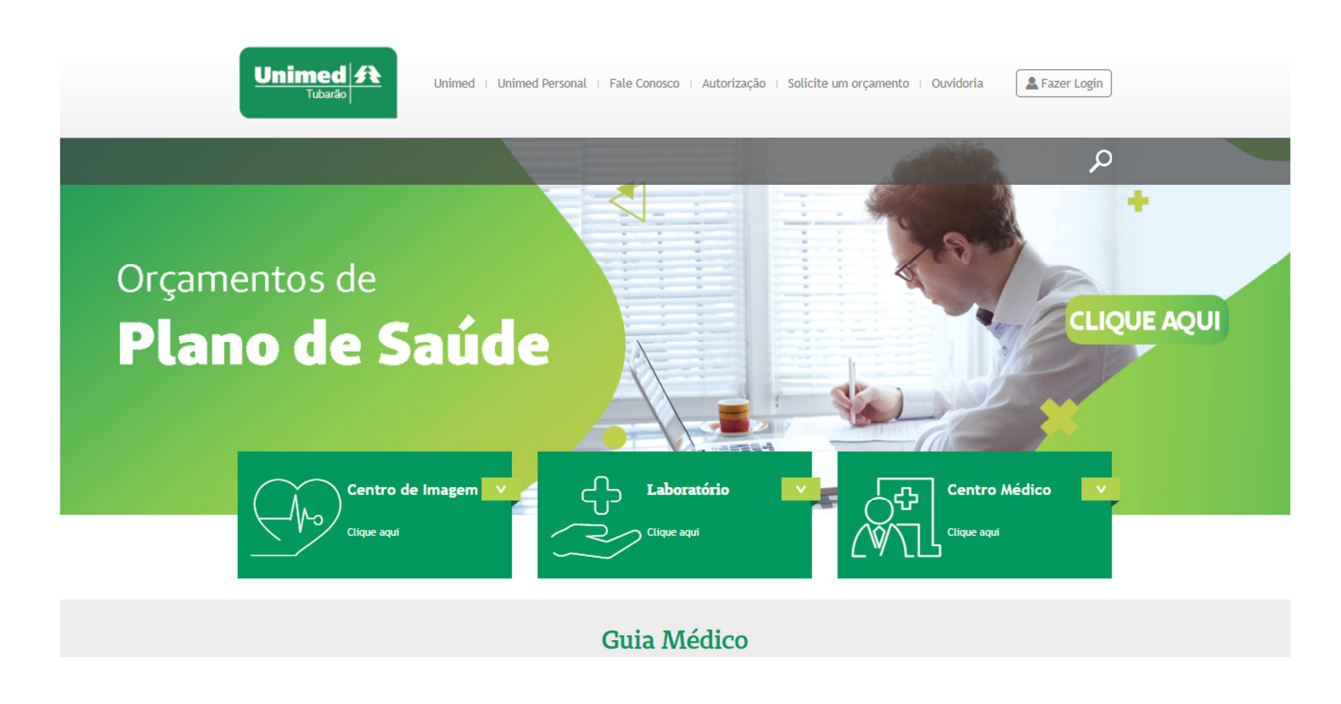

Acesse o Portal no endereço www.unimedtubarao.coop.br

Clicar em **Alexandra (Alexandra 1944)** "Fazer Login" para acesso a área restrita.

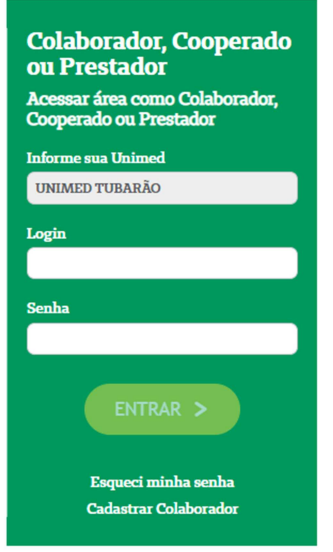

Preencher os campos solicitados informando a Unimed Tubarão, seu login e senha, em seguida clicar em "Entrar".

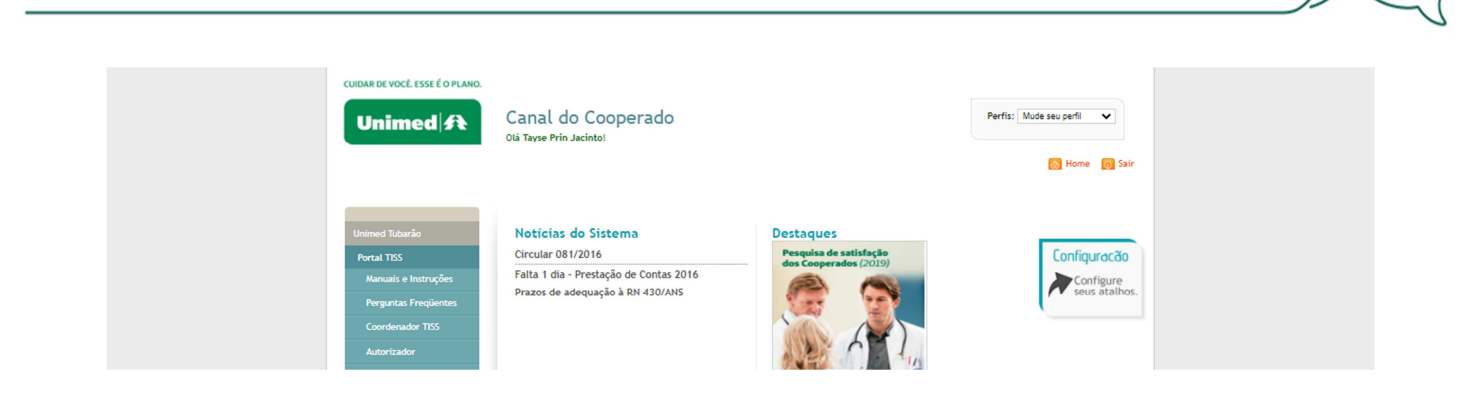

No quadro de opções clicar em "Download".

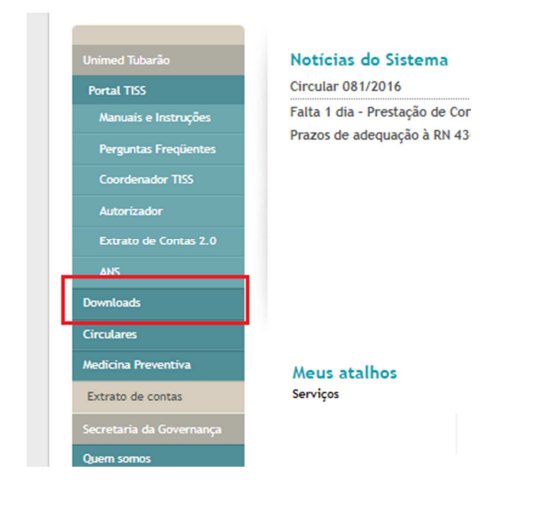

Aqui, você pode baixar a tabela que desejar. As últimas atualizações são as que aparecem nessa tela. Caso queira alguma tabela mais antiga, basta clicar em "todas as notícias".

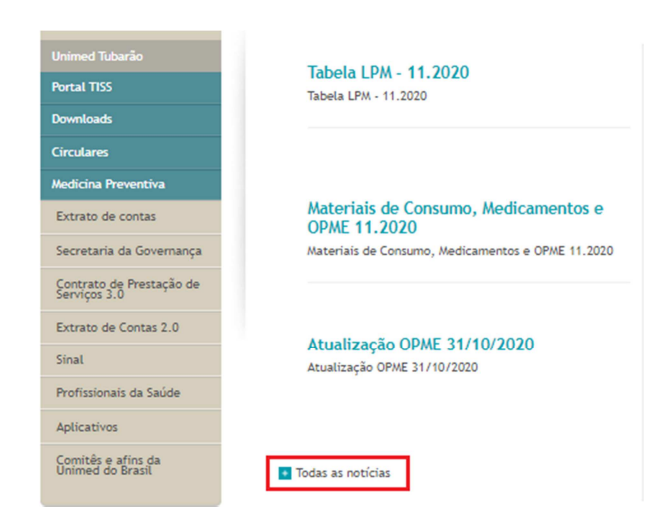

#### **5 – Prazos de Autorização**

É importante respeitar os prazos da ANS no agendamento de cirurgias. Não agende o procedimento com o paciente, antes da autorização. Temos um prazo para autorização de cada procedimento e tentamos ao máximo reduzir esta entrega.

No caso de um cliente de outra Unimed, temos que aguardar o prazo e acompanhar esta solicitação.

Abaixo os prazos máximos disponibilizados pela ANS:

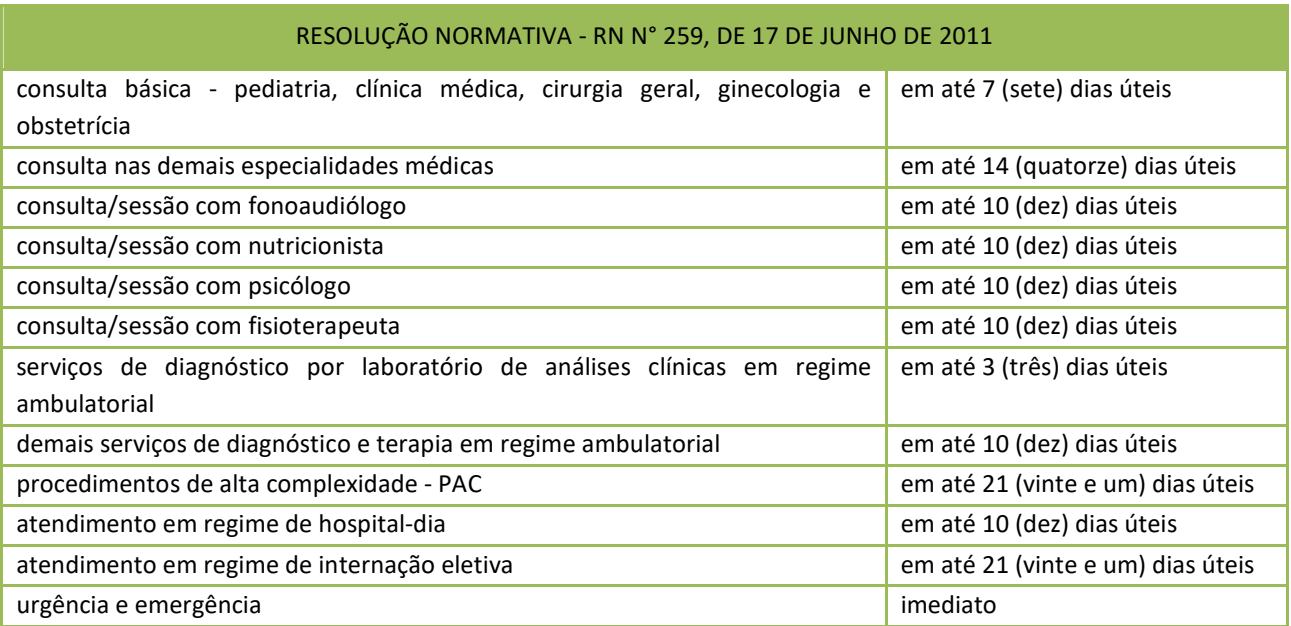

#### **6 – Regras de Autorização**

#### **6.1 - Indicação clínica**

Se faz necessário o correto preenchimento da indicação clinica no momento da solicitação. O campo da indicação clínica não deve ser preenchido com pontos (.), asteriscos ( \*), vírgulas (,) e números (12 - 8), entre outros.

Este campo deve ser preenchido com a indicação e esta informação deve ser clara e detalhada, para auxiliar tanto o auditor, quanto o prestador que irá realizar o procedimento a entender o motivo da investigação diagnóstica.

Também servirá de justificativa técnica para evitar glosas de exames com regras e diretrizes de utilização (DUT).

Caso seja preenchido, o CID deve estar completo, com a letra e números que o identificam.

#### **6.2 - Alteração de procedimento já autorizado**

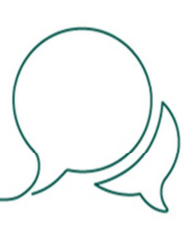

Sabemos que no momento em que o médico esta realizando o procedimento já autorizado, pode haver necessidade de realizar um outro procedimento, quando ocorre esta situação, para que o pagamento seja realizado sem intercorrências, o médico deverá entrar em contato assim que possível com nosso setor de autorizações, desta forma nossas atendentes incluem ou alteram a autorização já realizada, evitando assim o não pagamento do honorário

#### **6.3 - Atendimento a gestante no pediatra**

A gestante tem direito a realizar uma consulta no 3º trimestre da gestação. Nessa consulta, o pediatra prepara os pais para o nascimento da criança e para os cuidados que o bebê irá precisar. O profissional também tira as dúvidas que podem existir em relação ao tipo de parto e os riscos, orienta sobre aleitamento materno e sua importância, e também fala sobre segurança e transporte do bebê, são muitos assuntos e muitos detalhes e, por isso, é tão essencial. Lançar o atendimento seguindo os passos do item 7.2 deste manual alterando o tipo de consulta de "eletivo" para "solicitação de exame s/ cobrança de consulta".

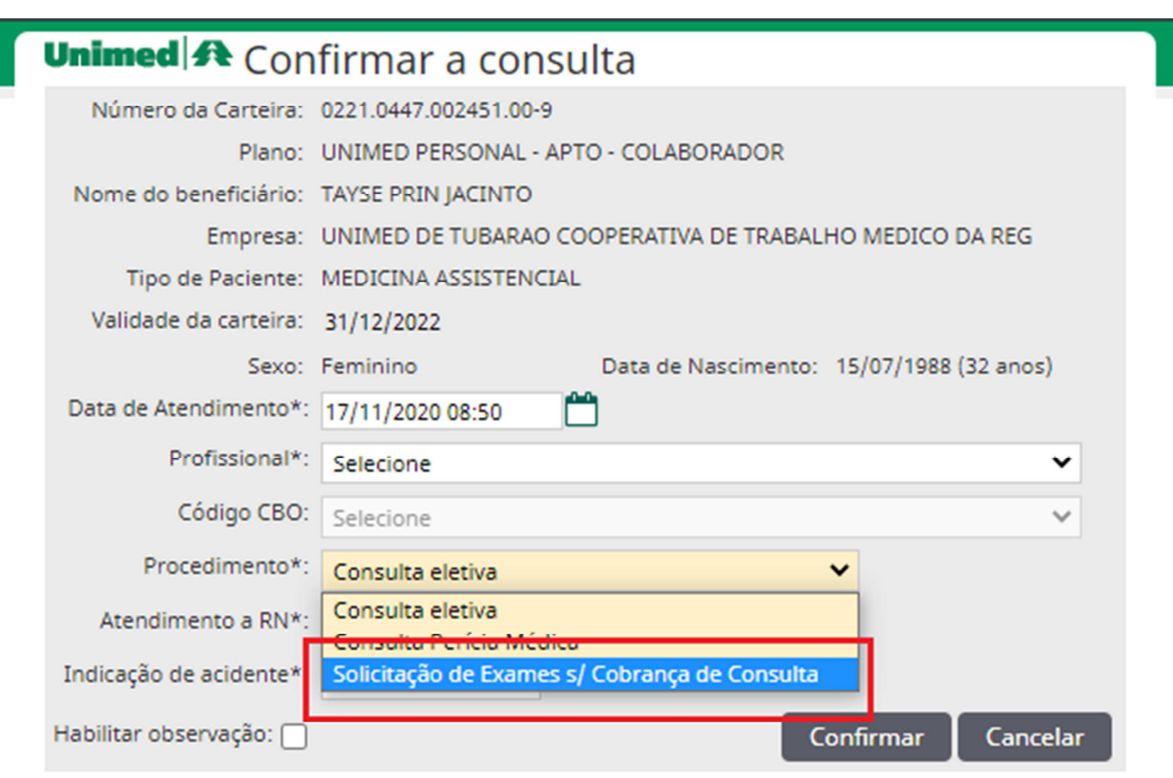

Finalizar o lançamento do atendimento, em seguida fazer a solicitação de uma guia de exames e procedimentos SP/SADT seguindo os itens 7.5 e 7.6 deste manual. O codigo a ser solicitado na grade é "**10106049**" (Atendimento pediátrico a gestantes 3º trimestre), sempre colocar o tempo gestacional no campo de indicação clínica.

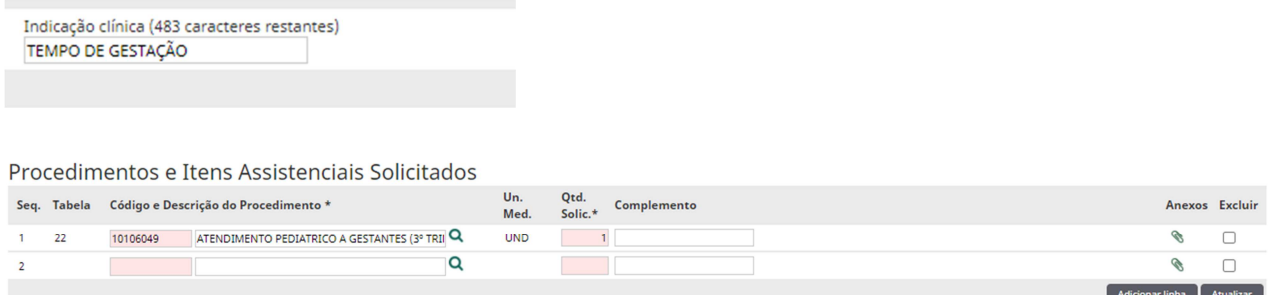

Realizada a solicitação é **necessário capturar e finalizar a guia**, seguindo o item 7.8 e 7.13 deste manual.

#### **6.4 - Atendimento puericultura**

O Atendimento Ambulatorial em Puericultura é destinado à avaliação integral do processo de desenvolvimento do paciente. O objetivo desse atendimento é detectar precocemente diferentes distúrbios do crescimento estatural, da nutrição e do desenvolvimento neuropsicomotor. Os períodos que são autorizados o atendimento de puericultura está disponibilizado na tabela do item 13.3 deste manual.

Para realizar o **lançamento da consulta** em puericultaura é necessário segir os passos dos item 7.2 deste manual alterando o tipo de consulta de "eletivo" para "consulta-Puericultura (SP/SADT)", em seguida **finalizar a consulta**.

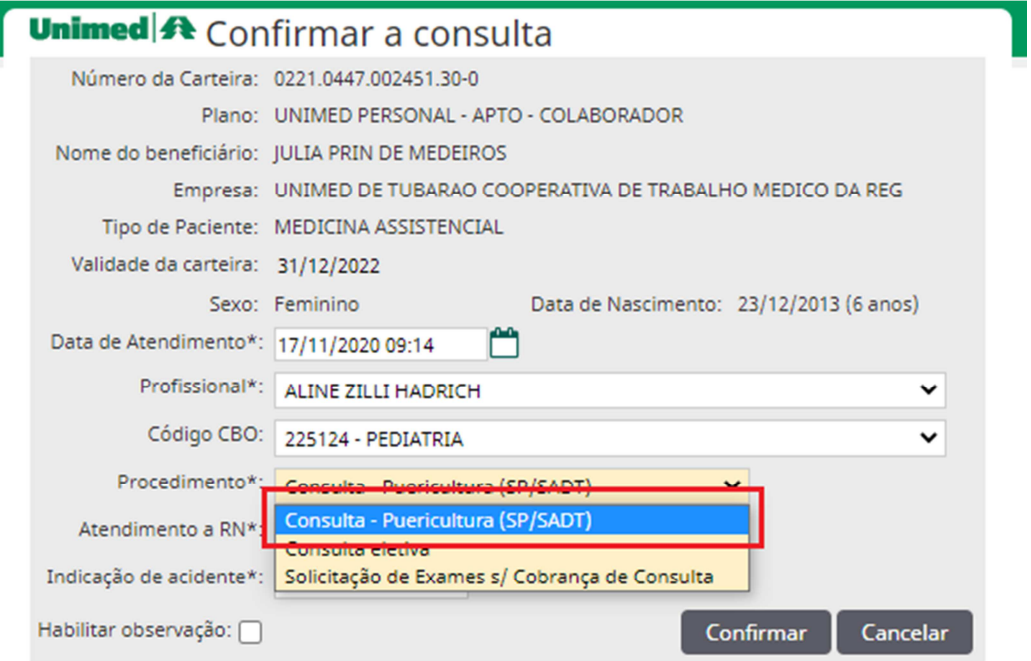

#### **7 – Sistema SGU-Card**

Utilizamos este sistema para solicitação e execução (cobrança) de consultas, exames e internações. Desta forma toda a rede de atendimento poderá trocar a informação eletronicamente.

#### **7.1 Acesso ao sistema SGU-Card**

O SGU-Card é acessado pelo seguinte endereço: https://rda.unimedsc.com.br/cmagnet

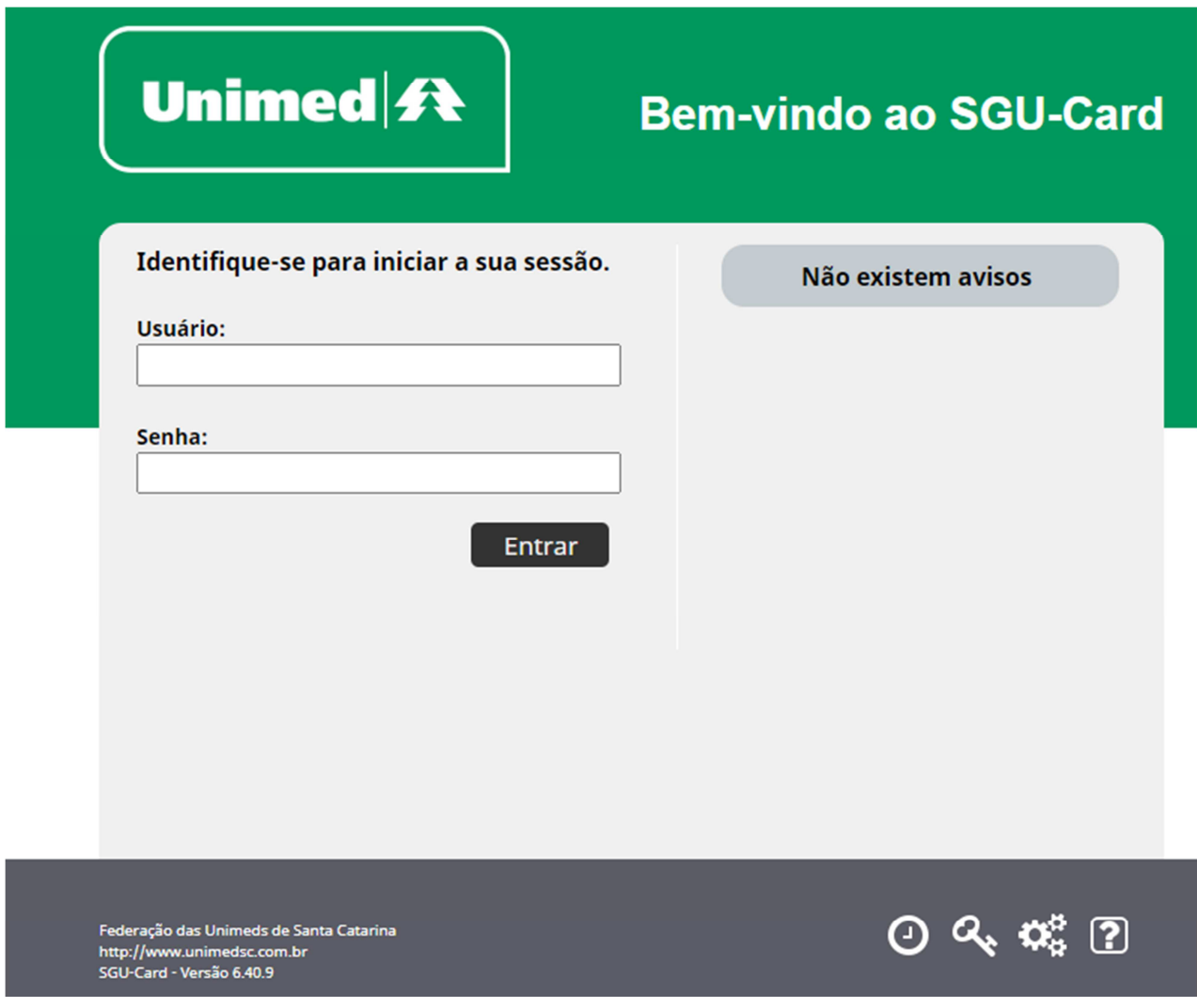

Informar o Usuário / Senha e clicar no botão "Entrar", caso você tenha mais de um local de atendimento no seu usuário, aparecerá à opção de selecionar em qual local de atendimento você está, em seguida clicar no botão "OK".

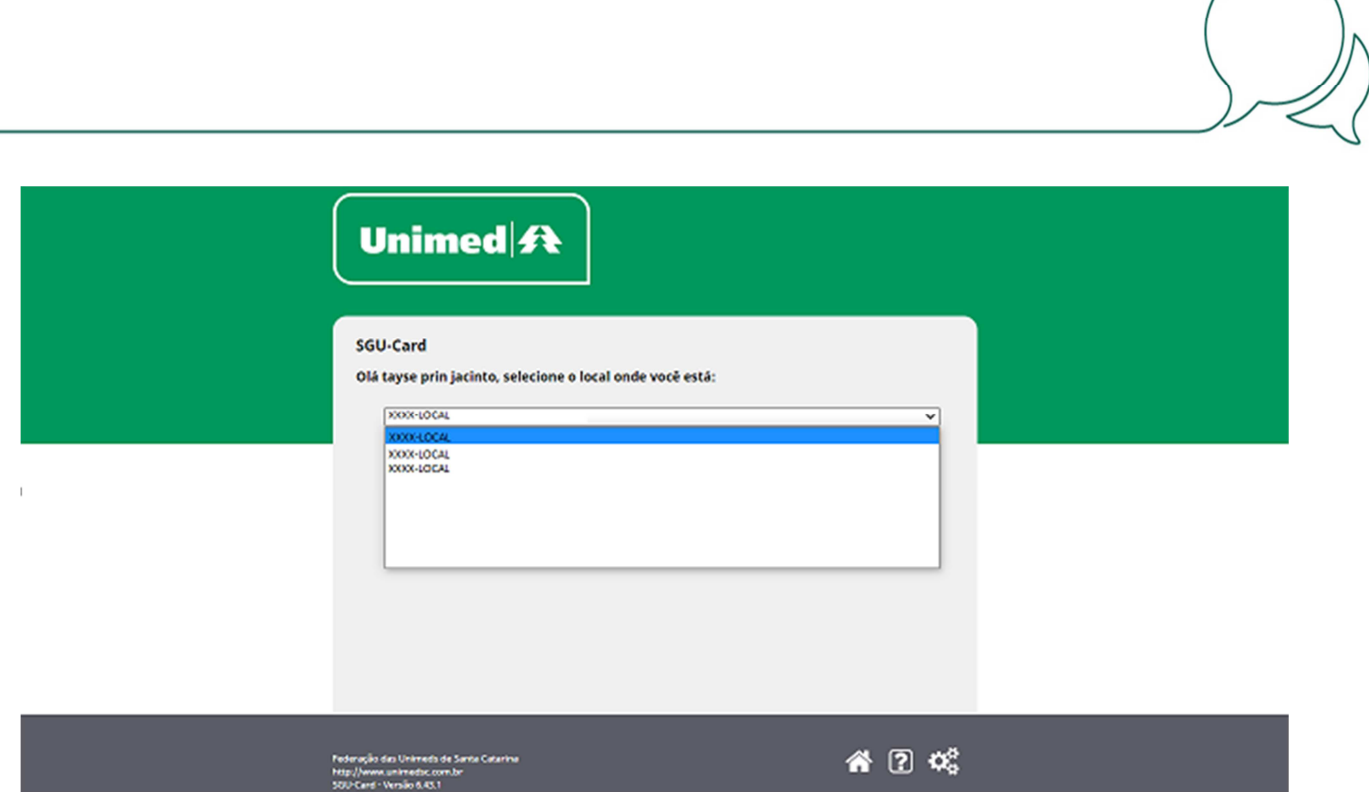

Caso você não tenha mais de um local de atendimento logo após confirmar teremos acesso à tela principal do SGU-Card.

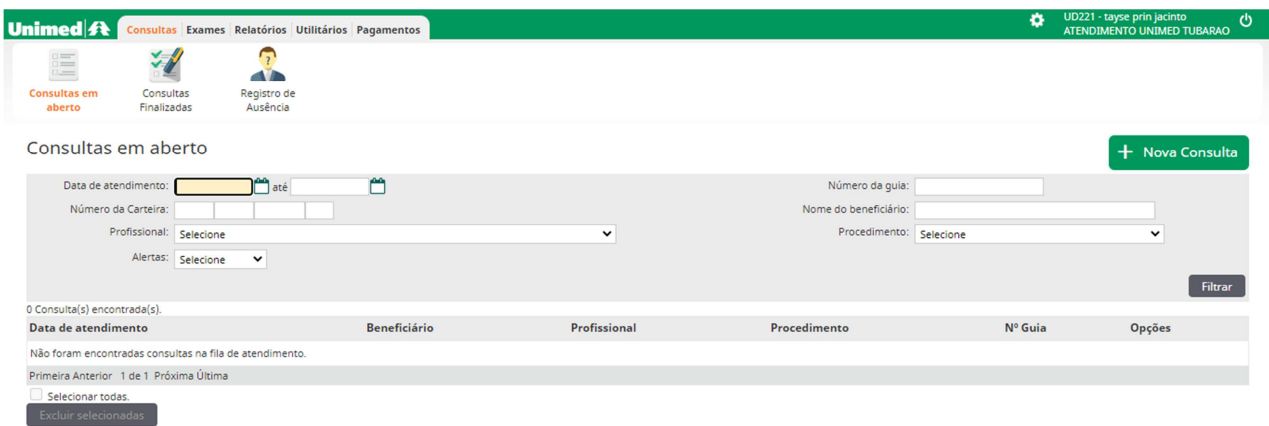

Nesta tela temos a confirmação do seu usuário, local de atendimento e a possibilidade de atualizar e alterar seu e-mail e senha clicando em "dados usuário".

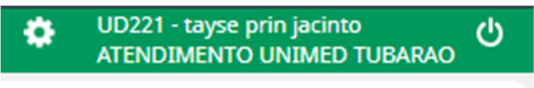

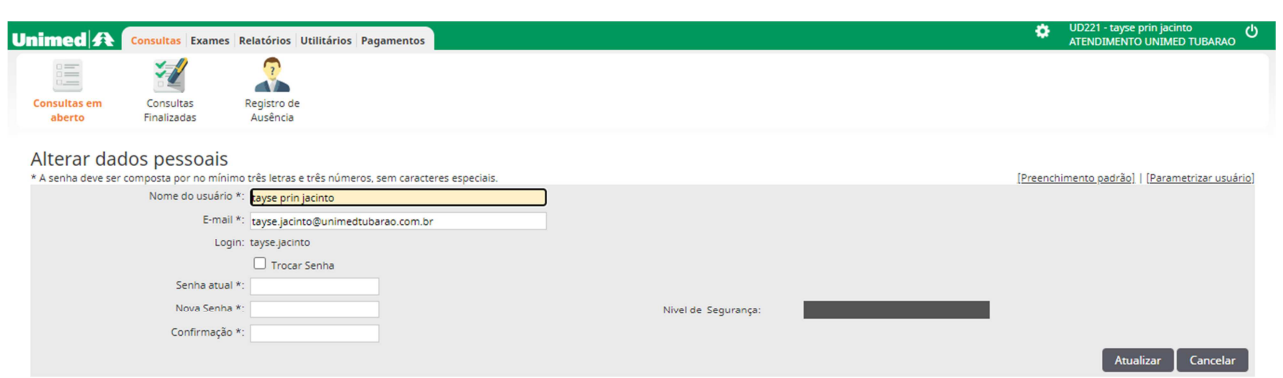

#### **7.2 Solicitação e execução (cobrança) de consultas**

Acessando a tela principal do SGU-Card

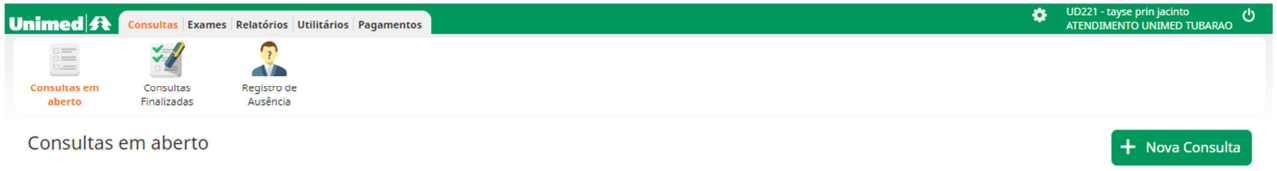

Seguir os passos: Consultas / Consultas em Aberto / Nova Consulta, em seguida validaremos o cartão do beneficiário.

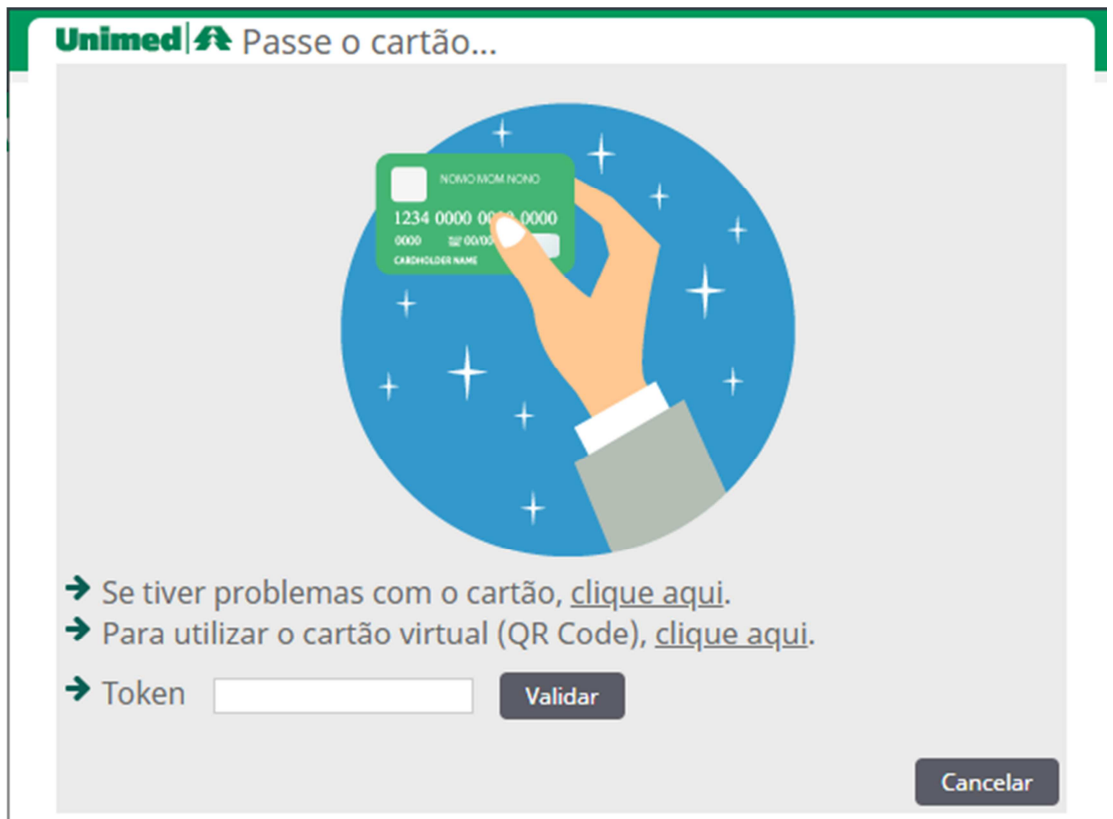

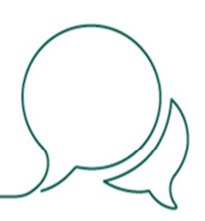

O cartão pode ser validado utilizando a leitora do cartão, Cartão virtual através do QR Code ou a validação com o codigo do Token gerado pelo App Unimed Cliente, ou em casos de problemas com o cartão na opção "Clique aqui".

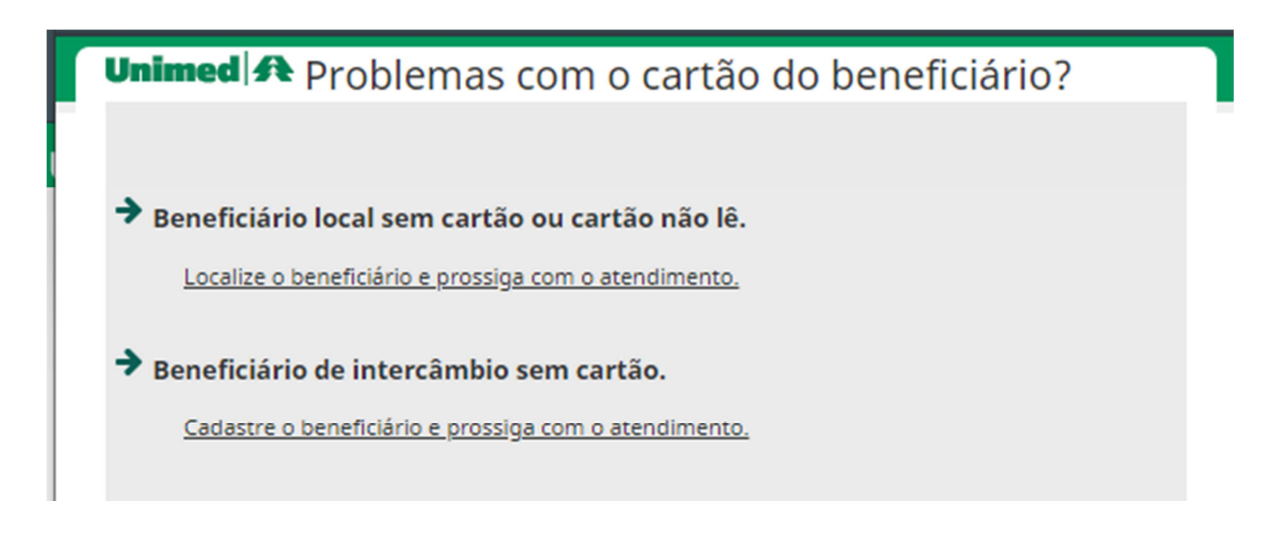

Utilizando a digitação manual do cartão para validação será necessário identificar se o beneficiário é local ou de intercâmbio verificando o número da carteirinha. Quando o cartão tiver os quatro primeiros números "0221" trata-se de beneficiário local, tendo qualquer outra numeração seleciona-se a opção de beneficiário de intercâmbio.

#### **7.3 Validação quando beneficiário local (0221)**

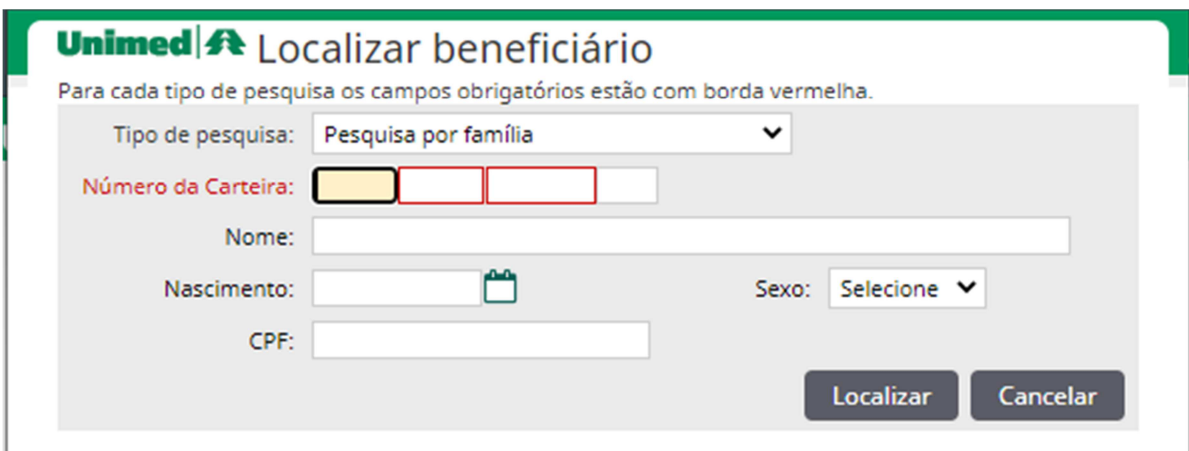

Digite o numero da carteirinha e clique no botão "localizar".

#### **7.4 Validação quando beneficiário intercâmbio**

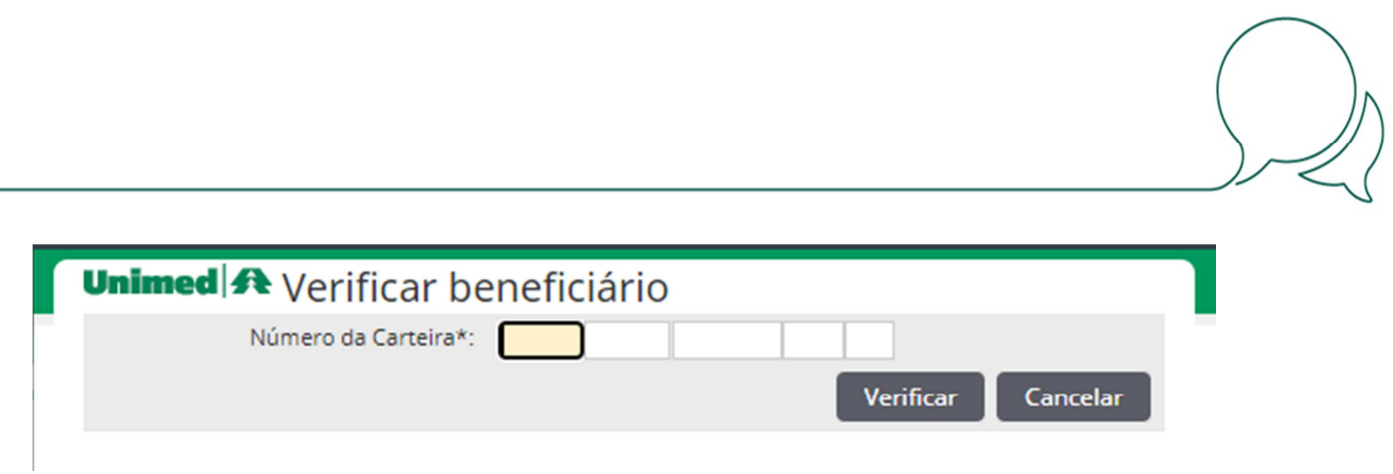

Digite o numero da carteirinha e clique no botão "verificar", será necessário atualizar todos os campos da tela seguinte, ou preenche-la em caso de estar em branco, após clique em "atualizar".

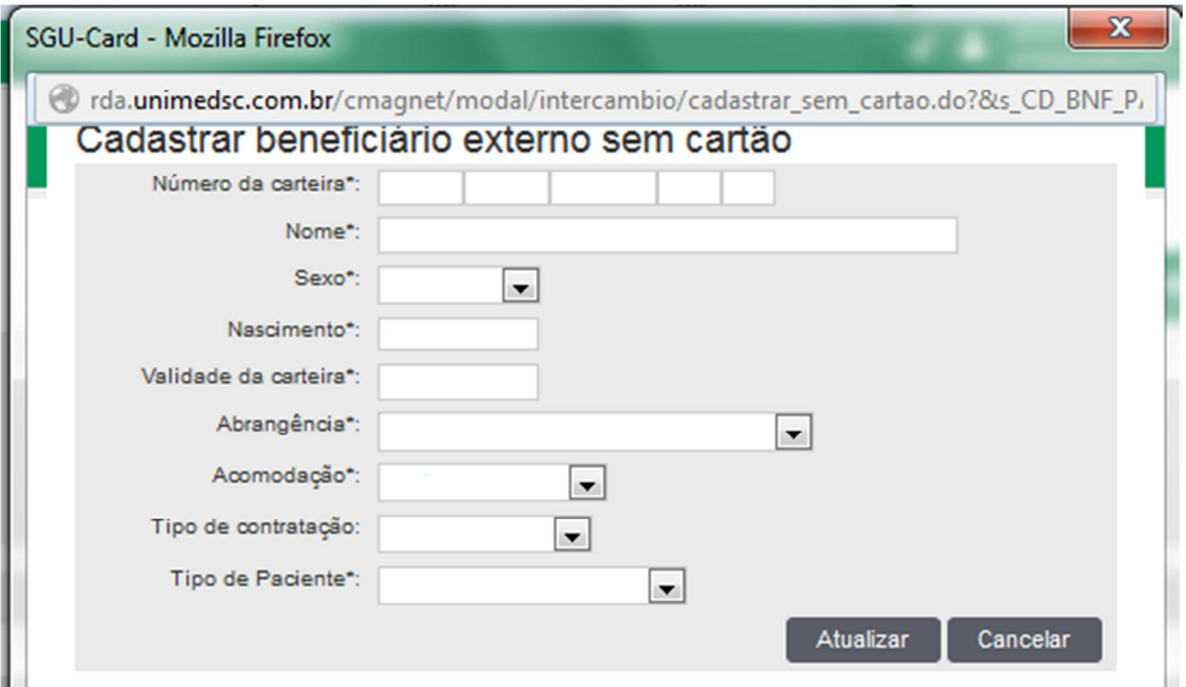

**ATENÇÃO**: As informações digitadas acima devem ser fielmente copiadas da carteira do usuário. A correta digitação destas informações garantirá que você não tenha problema de glosa em relação á informação do usuário.

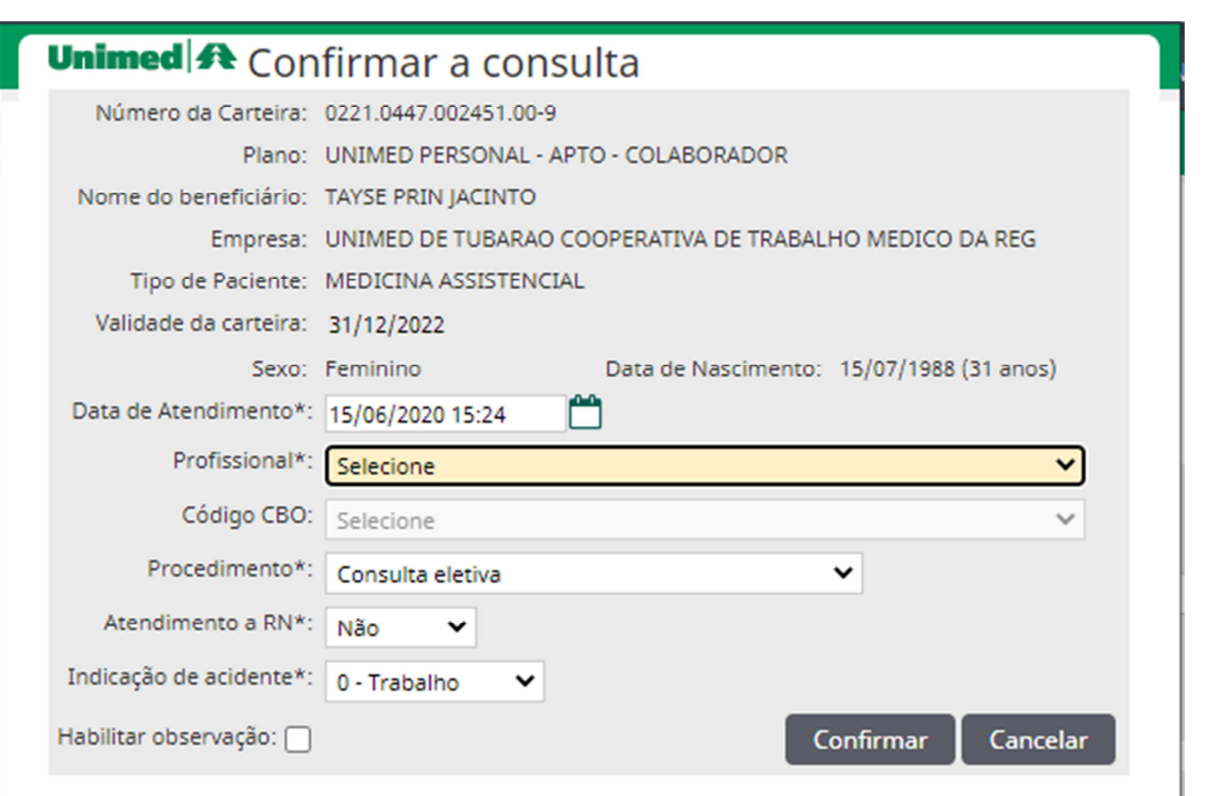

Confirmando a solicitação da consulta informe todos os campos com "\*" que são obrigatórios, em seguida clicar em "Confirmar". A solicitação aparecerá pendente na tela inicial.

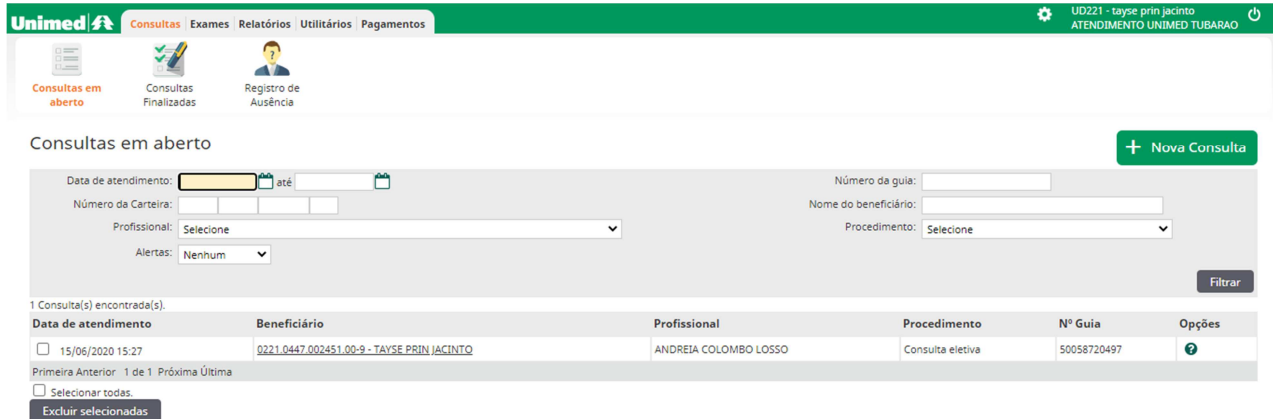

Para finalizar a cobrança desta consulta será necessário clicar no nome do beneficiário e na tela a seguir preencher todos os campos que possuem "\*", caso ainda não tenham informação em seguida clicar em "Gravar e finalizar".

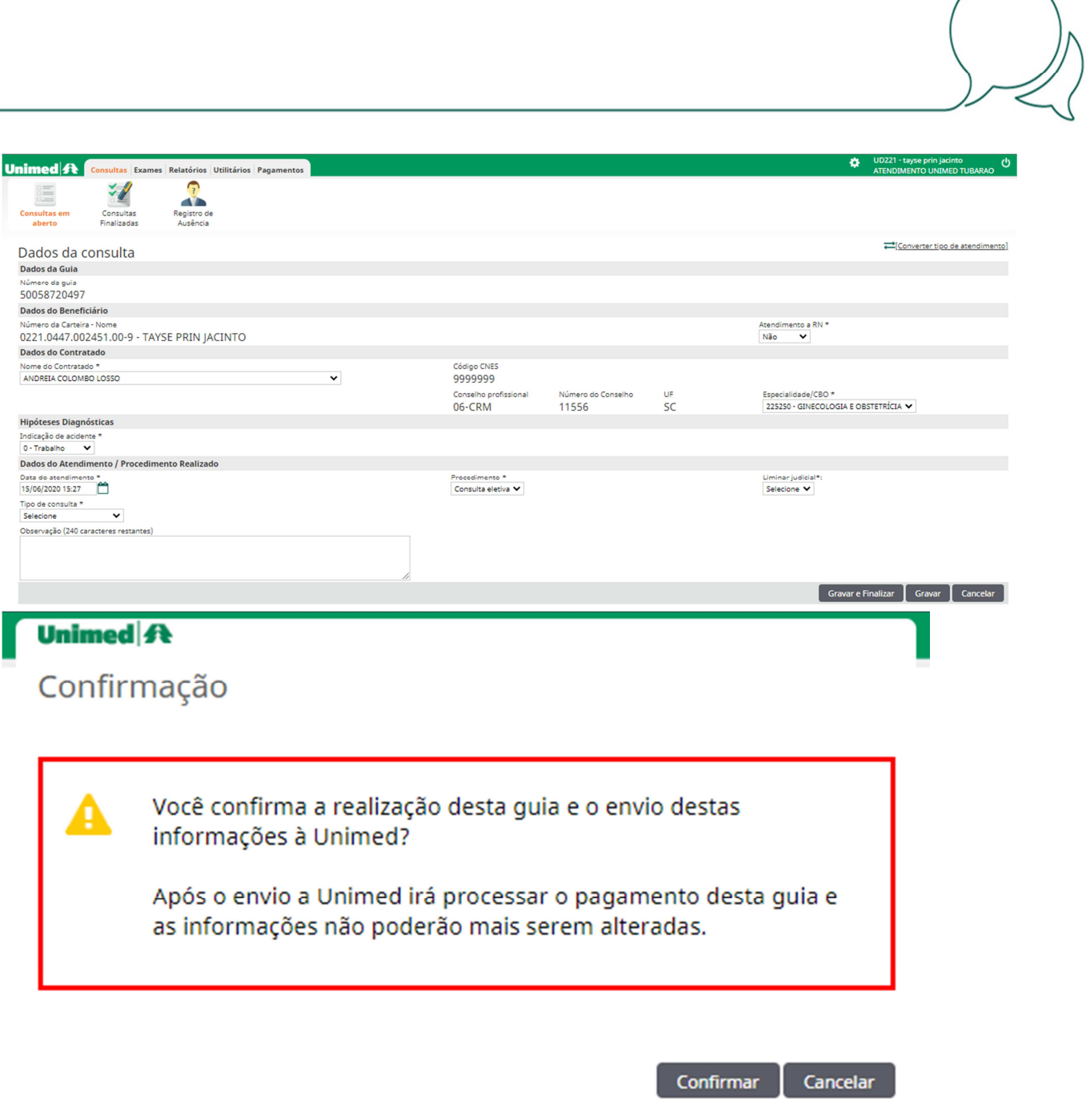

Na tela seguinte clicar em "Confirmar".

### **7.5 Solicitação de exames, procedimentos e internações**

Para solicitar exame, procedimentos ou internações é necessário que o atendimento (consulta) esteja finalizado.

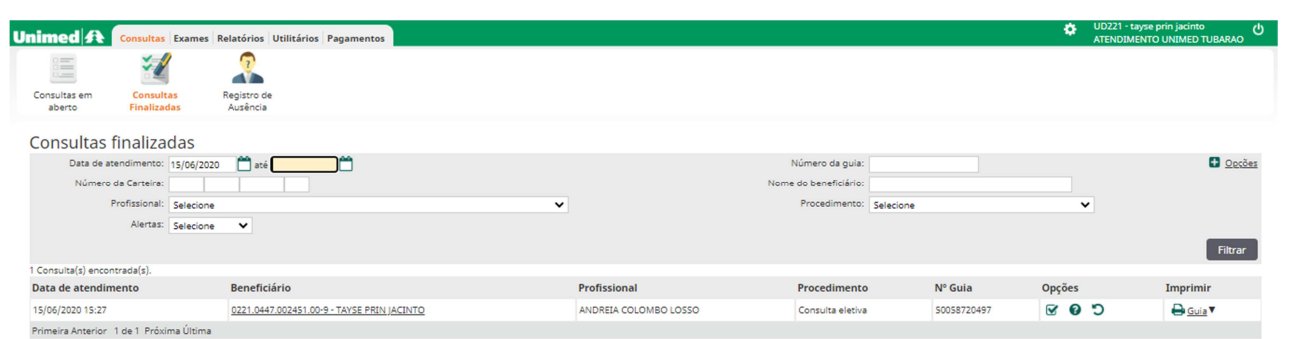

Selecionar a opção consultas/consultas finalizadas. Preencher os campos necessários para encontrar a guia de consulta e clicar em "Filtrar".

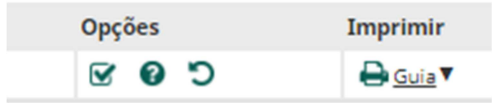

Localizando a guia lançada de atendimento clicar na opção "solicitar"  $\boxed{\,\blacksquare\,}$ .

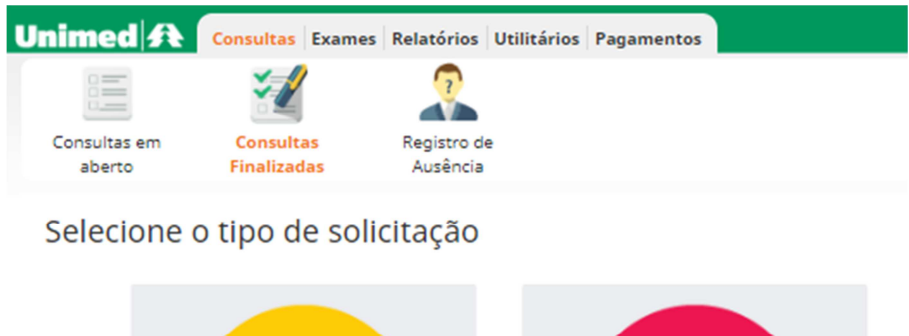

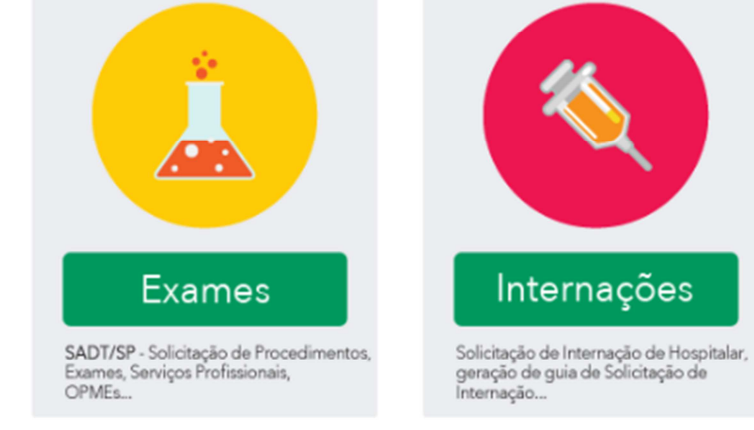

e Clique aqui para re-imprimir guias de solicitações anteriores.

Clicar na opção desejada e preencher os campos obrigatórios sinalizados com "\*".

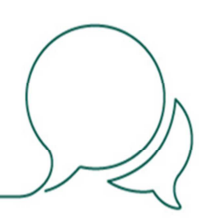

#### **7.6 Preenchimento solicitação de exames e procedimentos SP/SADT**

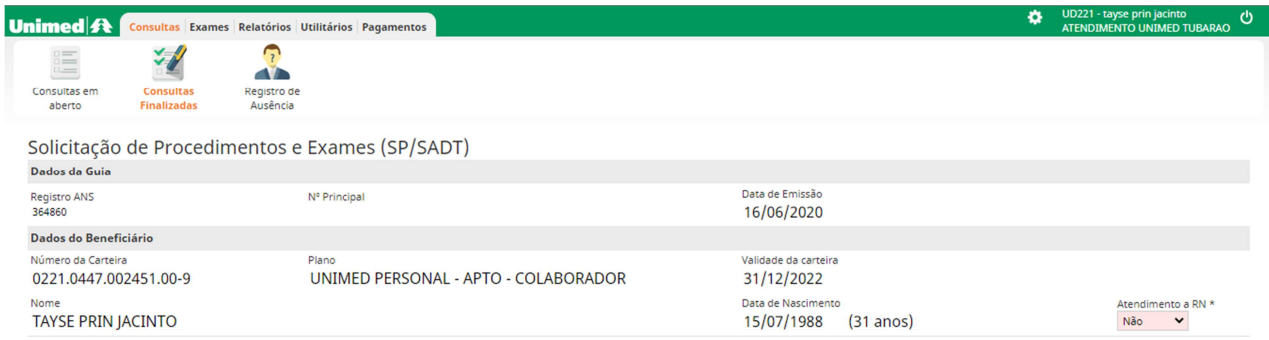

O sistema já irá trazer preenchidos alguns dados principais, preencher o restante dos campos destacados:

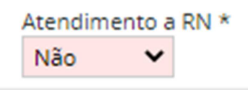

#### Atendimento a Recém-nascido (RN)

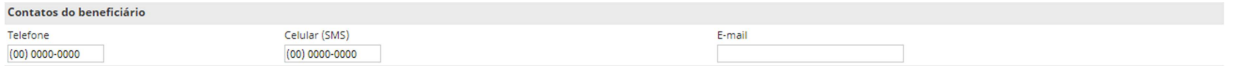

#### Atualizar os dados de contato do beneficiário

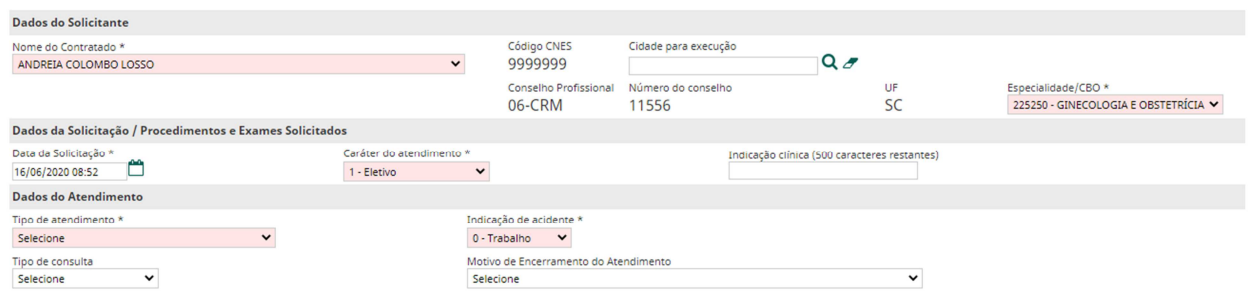

Logo abaixo o sistema já trás os dados do médico solicitante, conferir as seguintes informações:

#### Especialidade/CBO

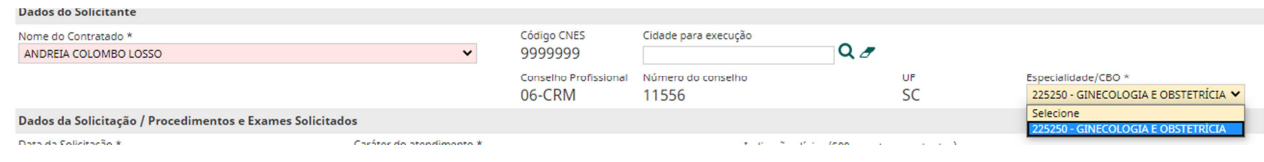

Preencher o campo indicação clinica

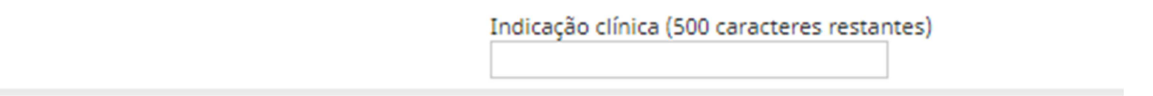

#### Selecionar e preencher os demais campos destacados.

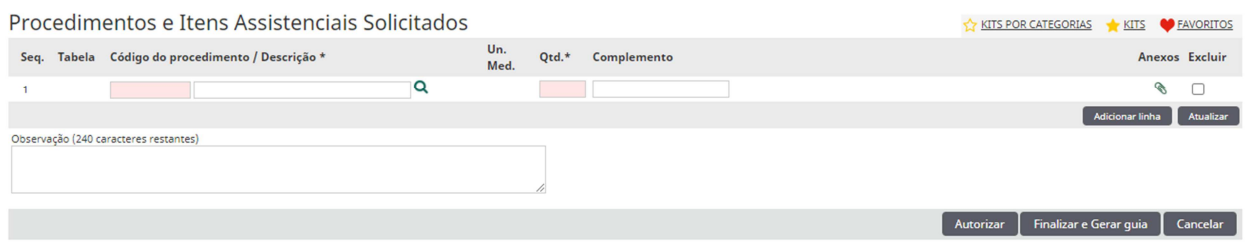

Preencher na grade o código e quantidade do exame ou procedimento a ser solicitado. É possível pesquisar o código no botão  $\Box^{\mathsf{Q}}$ , na opção  $\Box^{\mathsf{FAVORITOS}}$  onde ficam armazenados os últimos códigos utilizados, ou utilizar a tabela ROL de procedimentos da ANS, instruções no item 4 deste manual.

Caso necessário ainda é possível adicionar outras linhas para solicitar mais códigos **completado de la contra de** excluir da grade as linhas selecionando "excluir" em seguida "atualizar". Para finalizar clique em [ Autorian ] Finalizar Gerar guia ] Cancelar ] "finalizar e gerar guia".

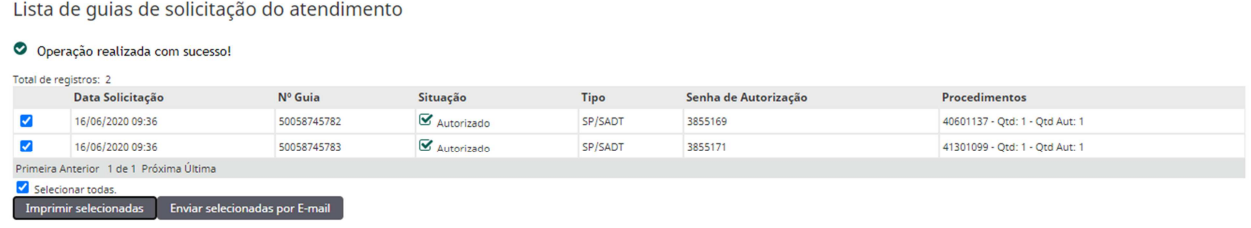

O sistema irá separar as guias conforme a especialidade para execução (laboratório, imagem, procedimento, etc...).

Será possível verificar o status da guia conforme a situação **seguia e struggia de la proprimir um** resumo dos códigos solicitados para entregar ao beneficiário ou ser enviado por e-mail.

Importante, utilizar o sistema Aut-SC para acompanhar o status da guia e anexar justificativas, protocolos entre outros documentos necessários para autorização da solicitação.

#### **7.7 Preenchimento solicitação de internações**

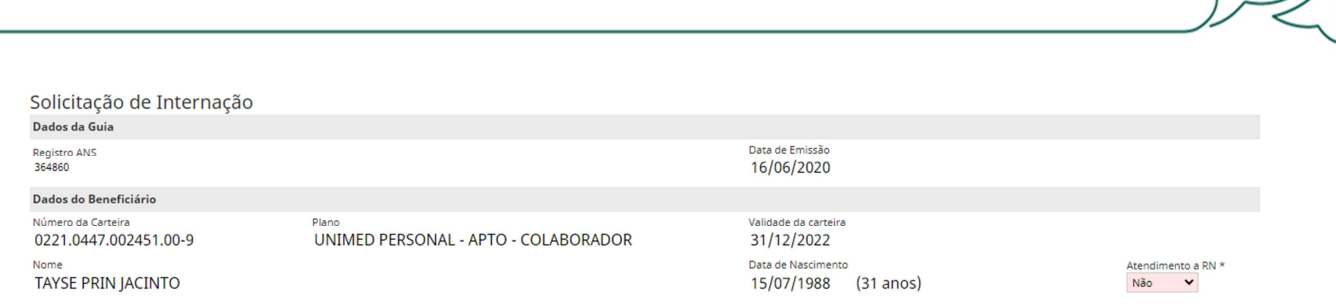

O sistema já irá trazer preenchidos alguns dados principais, preencher o restante dos campos destacados:

Atendimento a RN \* Não V

#### Atendimento a Recém-nascido (RN)

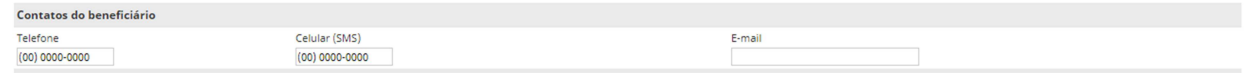

#### Atualizar os dados de contato do beneficiário

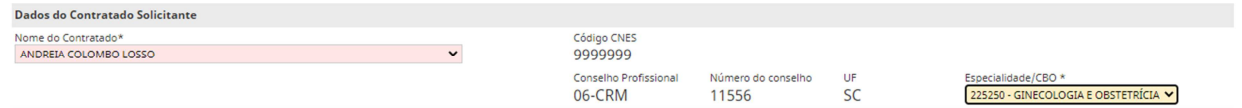

Logo abaixo o sistema já trás os dados do médico solicitante, conferir as seguintes informações:

#### Especialidade/CBO

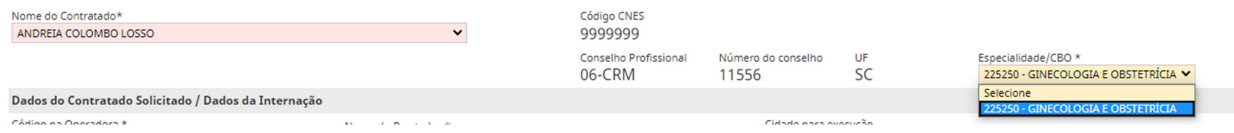

#### Dados do contratado solicitado/dados da internação

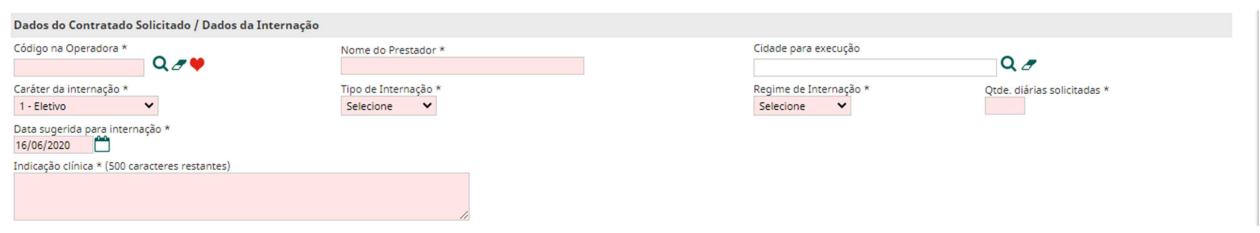

Selecionar o local onde será realizada a internação preenchendo o campo com o código do hospital ou clínica (utilizar as opção de pesquisa ou favoritos  $\alpha \rightarrow \infty$ ) e cidade para execução.

Tabela com códigos de apoio disponibilizados no item 13.1 deste manual.

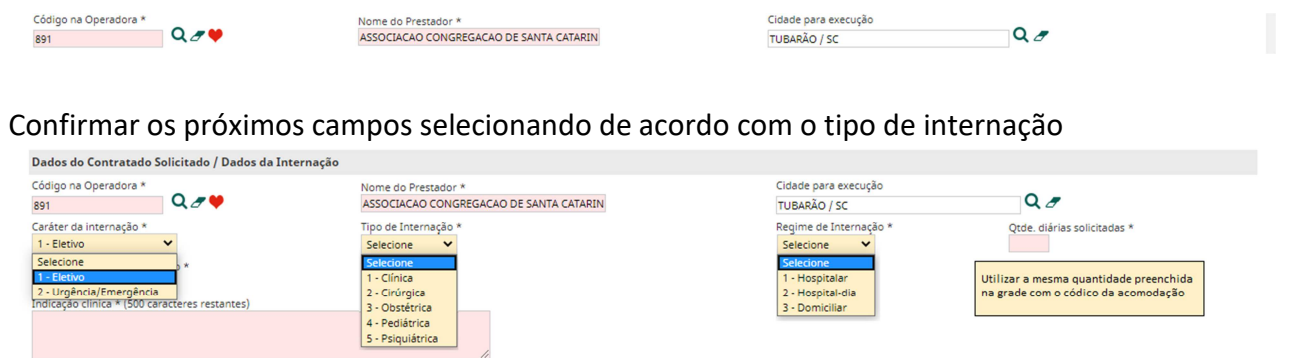

Preencher os campos de "indicação clinica", "CID 10" e "indicação de acidente".

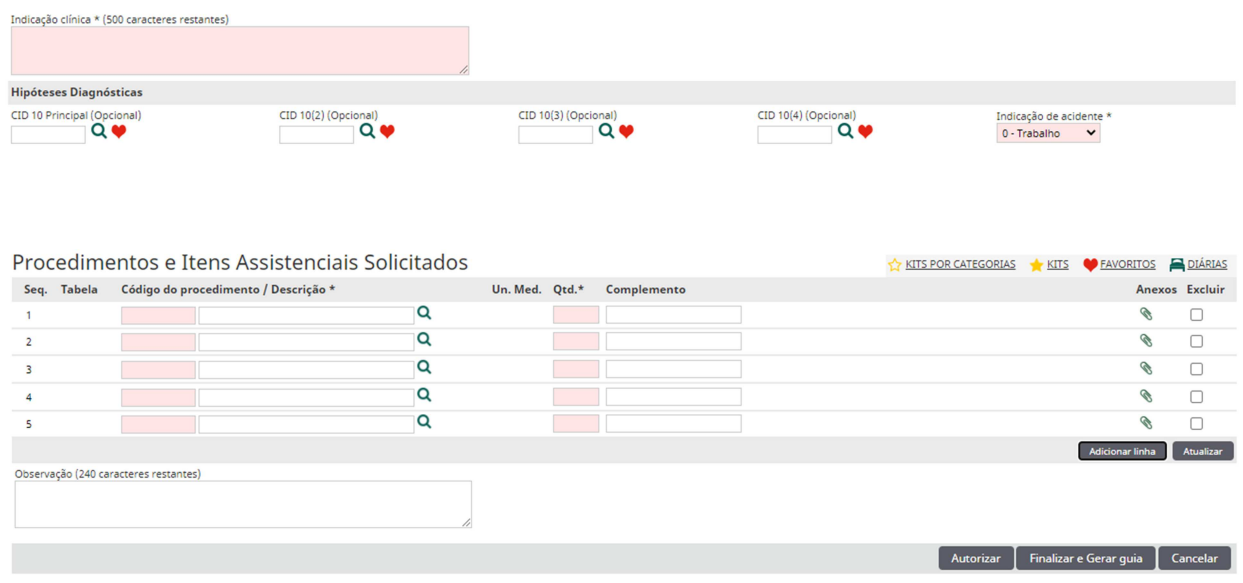

Descrever na grade os códigos e quantidade do procedimento a ser solicitado. É possível pesquisar o código no botão  $\Box^{\alpha}$ , na opção  $\Box^{\beta}$  onde ficam armazenados os últimos códigos utilizados, ou utilizar a tabela ROL de procedimentos da ANS, instruções no item 4 deste manual.

Preencher o código da acomodação de acordo com o plano do beneficiário, tabela de apoio disponibilizada no item 13.2 deste manual.

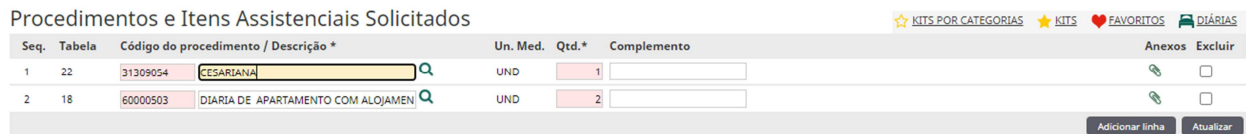

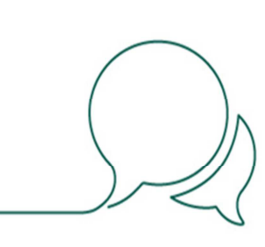

Caso necessário ainda é possível adicionar outras linhas para solicitar mais códigos **considerada** ou excluir da grade as linhas selecionando "excluir" em seguida "atualizar".

Para finalizar clique em **LANCO EX E ENGLES** Concelar de "finalizar e gerar guia".

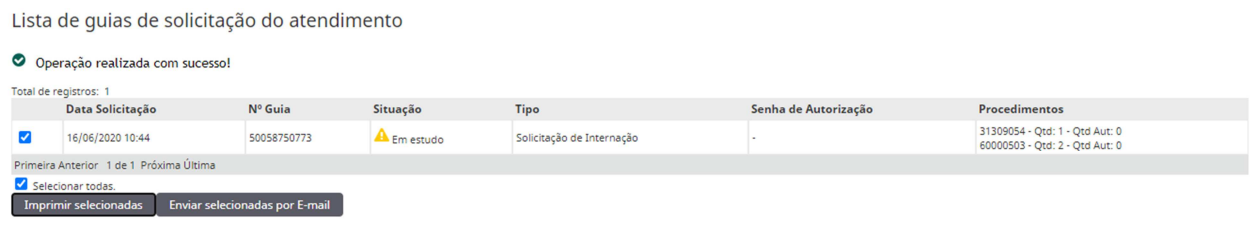

Será possível verificar o status da guia conforme a situação **de proprimede de particulação** , imprimir um resumo dos códigos solicitados para entregar ao beneficiário ou ser enviado por e-mail. Importante, **utilizar o sistema Aut-SC para acompanhar o status da guia e anexar justificativas, protocolos** entre outros documentos necessários para autorização da solicitação.

#### **7.8 Execução (cobrança) de exames e procedimentos**

Para execução (cobrança) de exames e procedimentos é necessário que a guia esteja devidamente autorizada e dentro da data de validade.

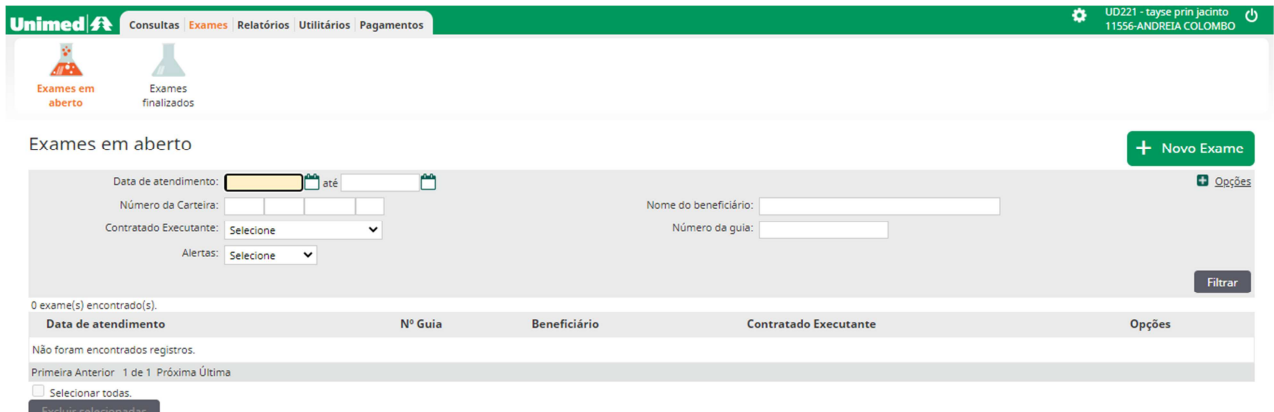

Selecionar na tela principal a opção Exames/Exames em aberto/Novo Exame, em seguida validaremos o cartão do beneficiário.

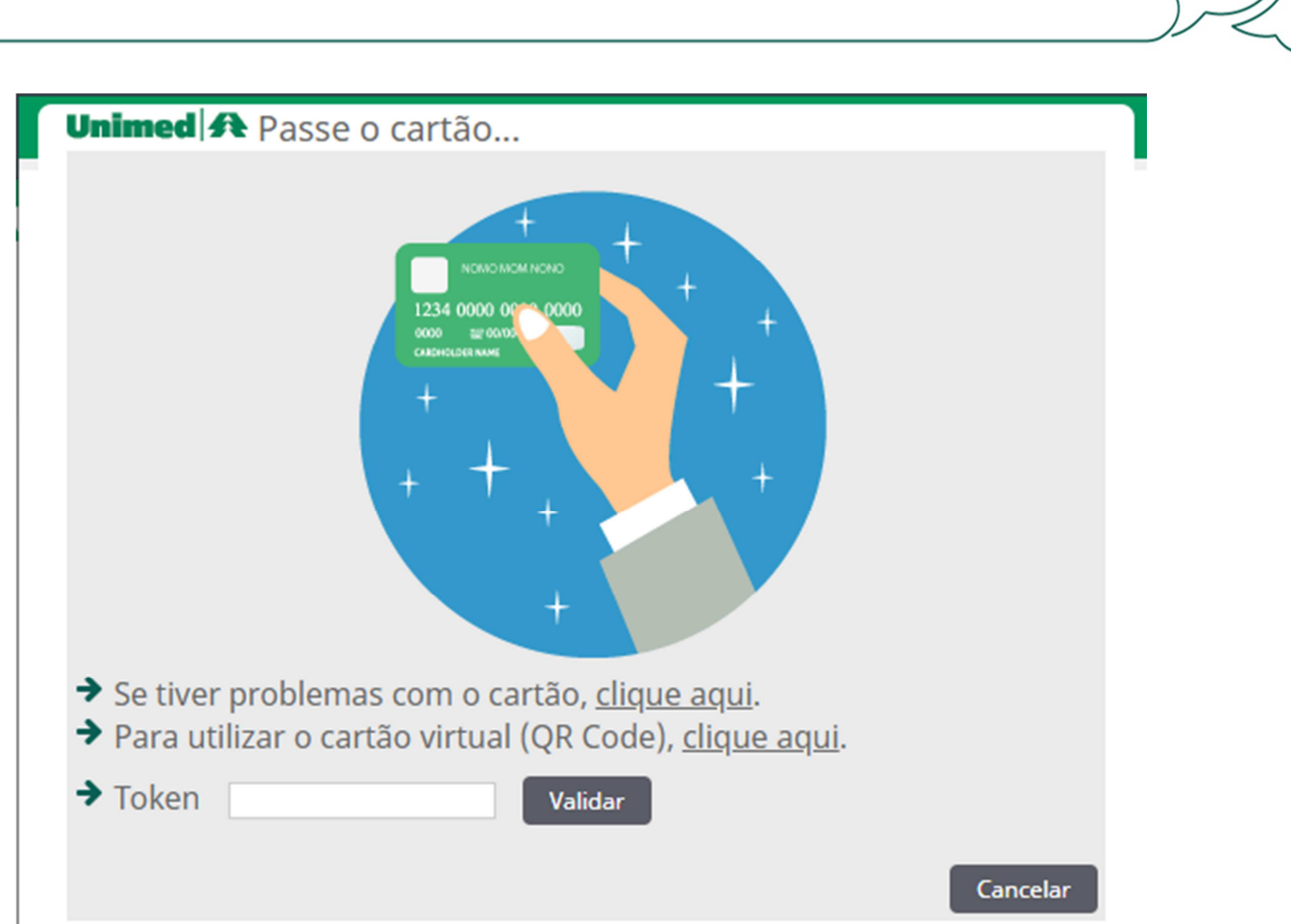

O cartão pode ser validado utilizando a leitora do cartão, Cartão virtual através do QR Code ou a validação com o codigo do Token gerado pelo App Unimed Cliente, ou em casos de problemas com o cartão na opção "Clique aqui".

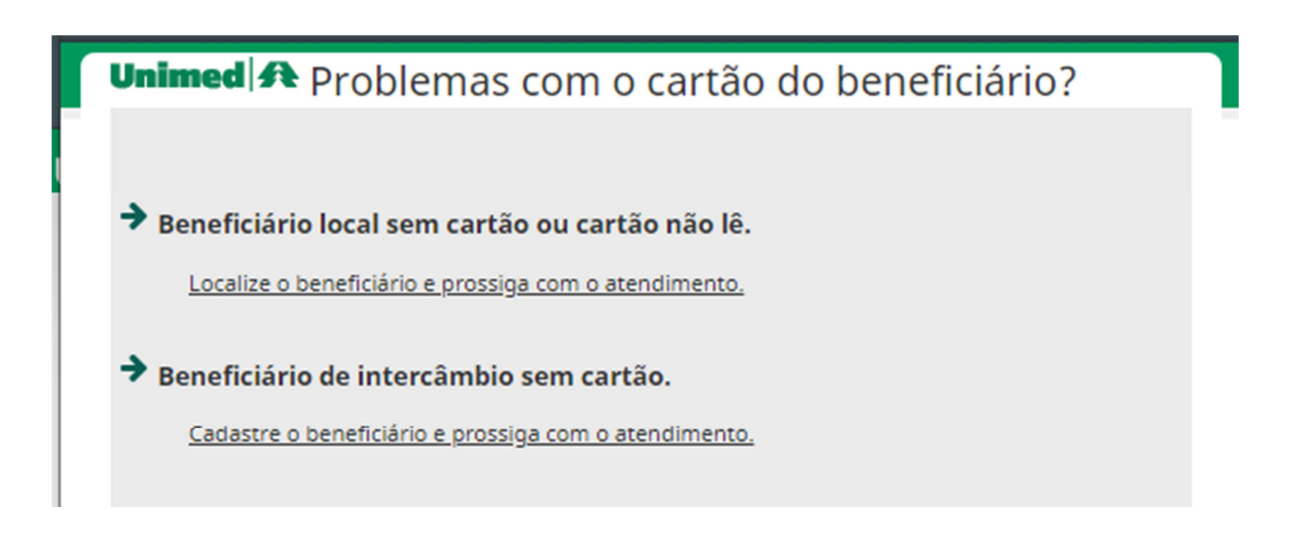

Utilizando a digitação manual do cartão para validação será necessário identificar se o beneficiário é local ou de intercâmbio verificando o número da carteirinha. Quando o cartão tiver

os quatro primeiros números "0221" trata-se de beneficiário local, tendo qualquer outra numeração seleciona-se a opção de beneficiário de intercâmbio.

#### **7.9 Validação quando beneficiário local (0221)**

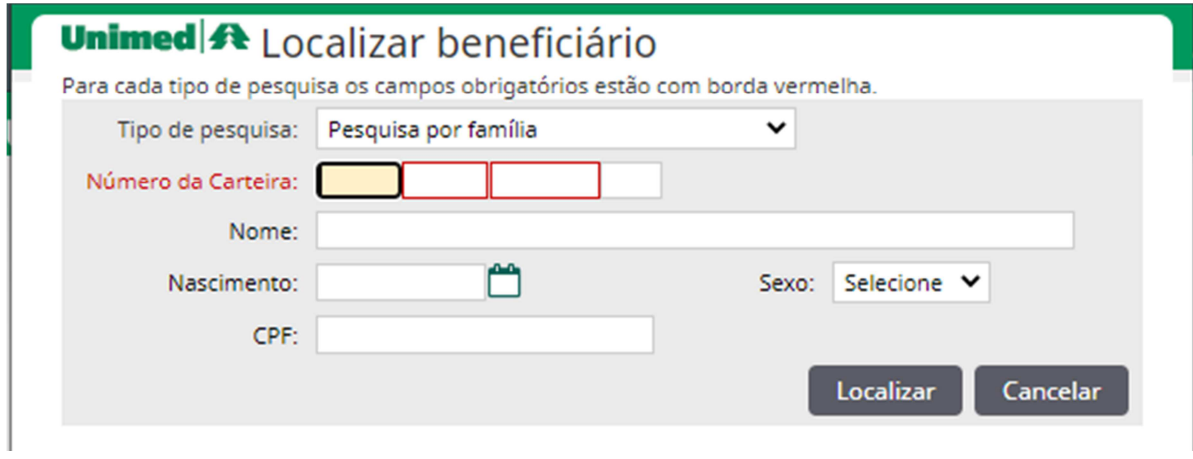

Digite o numero da carteirinha e clique no botão "localizar".

#### **7.10 Validação quando beneficiário intercâmbio**

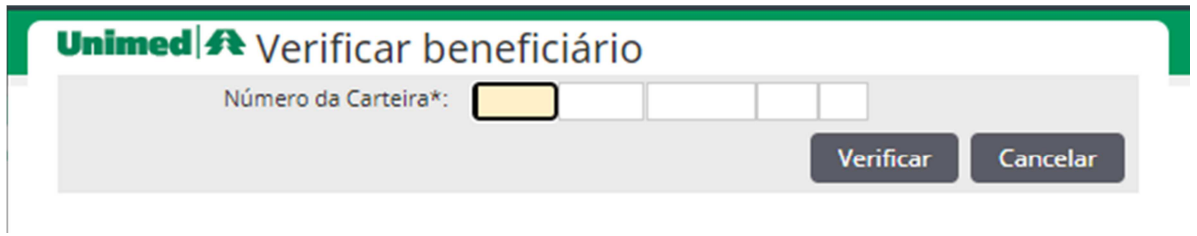

Digite o numero da carteirinha e clique no botão "verificar", será necessário atualizar todos os campos da tela seguinte, ou preenche-la em caso de estar em branco, após clique em "atualizar".

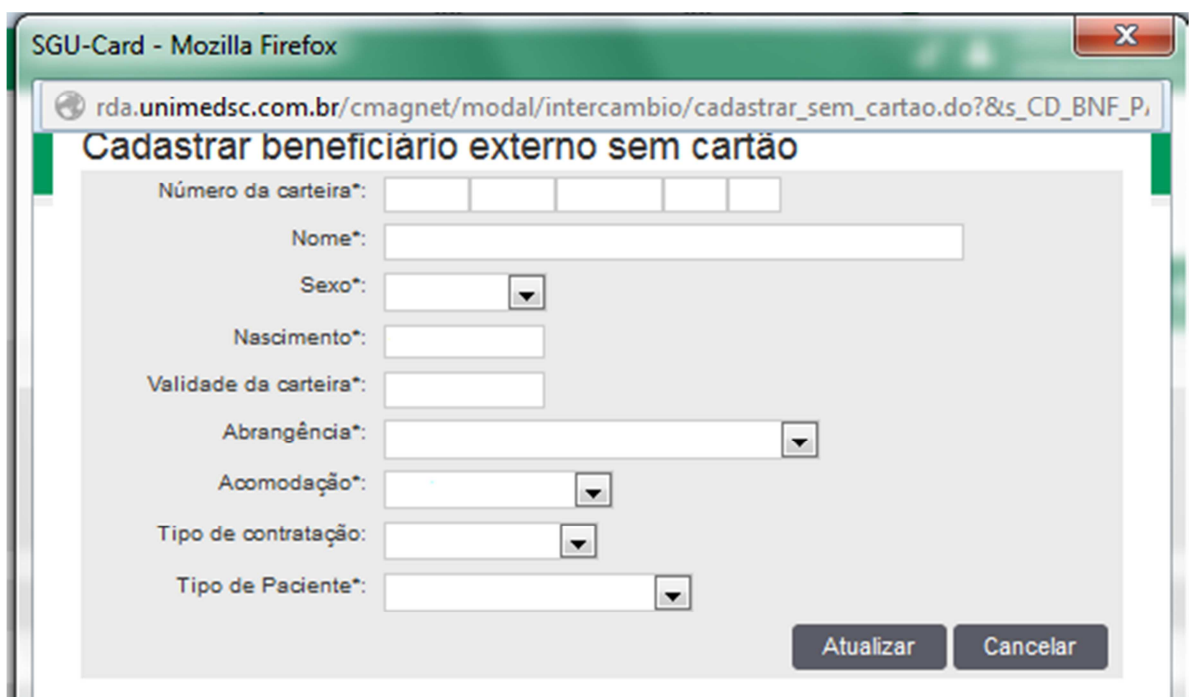

**ATENÇÃO**: As informações digitadas acima devem ser fielmente copiadas da carteira do usuário. A correta digitação destas informações garantirá que você não tenha problema de glosa em relação á informação do usuário.

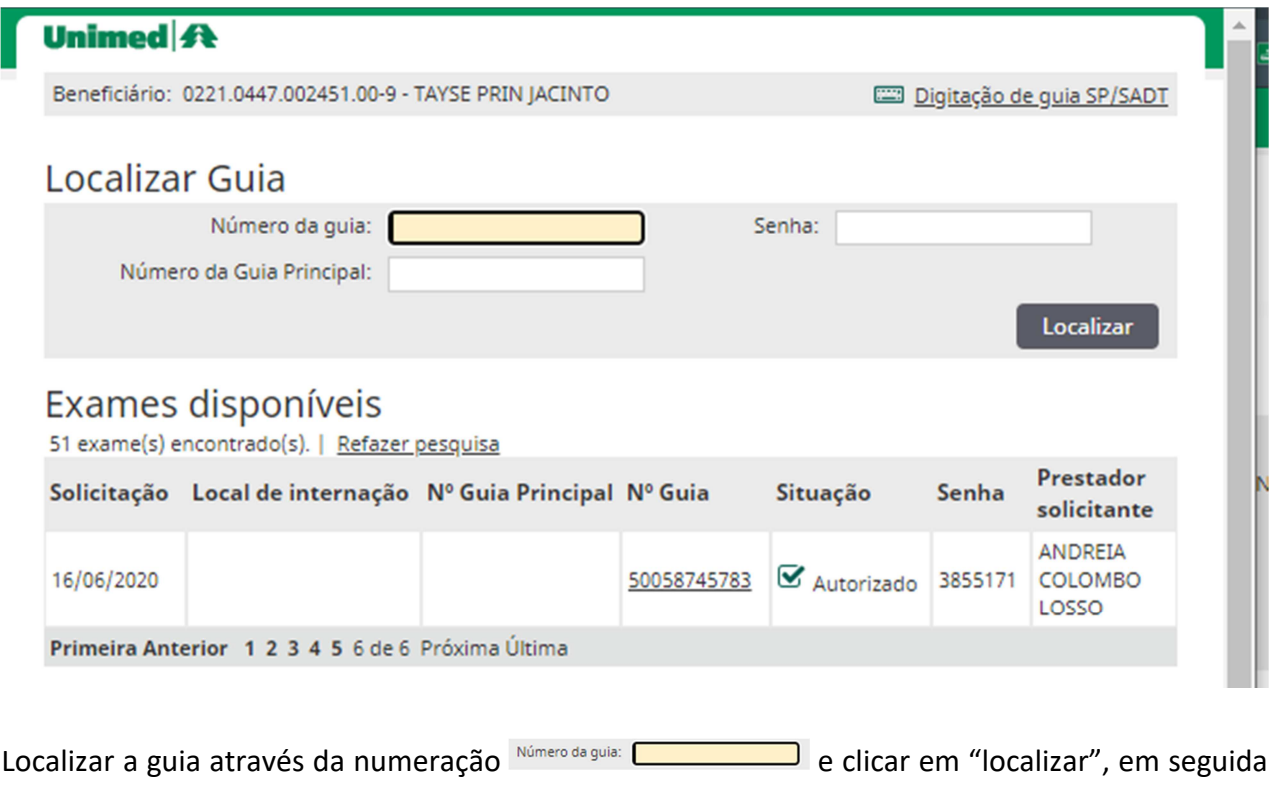

clicar no número da guia.

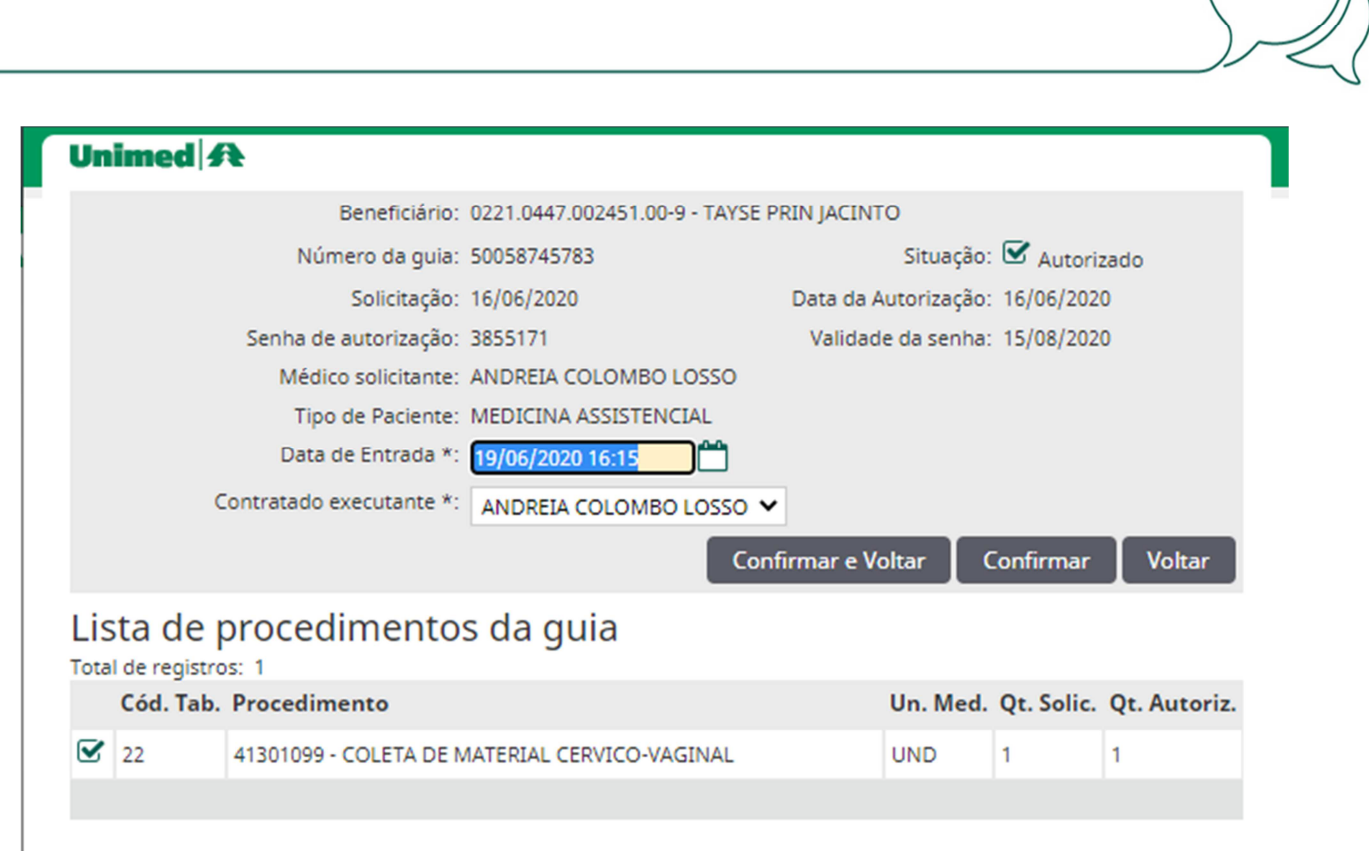

Verificar os dados da guia que esta sendo capturada (Data de entrada, Contratado executante e procedimento a ser realizado), em seguida clicar em "Confirmar".

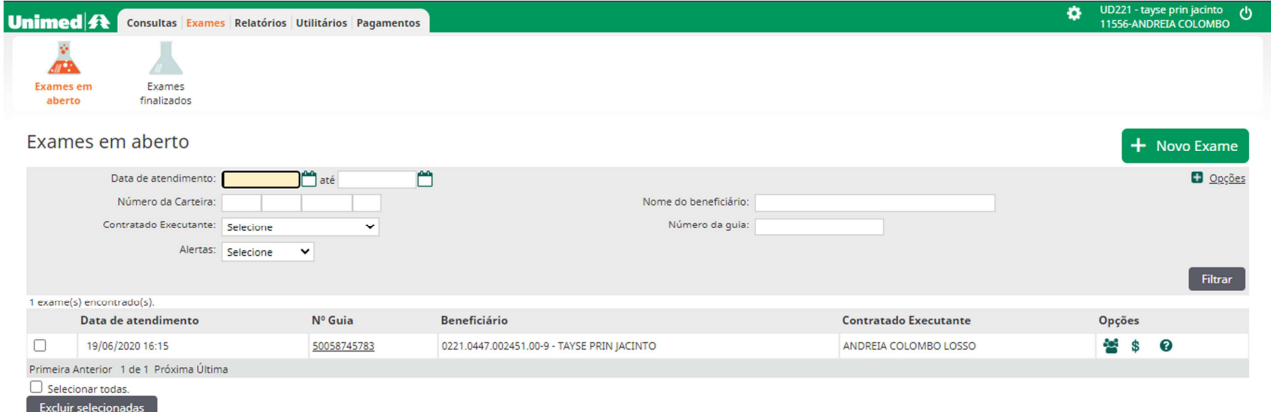

A solicitação aparecerá pendente na tela inicial, caso o procedimento realizado tenha despesas e Opções participações será necessário fazer o lançamento antes de finalizar a guia  $\overline{a}$   $\overline{a}$  .

#### **7.11 Incluindo Participação médica**

Se houver a participação de outros executantes na realização do procedimento é necessário

preencher os dados na opção de participação **de participação** enquanto a guia estiver na fila de "Exames em aberto".

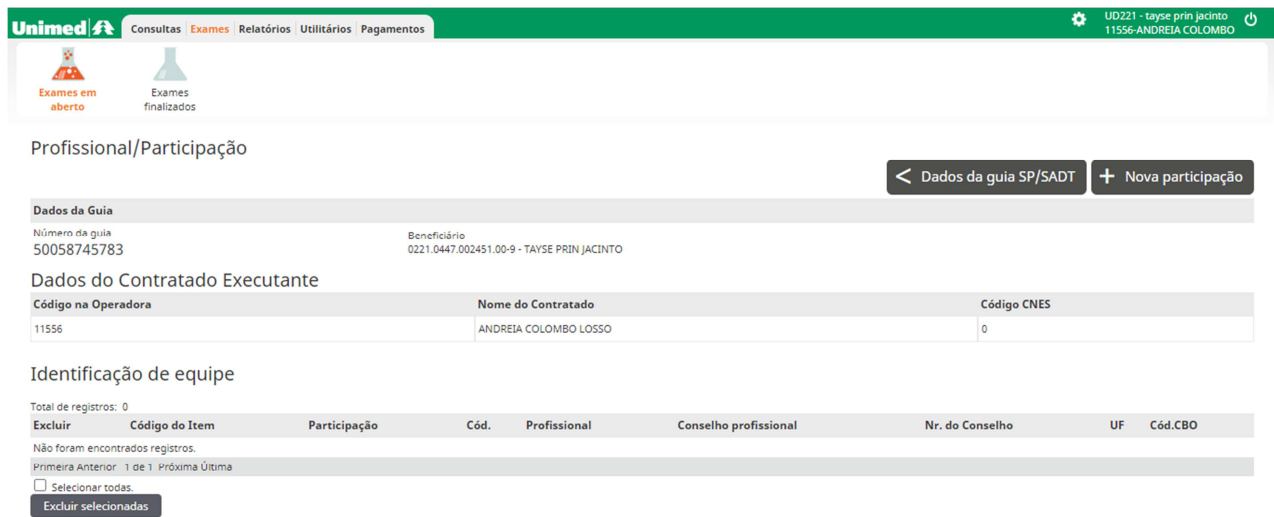

#### Clicar em "Nova participação"

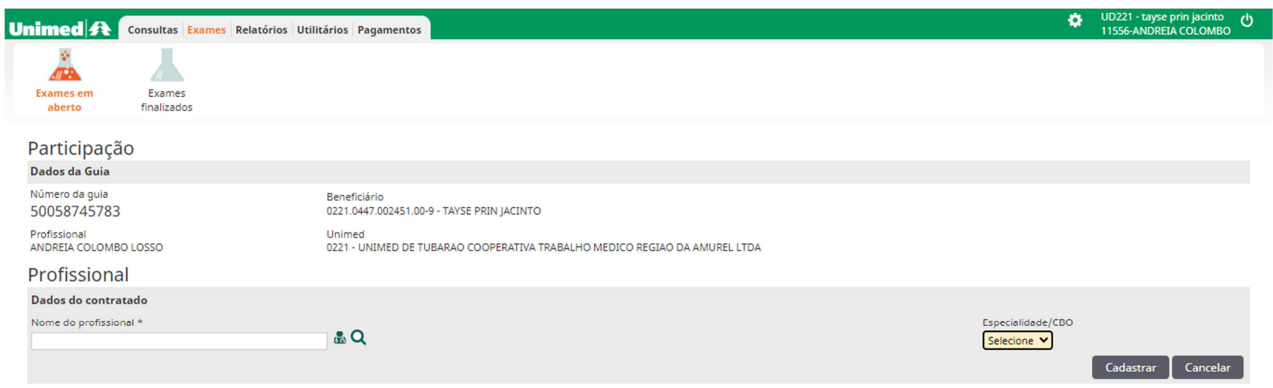

Localizar o nome do profissional e clicar em cadastrar.

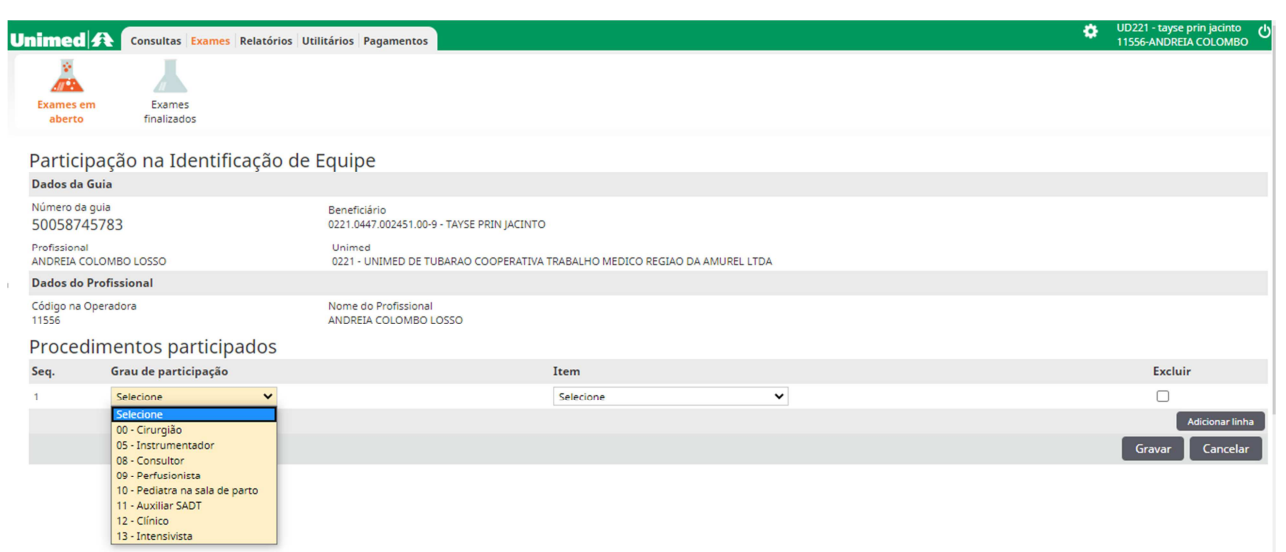

Selecionar o grau de participação e item, em seguida clicar no botão "gravar".

Opções  $\frac{1}{2}$   $\frac{1}{2}$  0

#### **7.12 Incluindo despesas**

Alguns procedimentos podem utilizar outros itens para sua realização, os quais chamamos de despesas. Para incluir uma despesa junto à execução de uma guia é necessário preencher os

dados na opção de Outras Despesas enquanto a guia estiver na fila de "Exames em aberto".

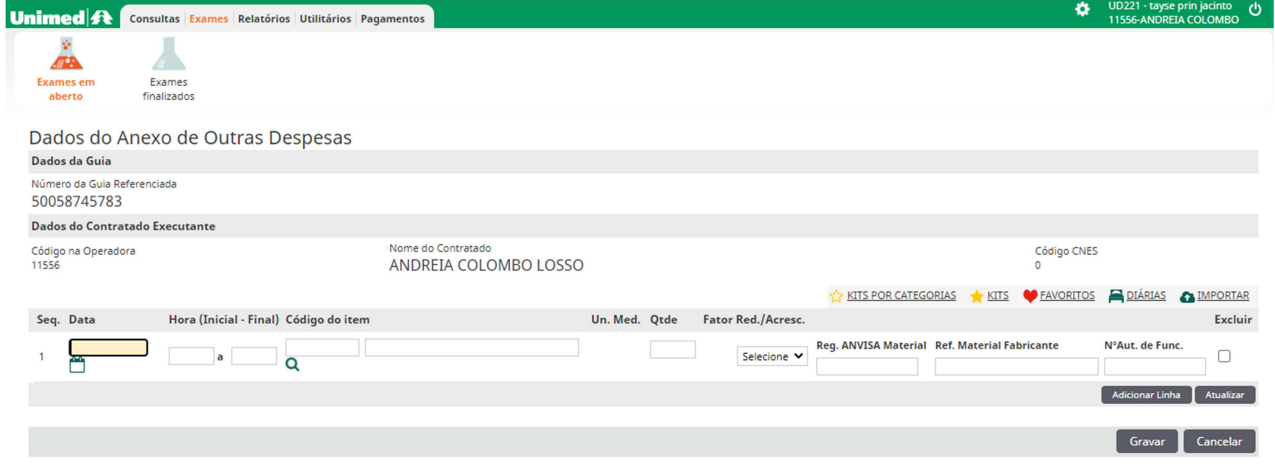

Preencher os campos necessários informando os códigos atualizados, em seguida clicar no botão "gravar".

#### **7.13 Finalizando a guia**

Para finalizar a cobrança desta guia depois de preenchido as participações e outras despesas será necessário clicar no nome do beneficiário na tela inicial de "Exames/Exames em Aberto", na tela a seguir preencher todos os campos que possuem "\*", caso ainda não tenham informação em seguida clicar em "Gravar e finalizar".

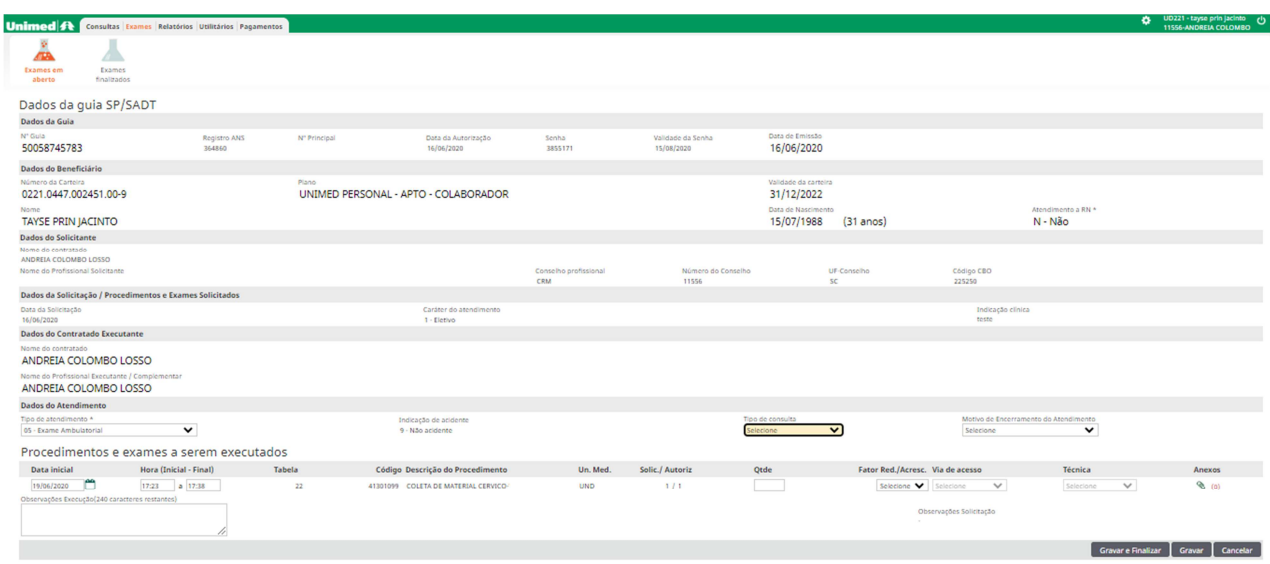

## Unimed A

Confirmação

Você confirma a realização desta guia e o envio destas informações à Unimed?

Após o envio a Unimed irá processar o pagamento desta quia e as informações não poderão mais serem alteradas.

> Confirmar Cancelar

Na tela seguinte clicar em "Confirmar".

**7.14 Finalizando a guia com procedimento seriado (sessão)** 

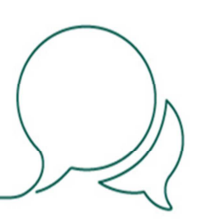

Para finalizar uma guia com procedimento seriado será necessário clicar no nome do beneficiário na tela inicial de "Exames/Exames em Aberto", na tela a seguir preencher todos os campos que possuem "\*", caso ainda não tenham informação em seguida realizar o registro da sessão incluindo a data de atendimento.

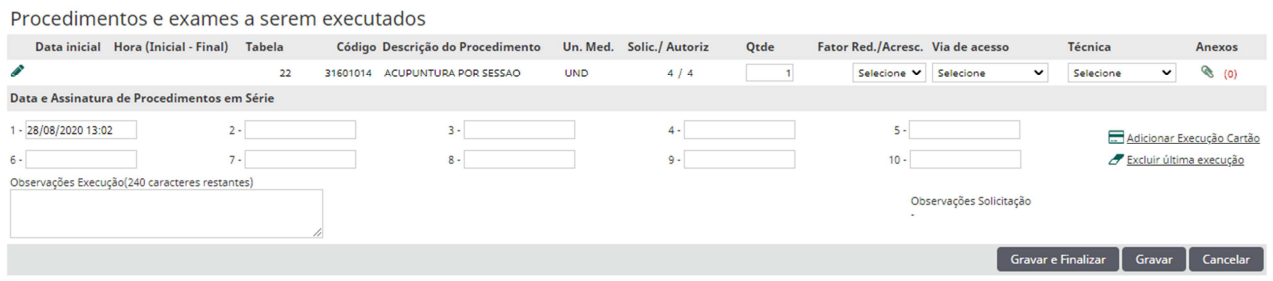

Clicar em **E** Adicionar Execução Cartão</u> para registrar a data, passar o cartão na leitora do cartão, Cartão virtual através do QR Code ou a validação com o codigo do Token gerado pelo App Unimed Cliente, em seguida clicar em "gravar", esta guia permanecerá na tela inicial de "Exames/Exames em Aberto".

Em casos excepcionais de falta do cartão ou App utilizar o protocolo conforme modelo no item 13.4 de manual.

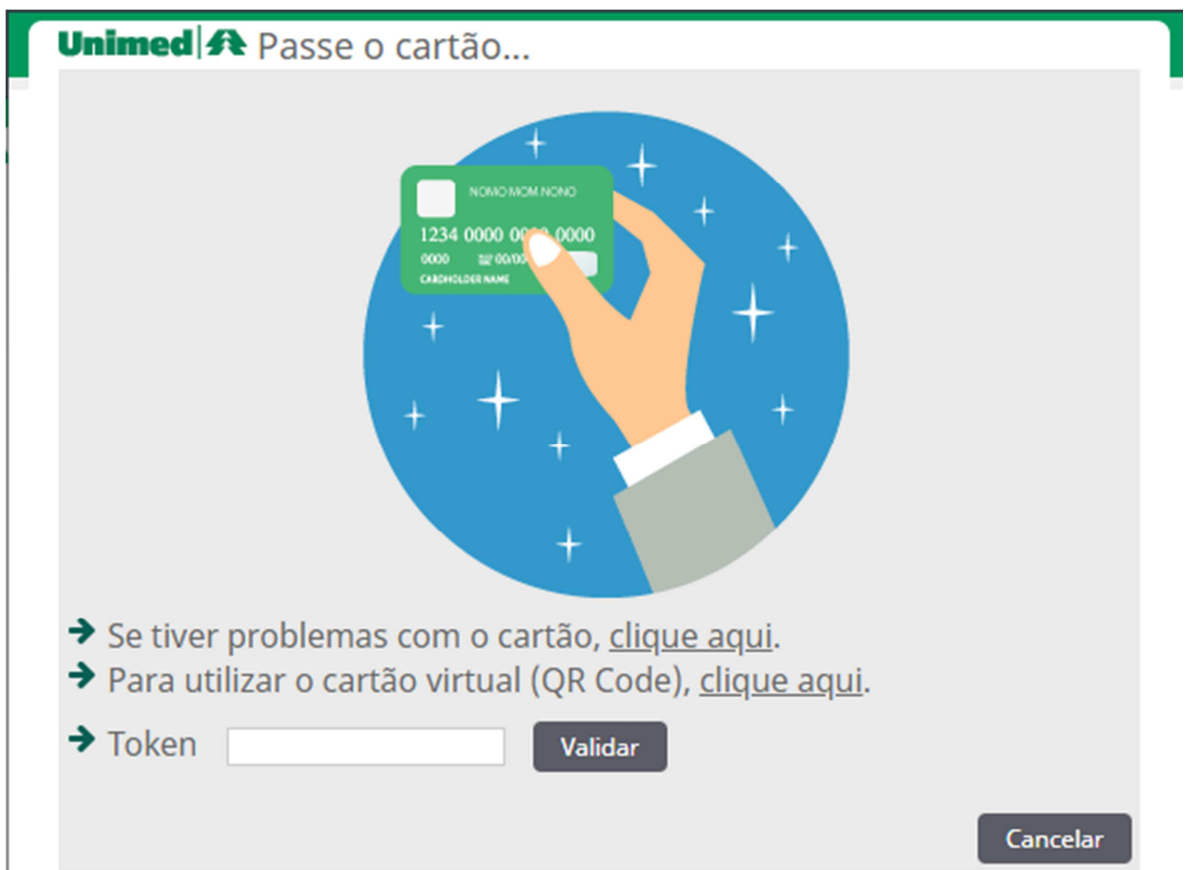

Realizado o registro de todas as sessões clicar em "Gravar e finalizar".

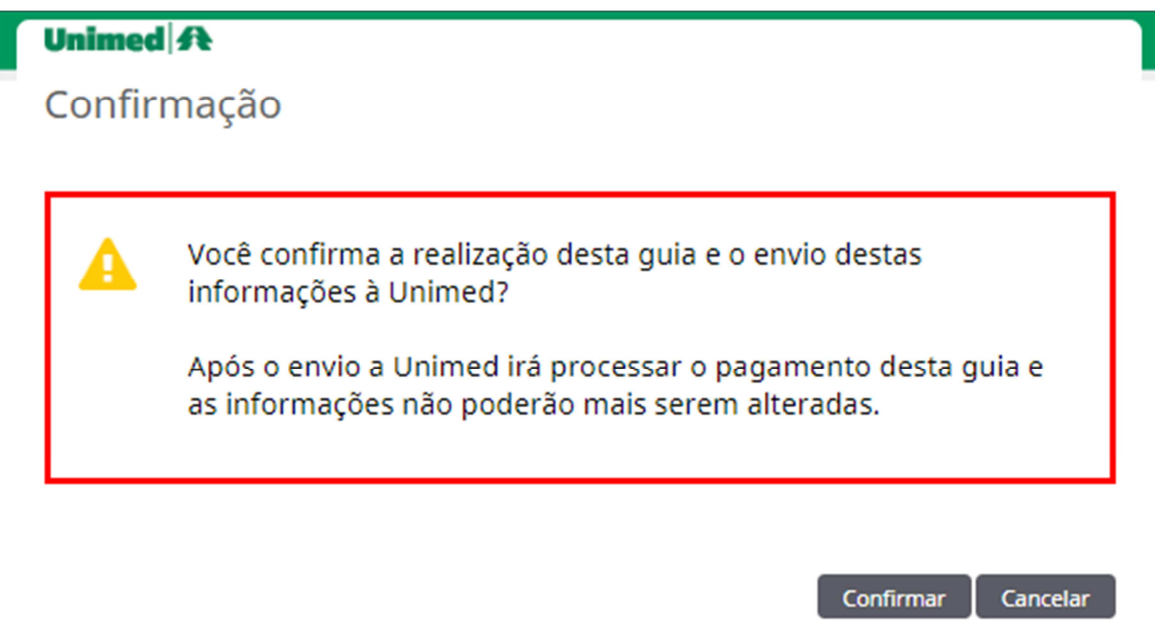

Na tela seguinte clicar em "Confirmar".

#### **7.15 Execução (cobrança) quando a guia não esta no sistema**

Será necessário seguir os passos iniciais do item 7.8 "Execução (cobrança) de exames e procedimentos" descrito neste manual para realizar a digitação manual, neste tópico é obrigatório anexar à solicitação médica no sistema Aut-SC após realizar a solicitação.

Selecionar na tela principal a opção Exames/Exames em aberto/Novo Exame, em seguida validaremos o cartão do beneficiário.

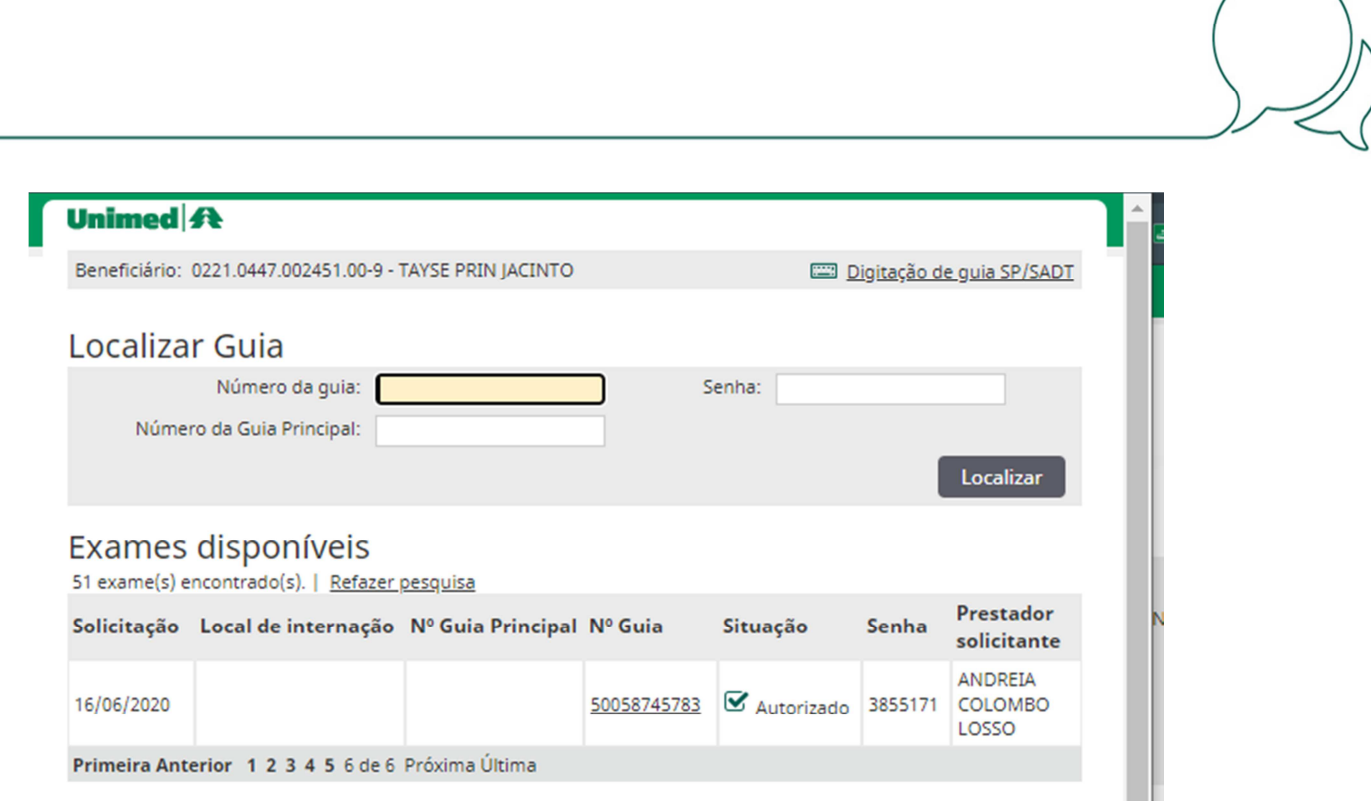

Clicar em **para a para realizar** para realizar a solicitação manual.

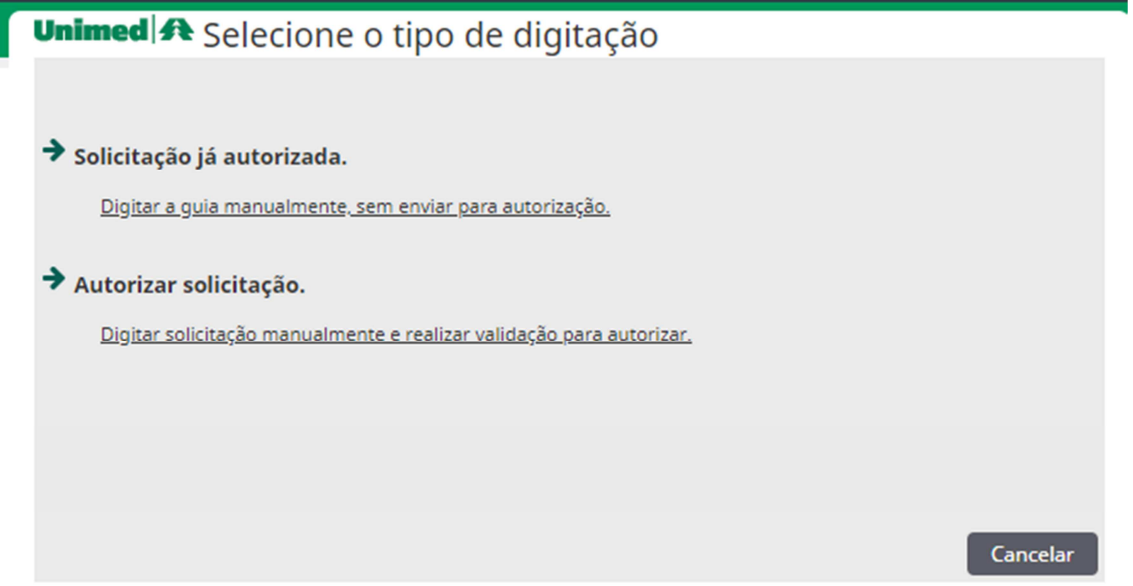

Clicar em "Autorizar solicitação", o sistema irá preencher automaticamente o numero da guia e já irá trazer preenchido alguns dados principais, preencher o restante dos campos destacados:

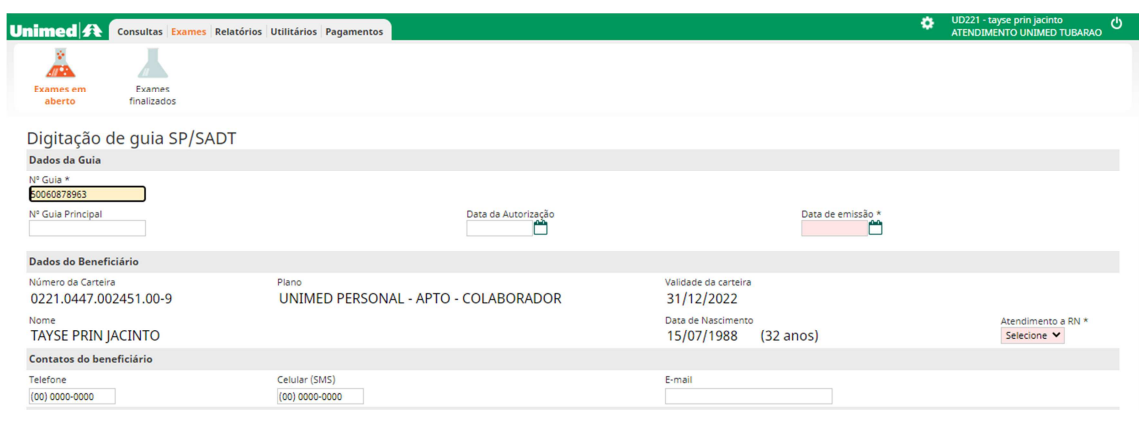

Atendimento a RN \* Não  $\check{ }$ 

#### Atendimento a Recém-nascido (RN)

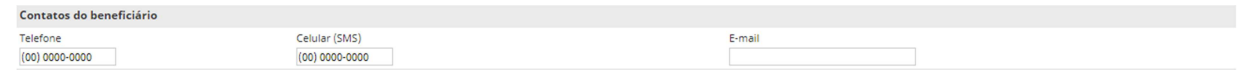

#### Atualizar os dados de contato do beneficiário

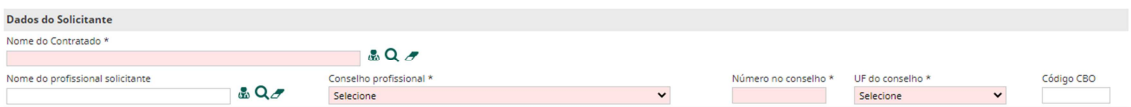

Inserir os dados do médico solicitante conforme solicitação médica clicando na opção de buscar .

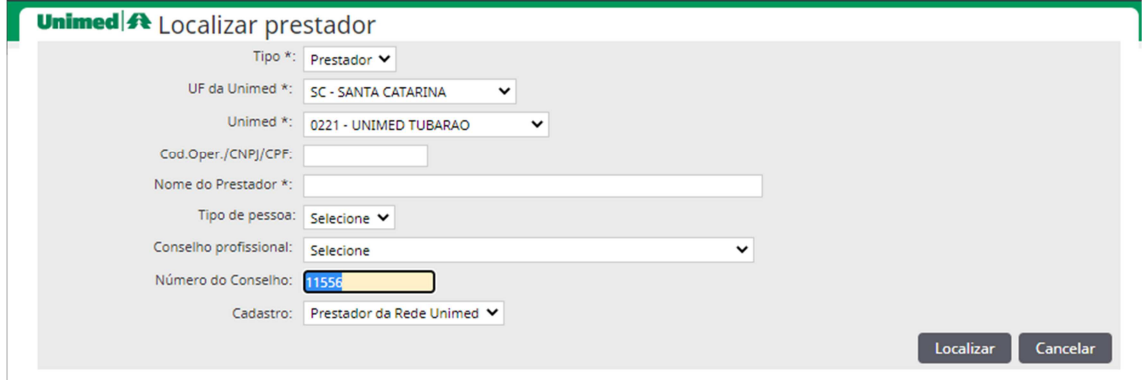

Inserir o CRM do médico solicitante e clicar em "Localizar".

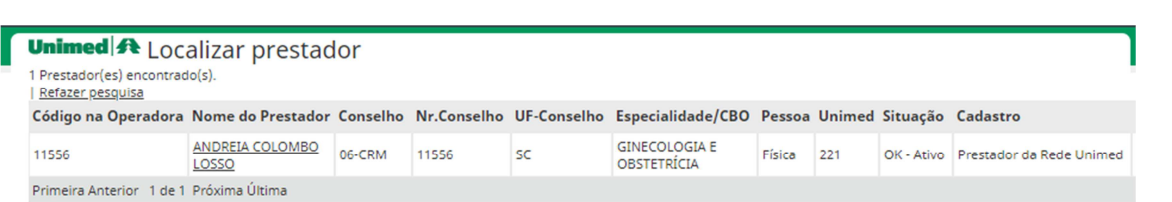

Clicar no nome do médico solicitante, o sistema alimentará automaticamente os campos necessários na guia.

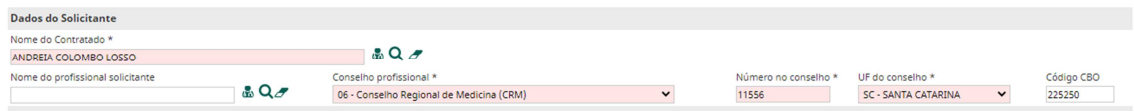

Quando o sistema não localizar pela busca o nome do médico solicitante será necessário realizar a busca como prestador externo alterando a opção cadastro para "prestador externo" e selecionar o Conselho profissional nesta tela de busca.

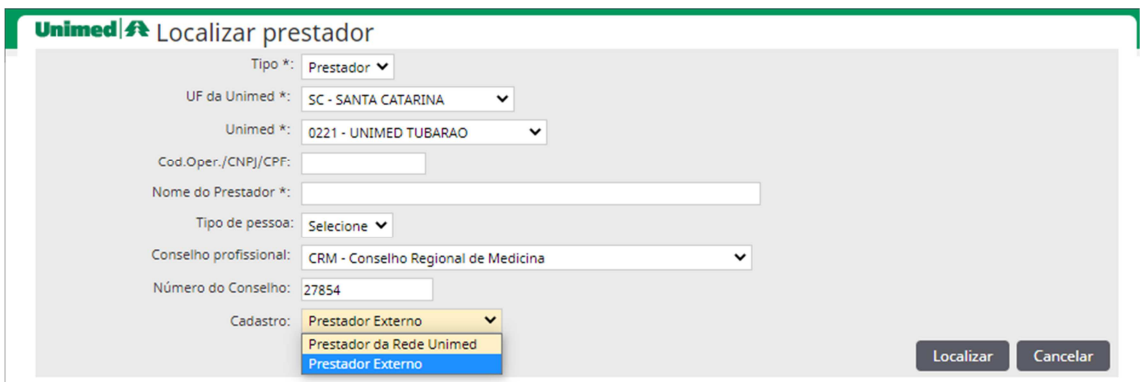

Em seguida clicar no nome do médico solicitante, o sistema alimentará automaticamente os campos necessários na guia.

Caso o sistema não localize será necessário realizar o cadastro de um novo prestador externo.

#### **7.16 Cadastro de novo prestador externo**

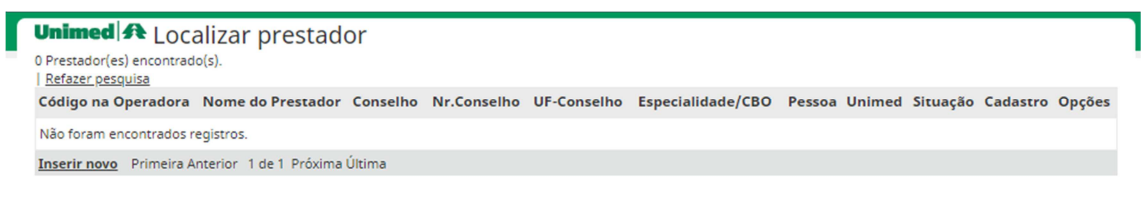

Clicar em **Inserir nove** e preencher todos os campos que possuem "\*"

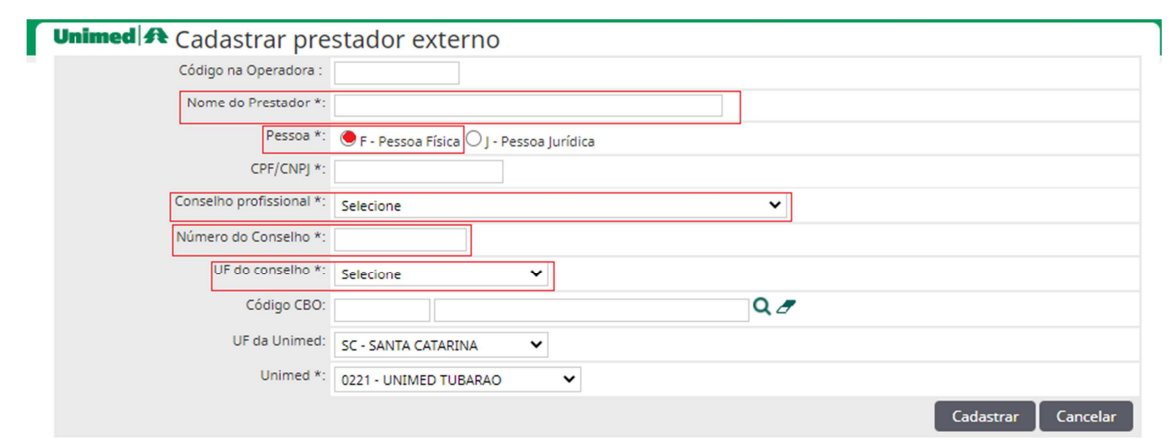

Clicar em "cadastrar" e em seguida o sistema alimentará automaticamente os campos necessários na guia.

Continuar a solicitação manual preenchendo o campo indicação clinica.

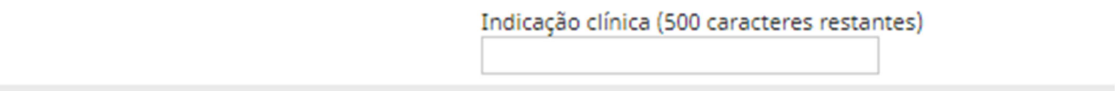

#### Selecionar e preencher os demais campos destacados.

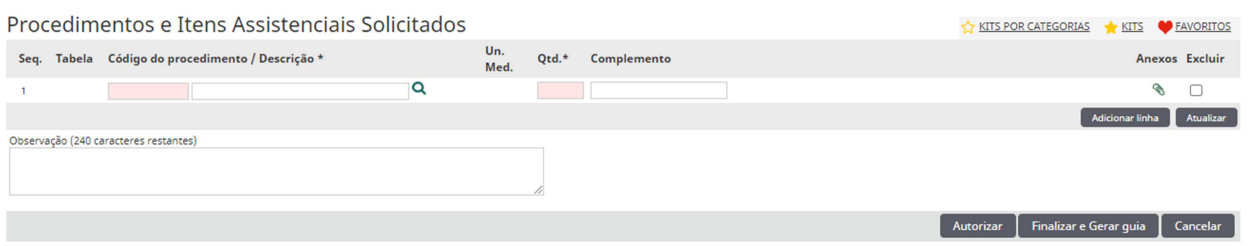

Preencher na grade o código e quantidade do exame ou procedimento a ser solicitado. É possível pesquisar o código no botão  $\Box^{\mathsf{Q}}$ , na opção  $\Box^{\mathsf{FAVORITOS}}$  onde ficam armazenados os últimos códigos utilizados, ou utilizar a tabela ROL de procedimentos da ANS, instruções no item 4 deste manual.

Caso necessário ainda é possível adicionar outras linhas para solicitar mais códigos **como comunha de** ou

excluir da grade as linhas selecionando "excluir" em seguida "atualizar".

Para finalizar clique em **LAutoritar E Finalizar Gerarguia I Cancela** "finalizar e gerar guia".

A guia incluída ficará disponível na lista de "Exames em aberto", **em seguida será necessário anexar à solicitação do médico no sistema Aut-SC.**

Importante, utilizar o sistema Aut-SC para acompanhar o status da guia e anexar justificativas, protocolos entre outros documentos necessários para autorização da solicitação.

Para finalizar a guia seguir os passos do item 7.13 "Finalizando a guia" descrita neste manual.

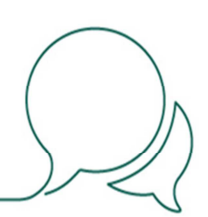

#### **7.17 Excluir da fila de captura ou cancelar a execução**

Para desfazer uma execução é necessário localizar a guia no módulo de consultas ou exames finalizados.

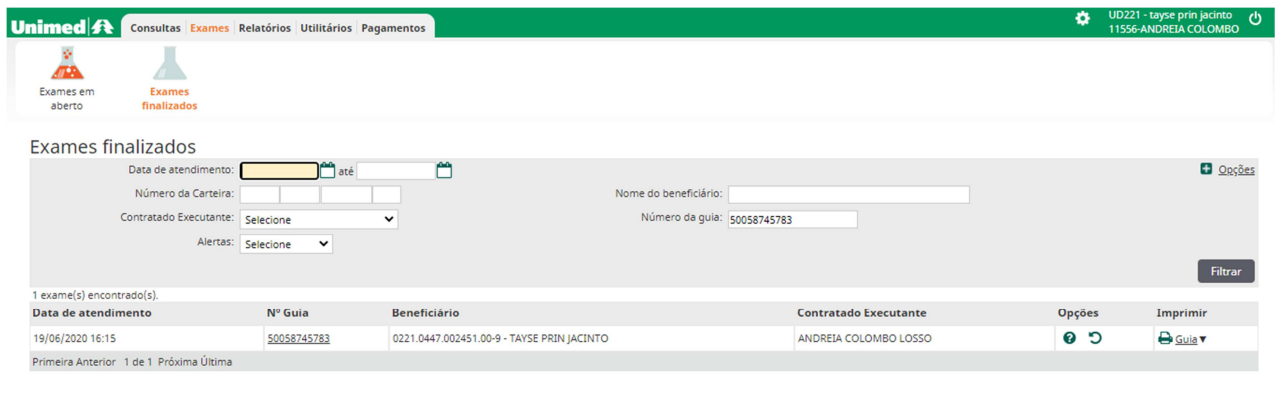

Clicar no botão desfazer , clicar em confirmar na tela seguinte e logo após a guia ficara capturada no módulo de consultas ou exames em aberto.

Para excluir a guia da fila de captura é necessário selecionar a guia desejada e em seguida clicar em "Excluir selecionadas".

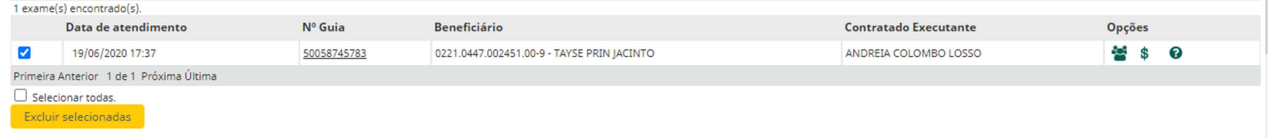

Será possível desfazer uma finalização de guia apenas no mesmo dia da sua execução, para cancelamentos posteriores entrar em contato com o setor de Gestão da Rede. Lista de principais contatos no item 12 deste manual.

#### **7.18 Registro de Ausência**

A Unimed quer ter conhecimento dos usuários que marcam consulta e não comparecem, com o intuito de fazer um trabalho de conscientização. Para isso precisamos do registro dessas ausências.

Selecione na tela inicial a opção Consultas / Registro de Ausência / Nova Ausência.

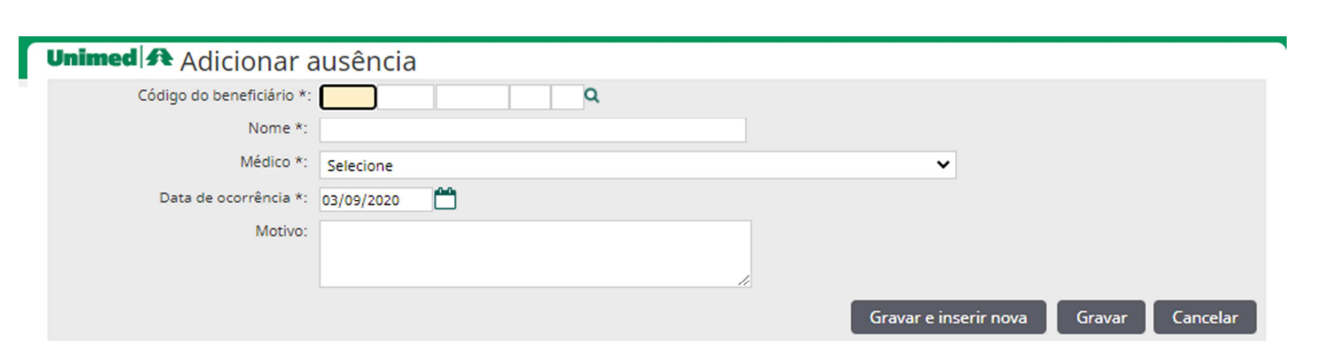

Preencha as informações solicitadas nesta tela e clique no botão "Gravar e inserir nova" se desejar inserir na sequência outro registro de ausência ou "Gravar" para registrar somente um.

#### **7.19 Guia comprovante presencial**

Selecione na tela inicial a opção Utilitários / Protocolo de Consultas.

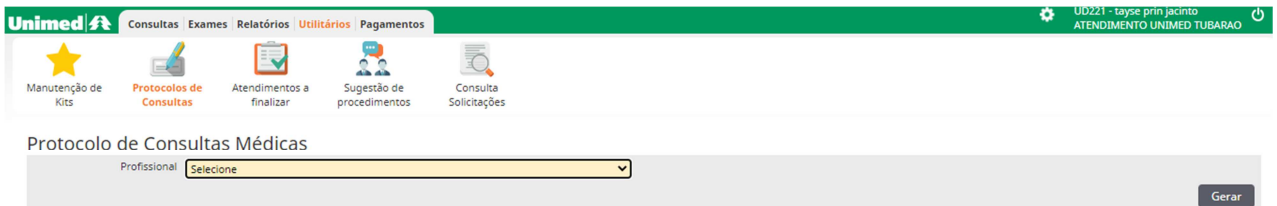

Selecionar o profissional e clique em "Gerar", em seguida irá gerar o formulário em \*PDF.

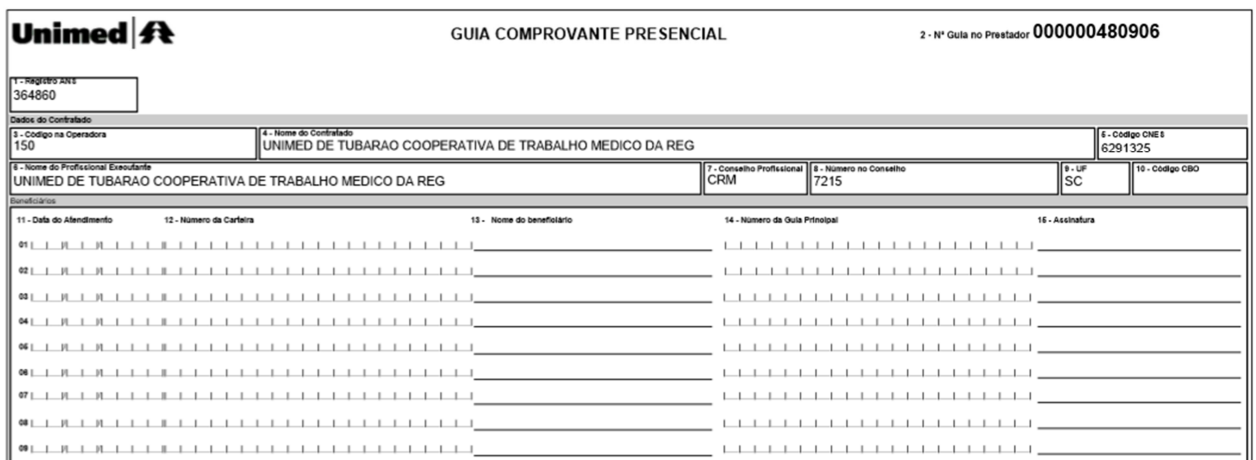

Este documento deverá ser arquivado como comprovante de registro de que o beneficiário compareceu a consulta, não é necessário o envio para a Unimed, nosso registro e faturamento acontecem de forma eletrônica.

#### **8 – Sistema Aut-SC**

Utilizamos este sistema para realizar pesquisas de guias, é possível consultar o status da guia, verificar quando a mesma estiver negada ou em estudo, verificar possíveis pendencias (envio de justificativas ou protocolos), enviar os anexos necessários para autorização da guia.

#### **8.1 Acesso ao sistema Aut-SC**

Primeiramente acesse o sistema autorizador no endereço: https://rda.unimedsc.com.br/autsc2 Abrirá a tela abaixo, que deverá ser preenchida com os seguintes dados de usuário e senha padrão:

#### **Usuário: consprest**

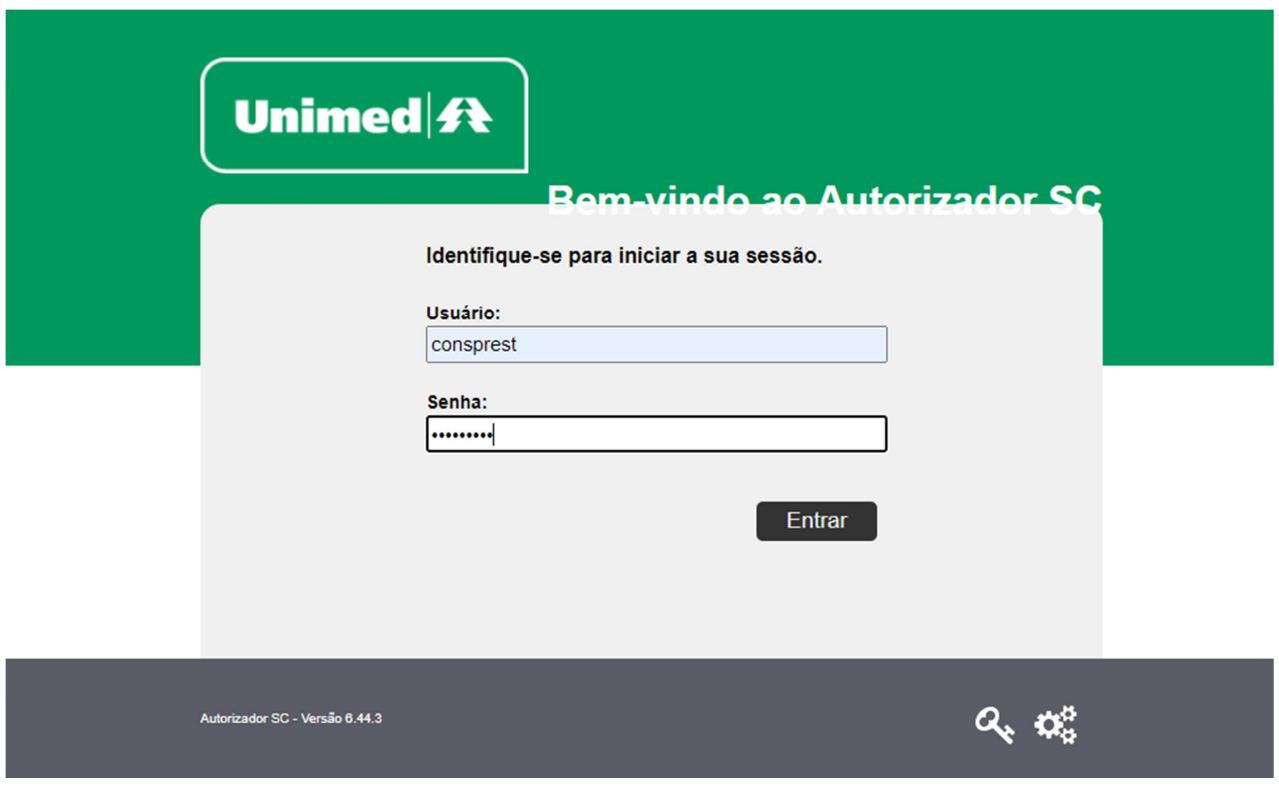

O sistema direcionará para tela inicial abaixo, para localizar uma guia clicar em « "Todas as Guias".

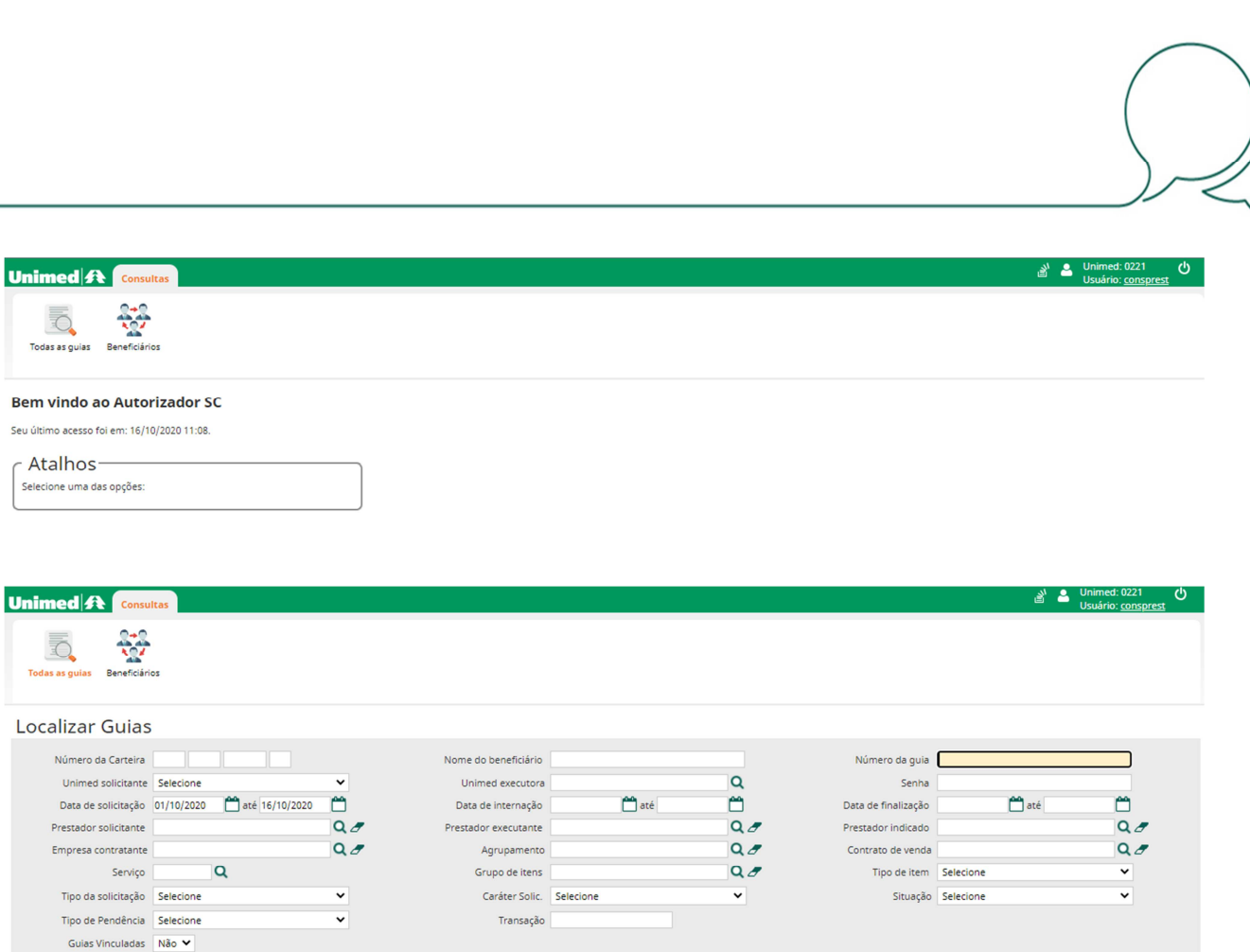

#### **8.2 Como localizar uma guia no sistema Aut-SC**

Unimed

Seu último acess

**E** Todas as guia

> .<br>Númer Unim Data o Prestad Empres

Ō. Todas as guia

Preencher o campo de busca com o "numero da guia", apagar as datas que o sistema preenche automaticamente no campo "data de solicitação" em seguida clicar em "localizar".

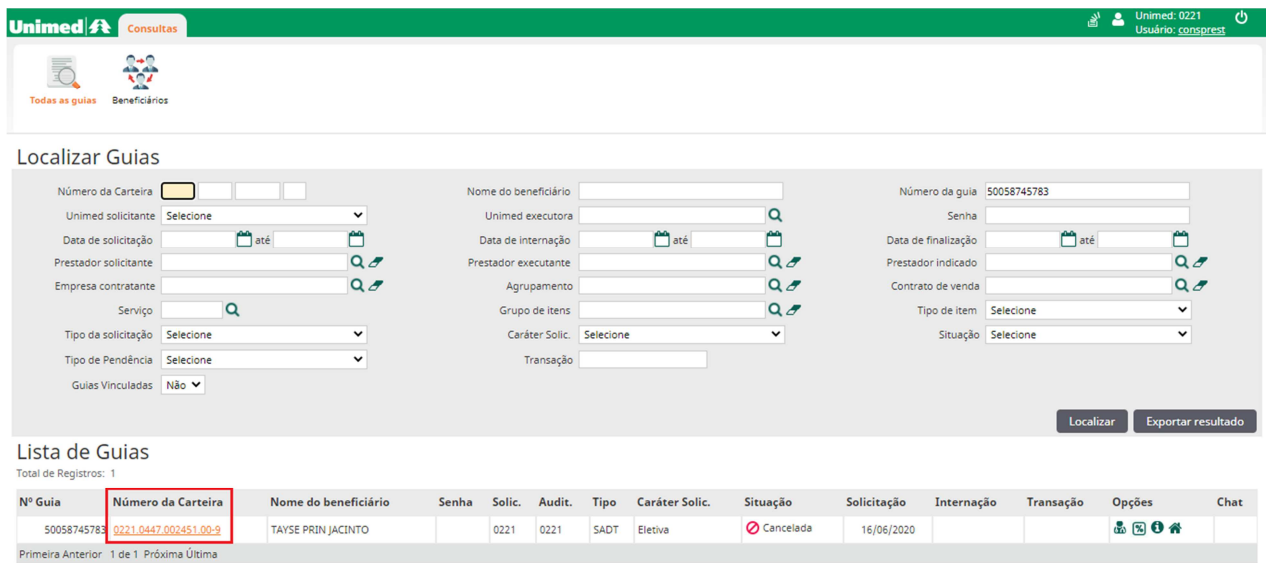

Clicar no número da carteirinha para abrir o detalhamento da guia.

Localizar Exportar resultado

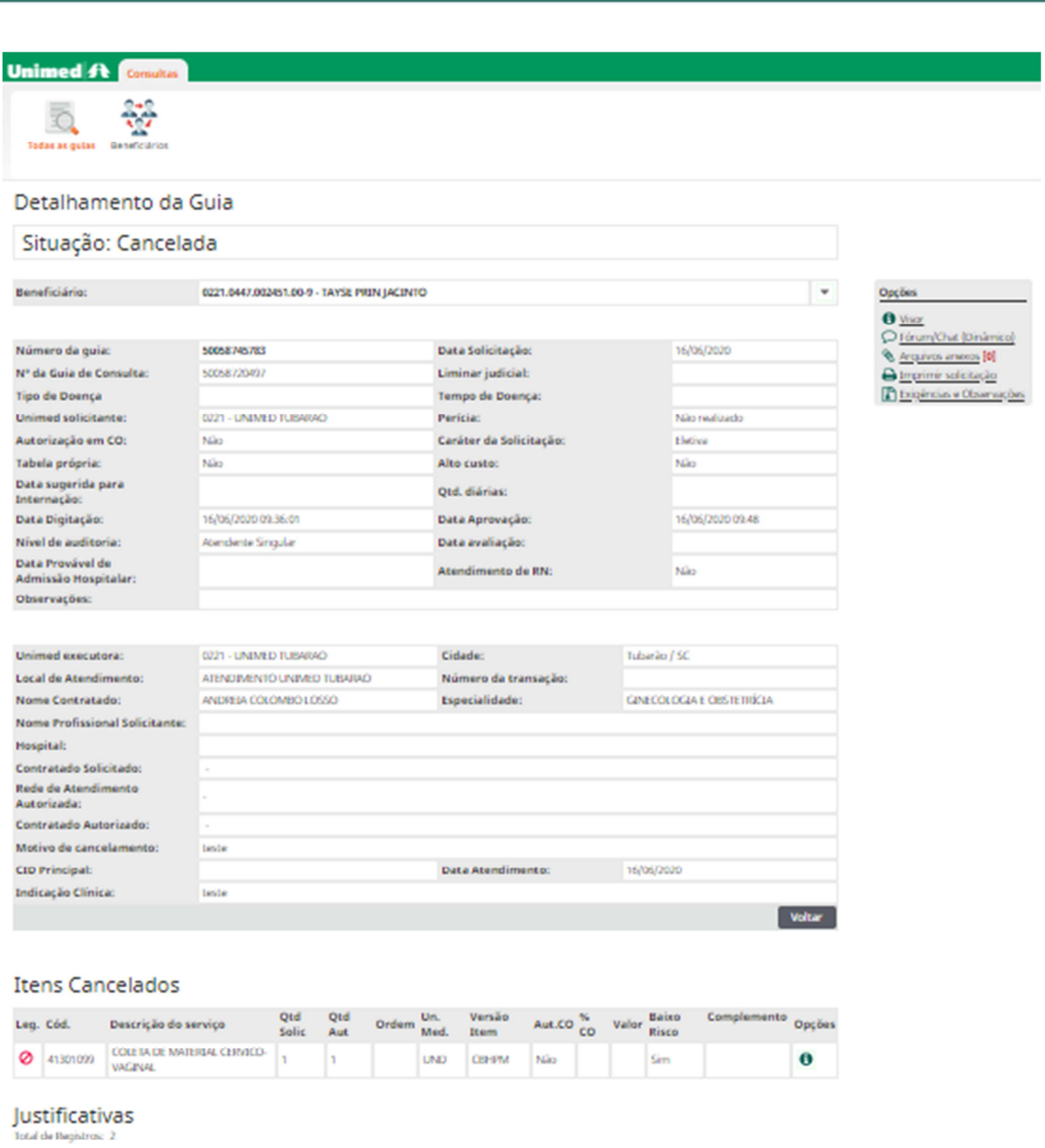

Nivel

MOTOCOLO: 364860.2020.06.16.000320 (Dauário do Intercâmbio Elefrônico (Intercâmbio Elefrônico (WSD)))

#### **8.3 Detalhamentos da guia**

Justificativa

SOLICITACAD: 81700547

Data / Hora

**Country of the Walter** 

16/06/2020 09:36

16/06/2020 09:38

No primeiro quadrante serão apresentados os dados do plano do beneficiário e a situação e dados da autorização da guia.

(Usuário do Intercâmbio Eletrônico (Intercâmbio Eletrônico (WSD)))

#### Detalhamento da Guia

#### Situação: Cancelada

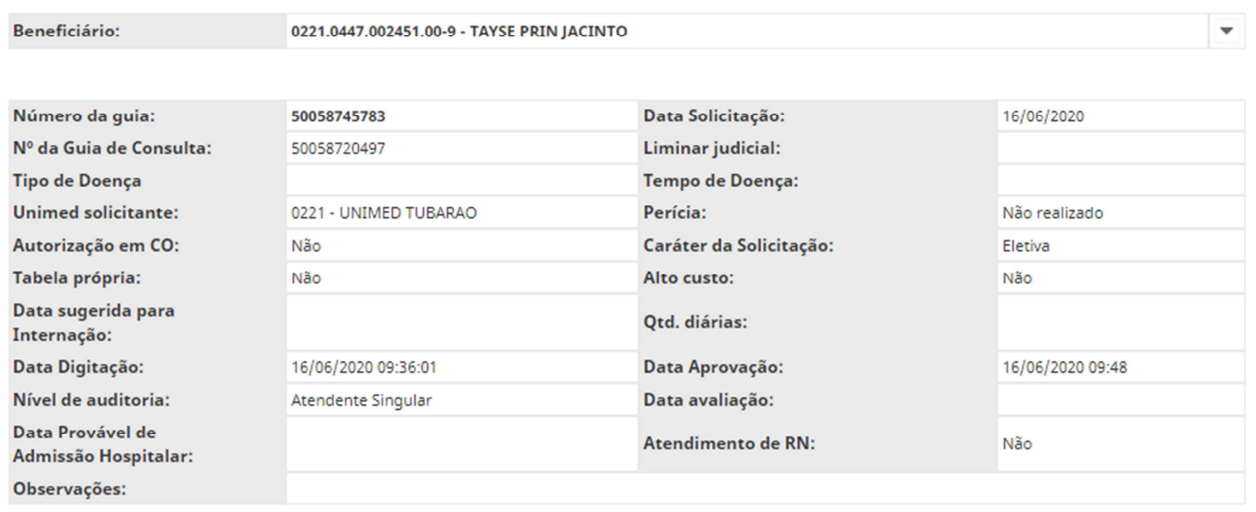

Seguindo para o segundo quadrante teremos os dados do solicitante da guia, e o motivo caso a guia estiver cancelada.

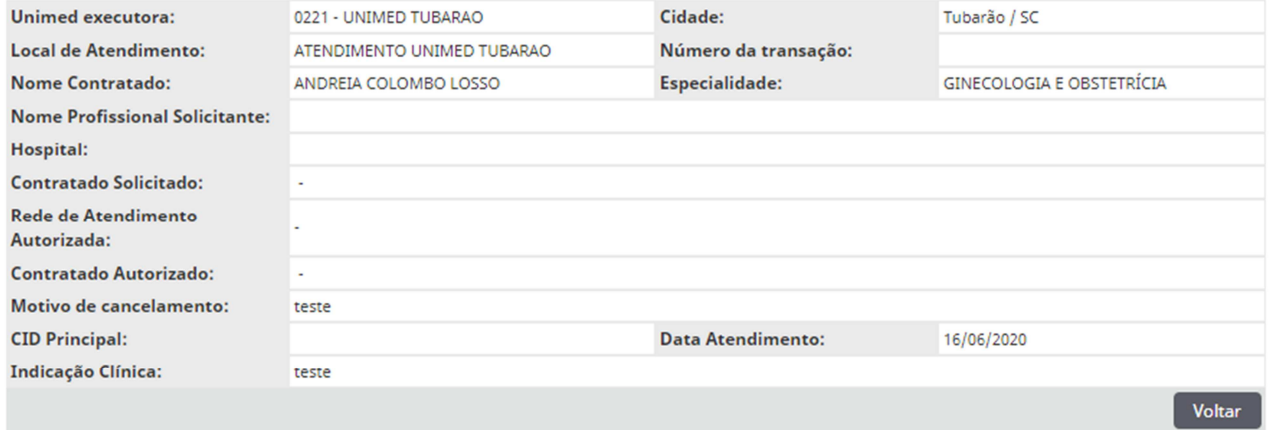

Neste terceiro quadrante está descrito na grade os itens solicitados pelo médico, aparecerá também em caso de itens negados o motivo.

*Solicitamos para sempre orientar o beneficiário a entrar em contato com a Unimed Tubarão em casos de negativas.*

#### **Itens Cancelados**

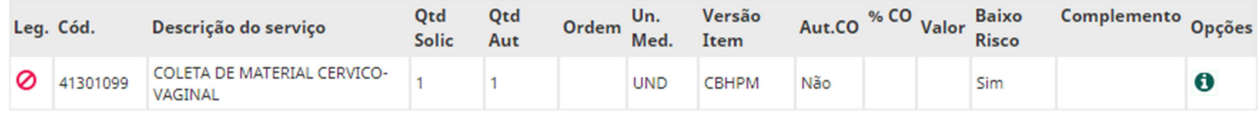

#### **8.4 Mensagens de pendencias com a guia**

Para saber se existe alguma mensagem do auditor ou da atendente unimed, é preciso abrir a guia e em seguida no quadro de opções selecionar a opção "Fórum/Chat".

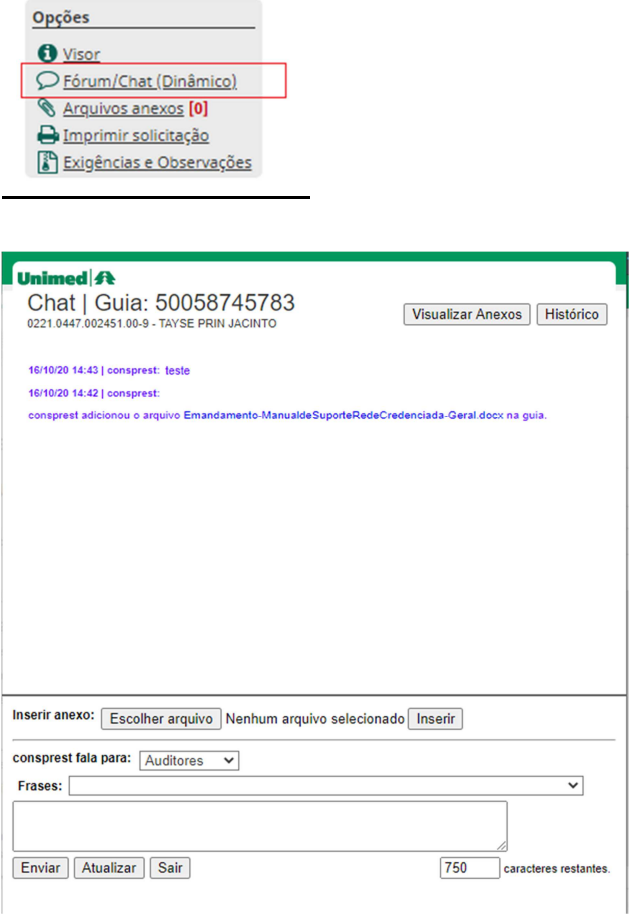

Neste chat terá mensagens por exemplo de solicitações de justificativa médica ou de outros documentos que devem ser anexados.

Para enviar mensagens a Unimed basta digitar o texto e clicar em "enviar".

#### **8.5 Anexar justificativas e outros documentos a guia**

Para anexar algum documento solicitado pelo auditor ou atendente unimed, é preciso abrir a guia e em seguida no quadro de opções selecionar a opção "Arquivos anexos".

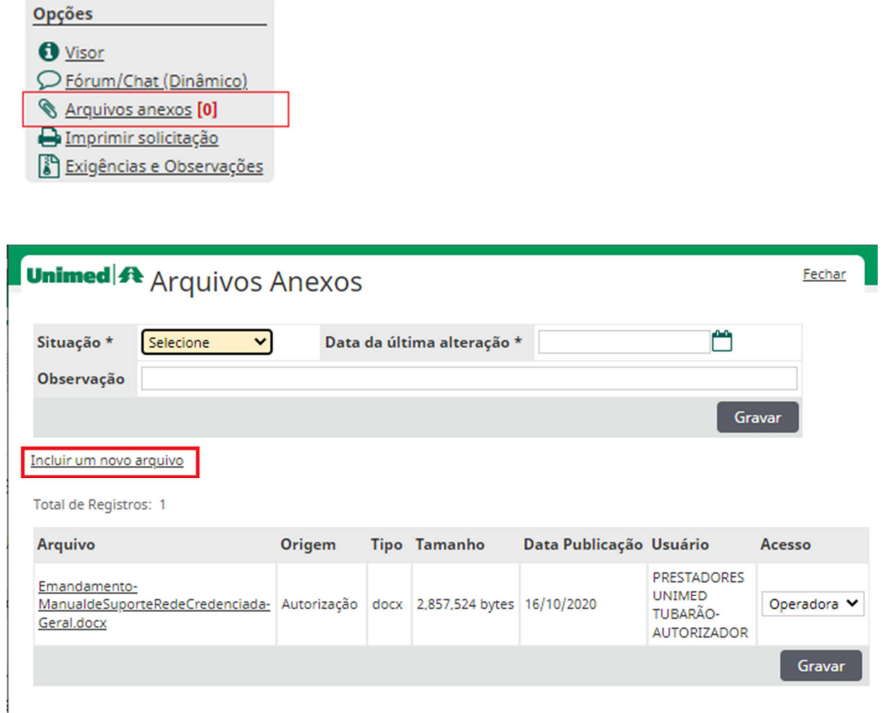

Nesta tela teremos o histórico de documentos anexados e a opção de enviar um novo arquivo, basta clicar em "Incluir um novo arquivo".

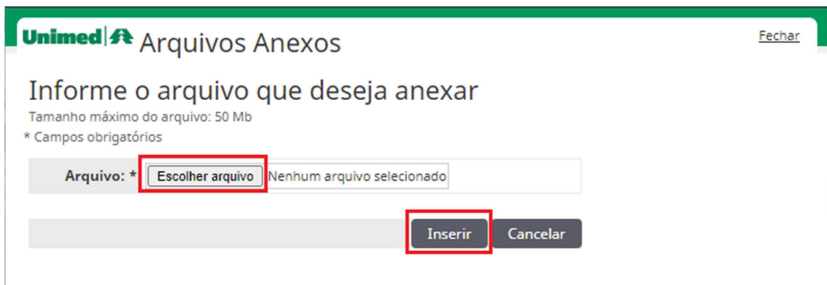

Em seguida localizar o arquivo desejado em seu computador e clicar em "inserir".

#### **8.6 Imprimir a guia de solicitação no padrão TISS**

Caso necessário para a impressão da guia no padrão TISS é preciso abrir a guia e em seguida no quadro de opções selecionar a opção "Imprimir solicitação".

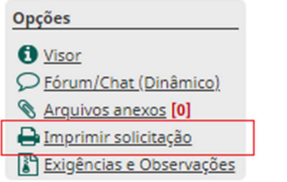

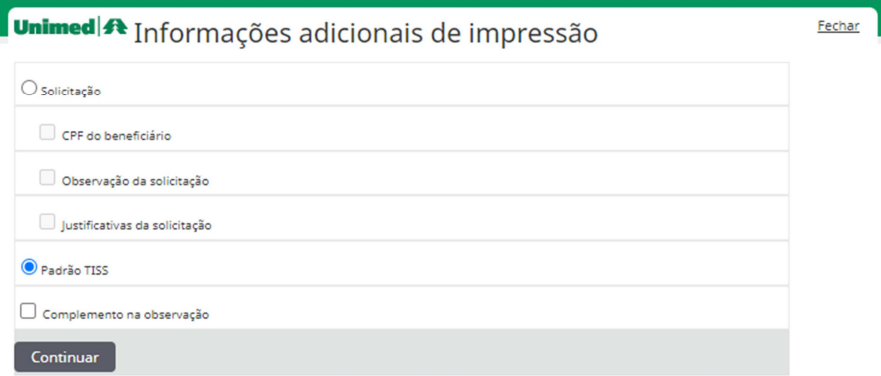

Selecionar a opção "Padrão TISS" e clicar em continuar. O sistema irá gerar o arquivo em \*PDF, basta abrir e imprimir.

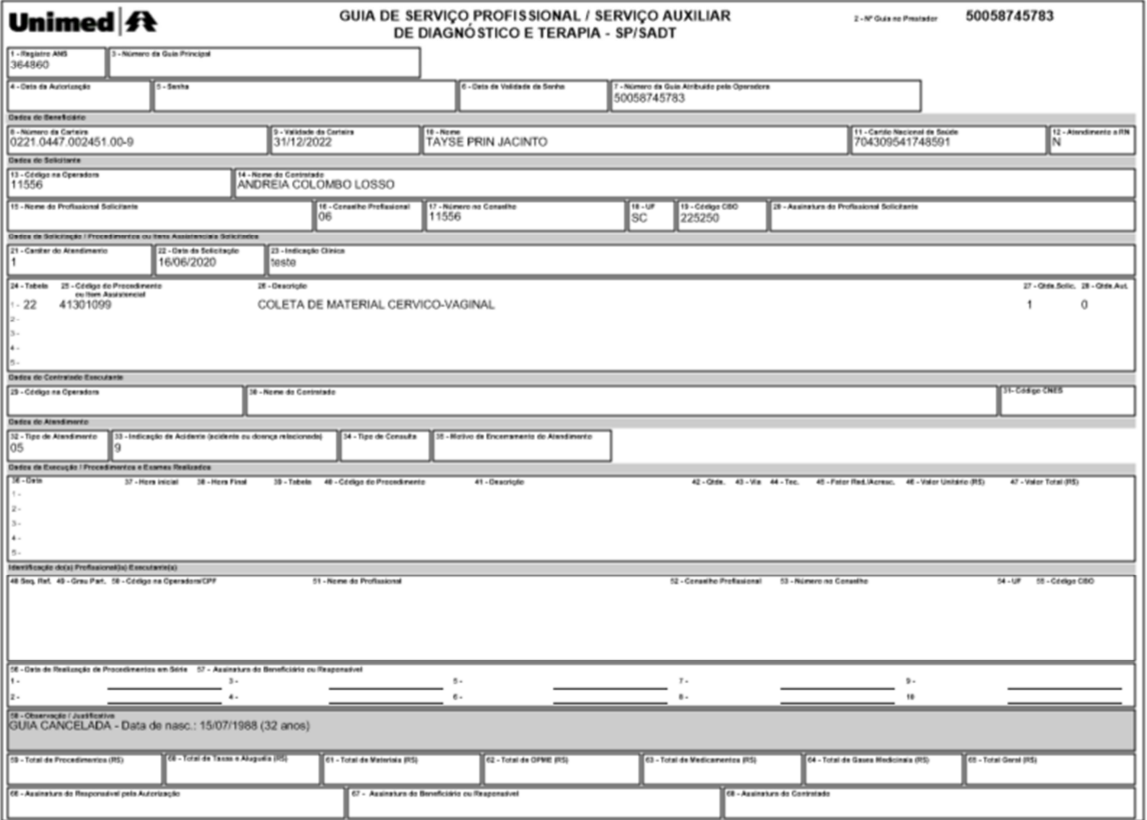

#### **9 – Relatório de pagamentos (Extrato de contas 2.0)**

Acesse o Portal no endereço www.unimedtubarao.coop.br

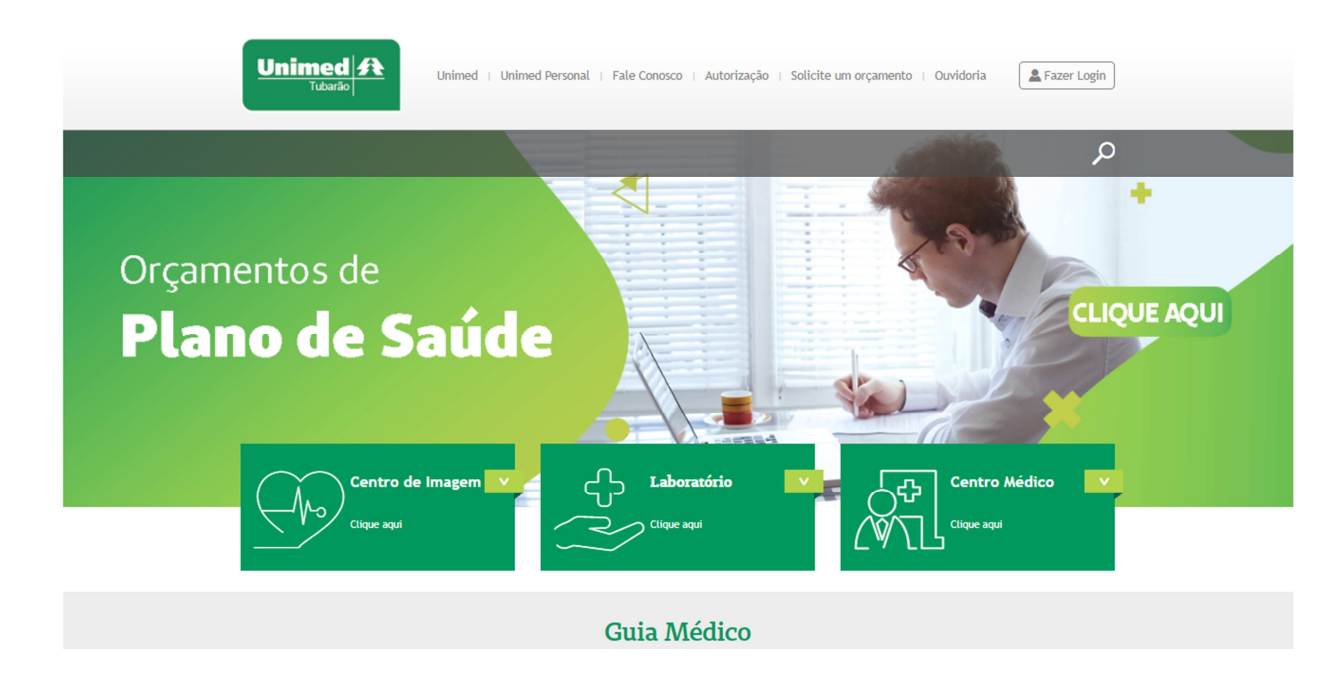

Clicar em **Alguman** "Fazer Login" para acesso a área restrita.

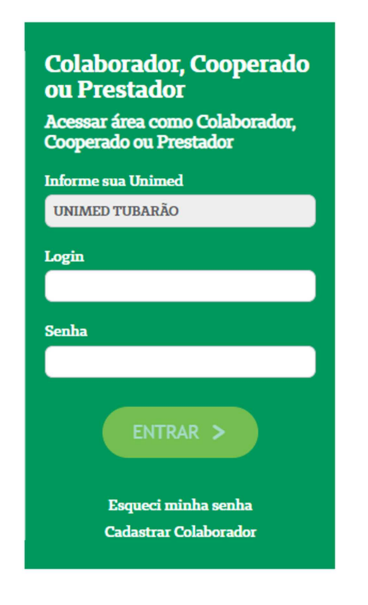

Preencher os campos solicitados informando a Unimed Tubarão, seu login e senha, em seguida clicar em "Entrar".

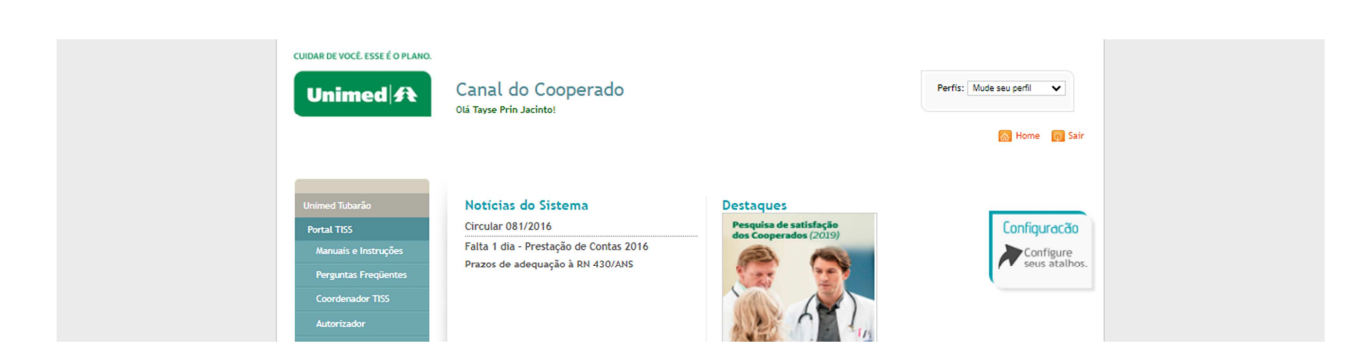

No quadro de opções clicar em "Extrato de contas 2.0".

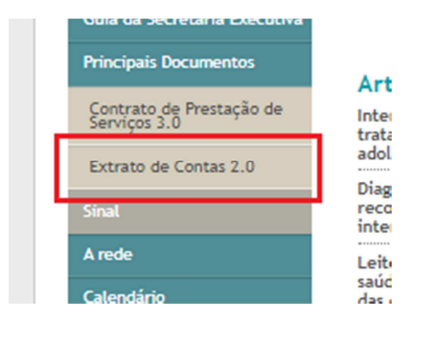

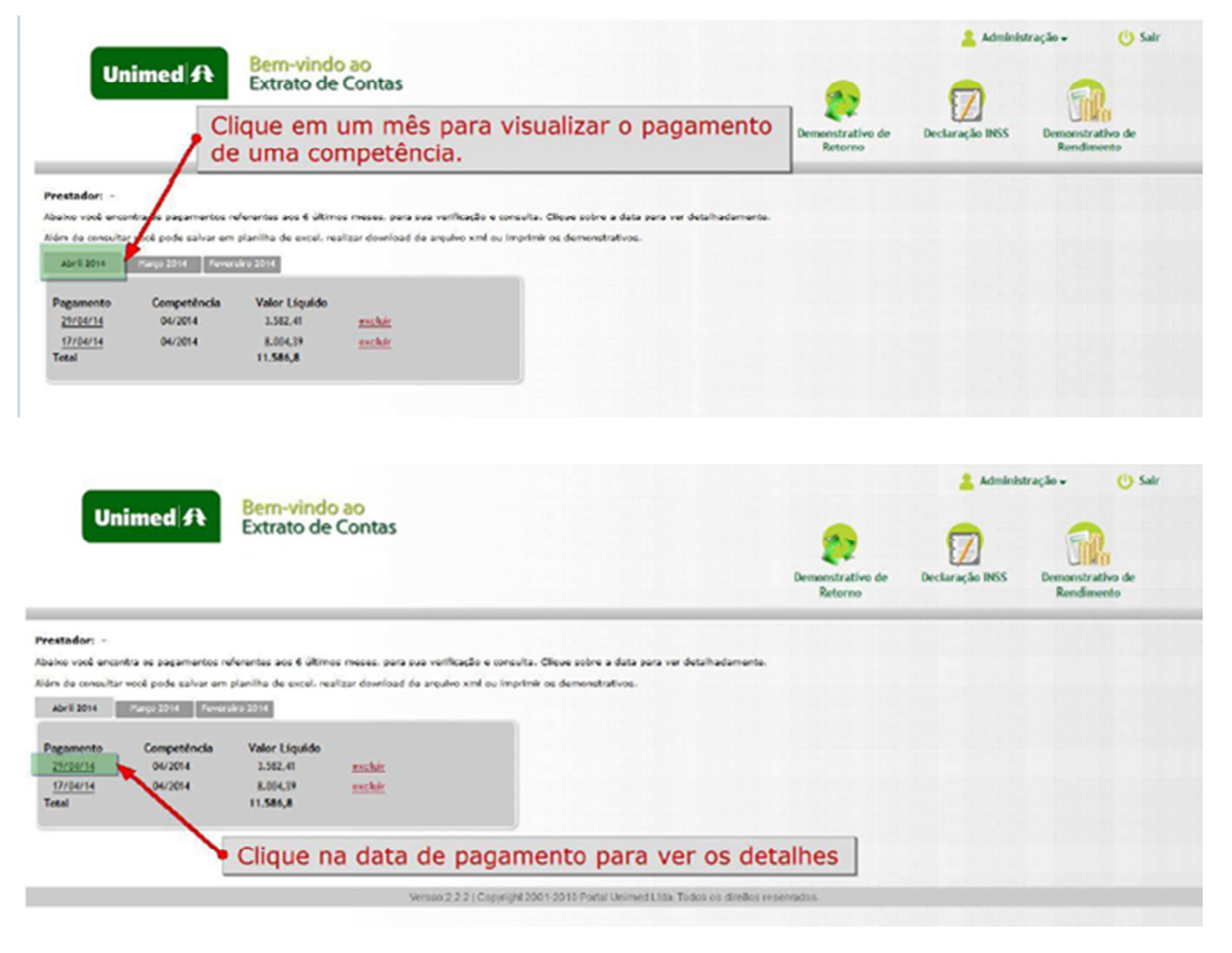

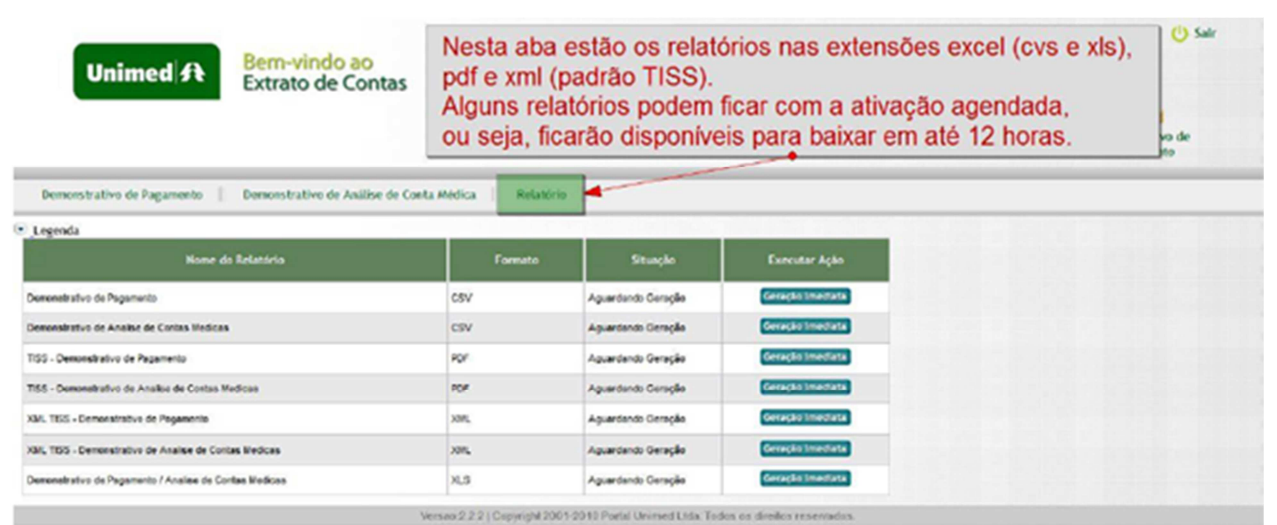

Orientamos a utilizar o relatório em CSV "Demonstrativo de análise de contas médicas" onde estão os detalhamentos dos pagamentos gerados, sendo possível ser filtrado e organizado com mais facilidade por diversos campos de dados fornecidos.

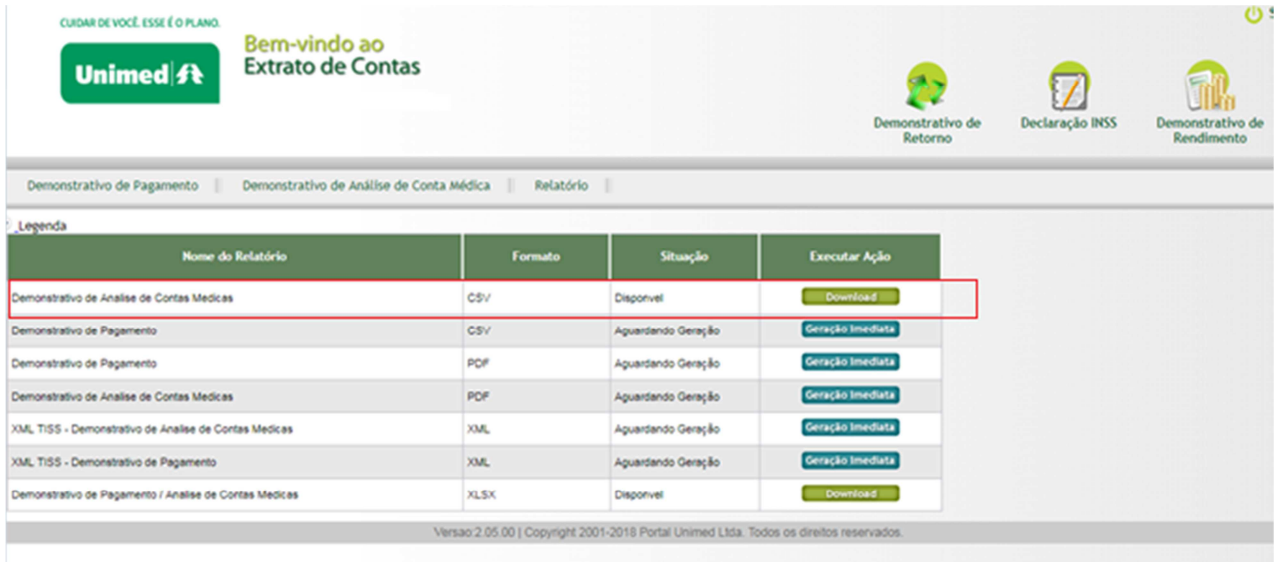

#### **10 – Geração de Notas Fiscais – Prestadores de Serviços**

Será necessário o envio da Nota fiscal para Unimed Tubarão conforme dados informados no demostrativo de pagamento gerado no extrato de contas 2.0.

O valor refente a produção é creditado no ultimo dia do mês subsequente ao fechamento da competencia (01 a 30), seguindo o calendário descrito abaixo:

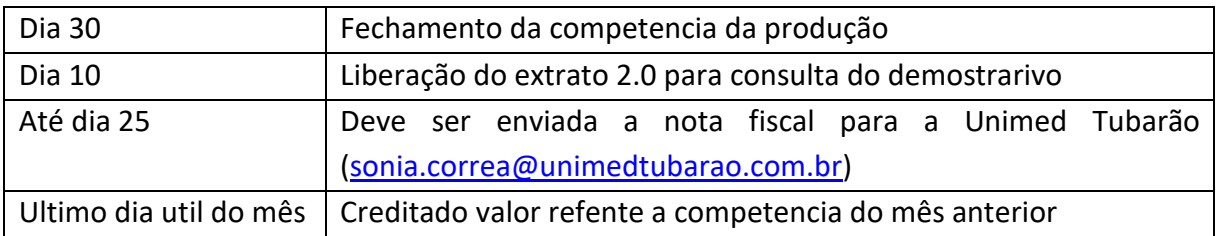

#### **10.1 Pagamento Rede Dinamica de Atendimento - RDA**

Rede Dinamica de Atenidmento conciste no pagamento direto aos prestadores de serviços pela Unimed Origem, este pagamento é creditado 3 vezes ao mês (Câmara 01/02/03).

Será necessário o envio da Nota fiscal para Unimed Origem (uma vez por mês com o somatório das três câmaras) conforme dados informados no demostrativo de pagamento gerado no sistema SGU-Card na Câmara 03, o fechamento de competencia para pagamento segue o calendário descrito abaixo:

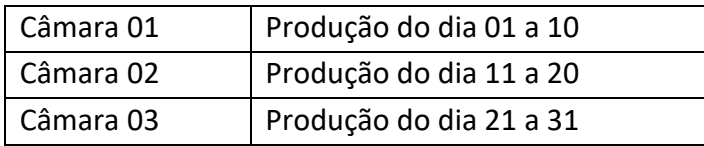

Enviar as Notas Fiscais diretamente para notafiscalni@unimedsc.com.br.

#### **10.2 Geração de NF para RDA**

Realizar o acesso ao sistema SGU-Card conforme item 7.1 deste manual, em seguida clicar em "Pagamentos" / "Demonstrativos".

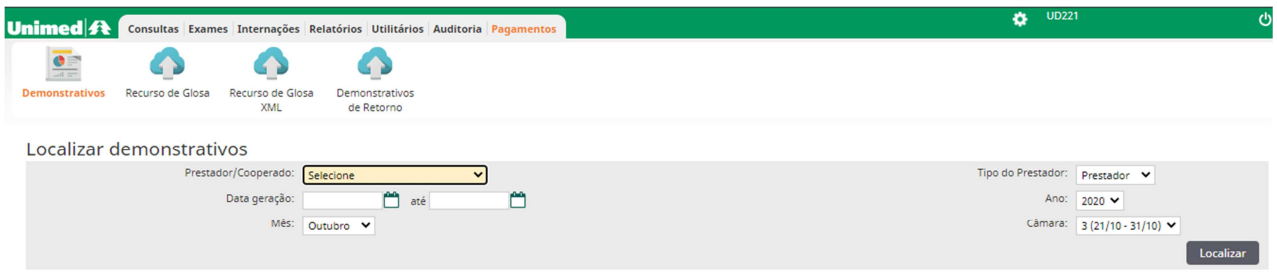

Na tela seguinte preencher selecionando o campo "mês" com o mês desejado, e no campo "câmara" apenas preencher com "selecione" e clicar em localizar.

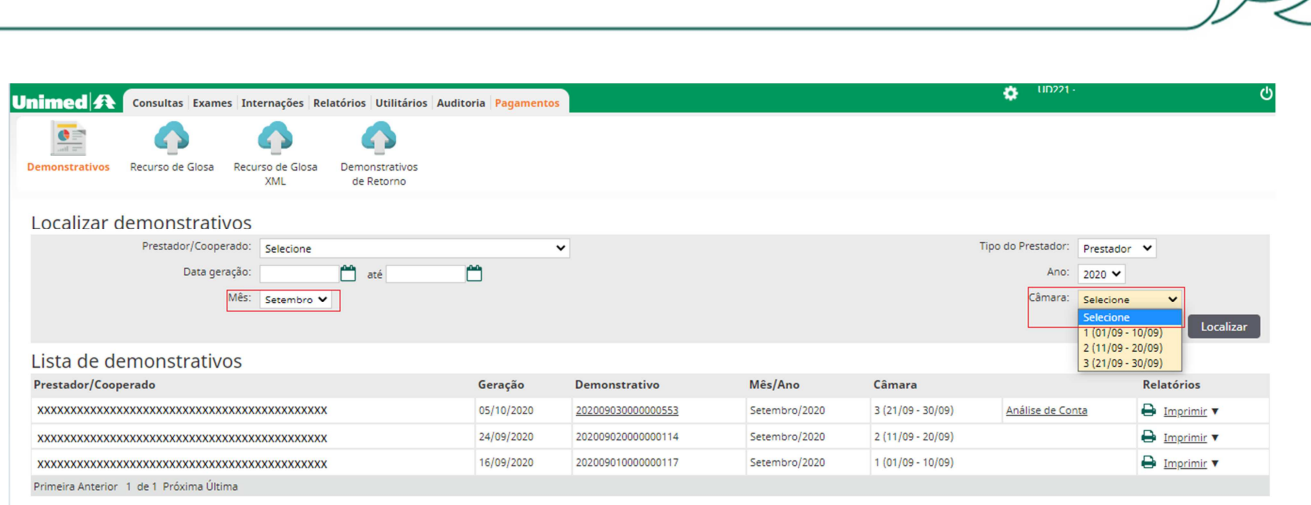

O sistema irá filtrar os demonstrativos do mês, o resumo para geração de NF será disponibilizado apenas na câmara 03.

Clicar em "imprimir" / "demonstrativo para emissão de NF".

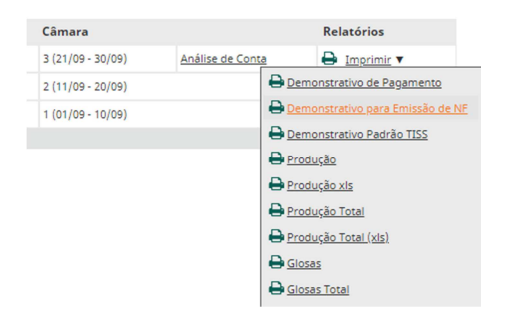

Em seguida será disponibilizado um arquivo com os dados e valores a serem considerados para emissão da Nota Fiscal. Esta NF deverá ser encaminhada diretamente para o e-mail notafiscalni@unimedsc.com.br.

#### **11 – Lista endereços de acesso ao sistema**

Portal Unimed - https://www.unimedtubarao.com.br Sistema SGU-Card – https://rda.unimedsc.com.br/cmagnet Sistema Aut-SC – https://rda.unimedsc.com.br/autsc2

#### **12 – Lista principais contatos**

Unimed Tubarão - 48 3621-0200 WhatsApp Unimed Tubarão: 48 3621-0201 SAC Unimed Tubarão - 0800-6450221 Transporte Terrestre: 0800-0488488

Setor Gestão da Rede - sgr@unimedtubarao.com.br Setor de Autorização - contingencias@unimedtubarao.com.br Cancelamento de guias - sgr@unimedtubarao.com.br Recurso de glosas - recurso@unimedtubarao.com.br Envio de Nota Fiscal Unimed Tubarão - sonia.correa@unimedtubarao.com.br Envio de Nota Fiscal RDA - notafiscalni@unimedsc.com.br

#### **13 – Tabelas e códigos de Apoio**

Segue tabelas e códigos de apoio para as solicitações de autorizações.

#### **13.1 Códigos dos hospitais da região**

Relação de códigos dos hospitais, utilizar no momento da solicitação de internação como "contratado solicitado".

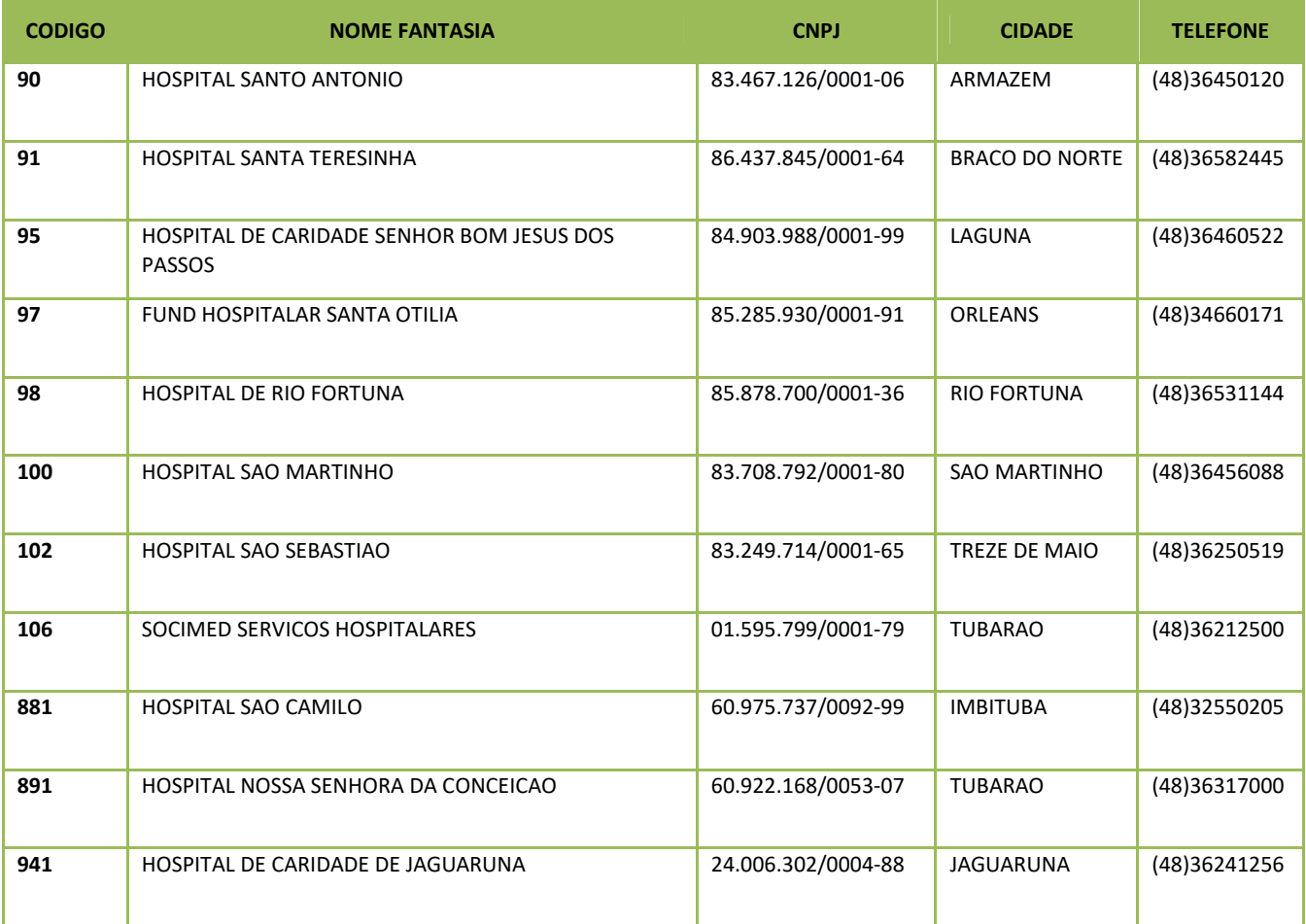

#### **13.2 Códigos principais diárias**

Códigos mais utilizados para solicitar a acomodação em uma internação.

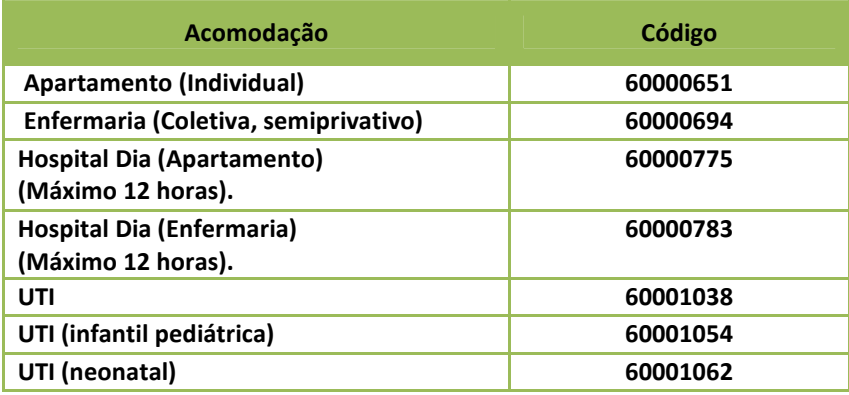

#### **13.3 Tabela de períodos de Puericultura**

Modelo para controlar as consultas realizadas como puericultura.

 $\Delta t$ é que idade poderá $\Box$ 

## Controle dos atendimentos PUERICULTURA

 $\underbrace{\text{Unimed}}_{\text{Tubarão}} \textcolor{red}{\textbf{fR}}$ 

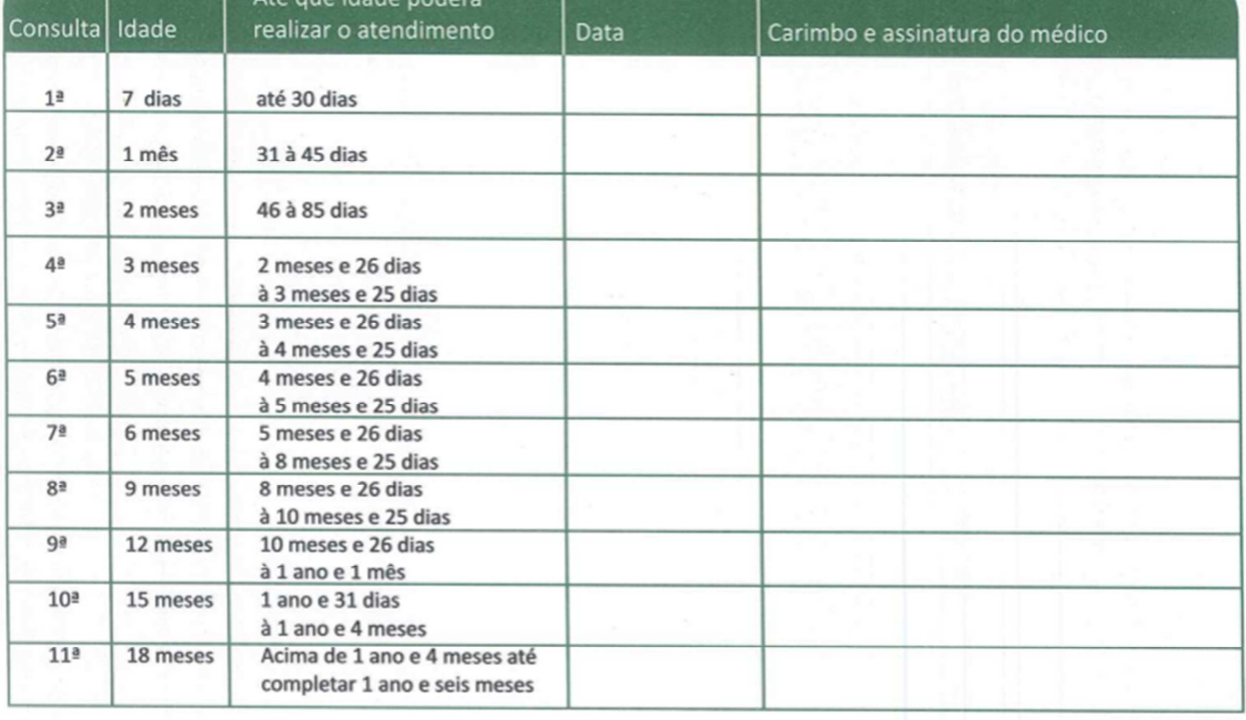

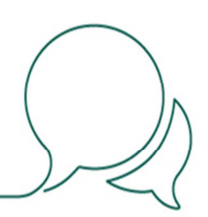

#### **13.4 Protocolo para procedimentos seriados**

Modelo de protocolo a ser utilizado em casos excepcionais de falta do cartão ou App para registro de procedimentos seriados.

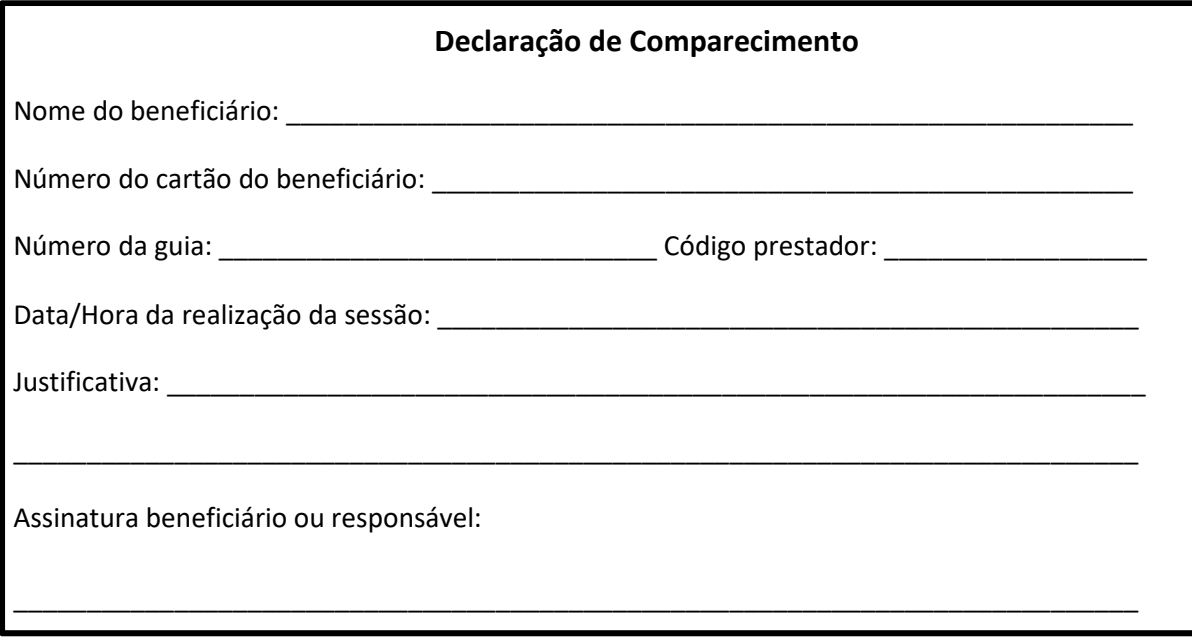